# **Roku TV™**

## Guia do usuário

Versão 9.2

Para o Brasil

Português

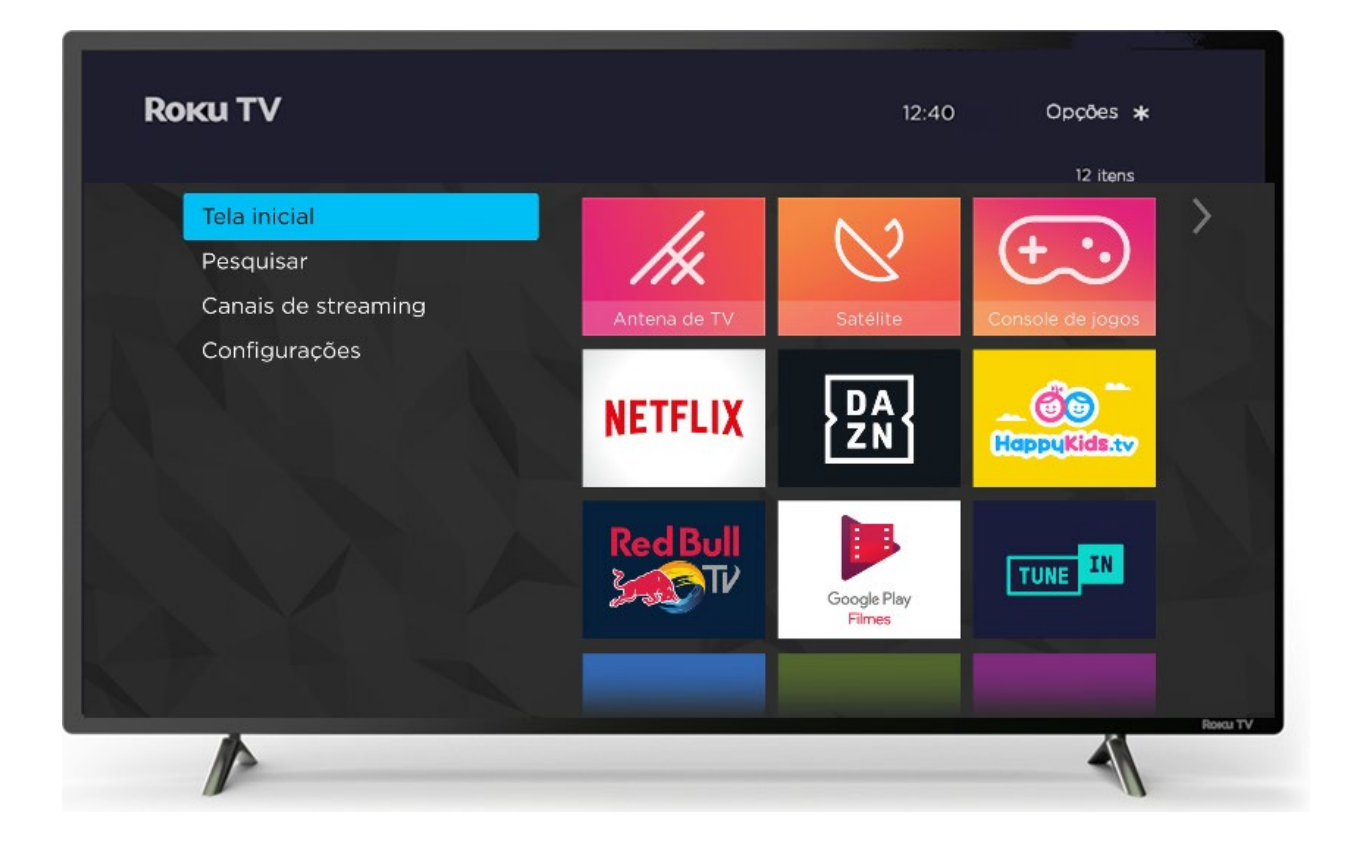

As ilustrações fornecidas neste guia são apenas para referência e podem diferir da aparência real do produto.

#### Direitos autorais

© 2019 Roku, Inc. Todos os direitos reservados. ROKU, o logotipo ROKU e "NOW THIS IS TV" são marcas comerciais e/ou marcas comerciais registradas da Roku, Inc. O material deste Manual do usuário é de propriedade da Roku, Inc. e está protegido pelas leis de direitos autorias e por outras leis de propriedade intelectual nos EUA e internacionalmente. A transmissão dos materiais, seja total ou parcial, de qualquer maneira, incluindo eletrônica, impressa, etc., sem o consentimento prévio por escrito da Roku, Inc., é considerada uma violação dos direitos da Roku, Inc., de acordo com as referidas leis.

Nenhuma parte desta publicação pode ser armazenada, reproduzida, transmitida ou distribuída, seja total ou parcial, de qualquer maneira, incluindo eletrônica, etc., a título oneroso ou gratuito, sem a permissão prévia por escrito da Roku, Inc.

As solicitações de autorização para armazenar, assistir, transmitir ou distribuir os materiais devem ser encaminhadas para o seguinte endereço:

Roku, Inc.150 Winchester Circle, Los Gatos, CA 95032

Nome do produto: Roku TV™ Nome do documento: Guia do usuário da Roku TV™ Revisão do documento: 9.2.0 – Brasil, Português Data de publicação: 25 novembro 2019

# Índice

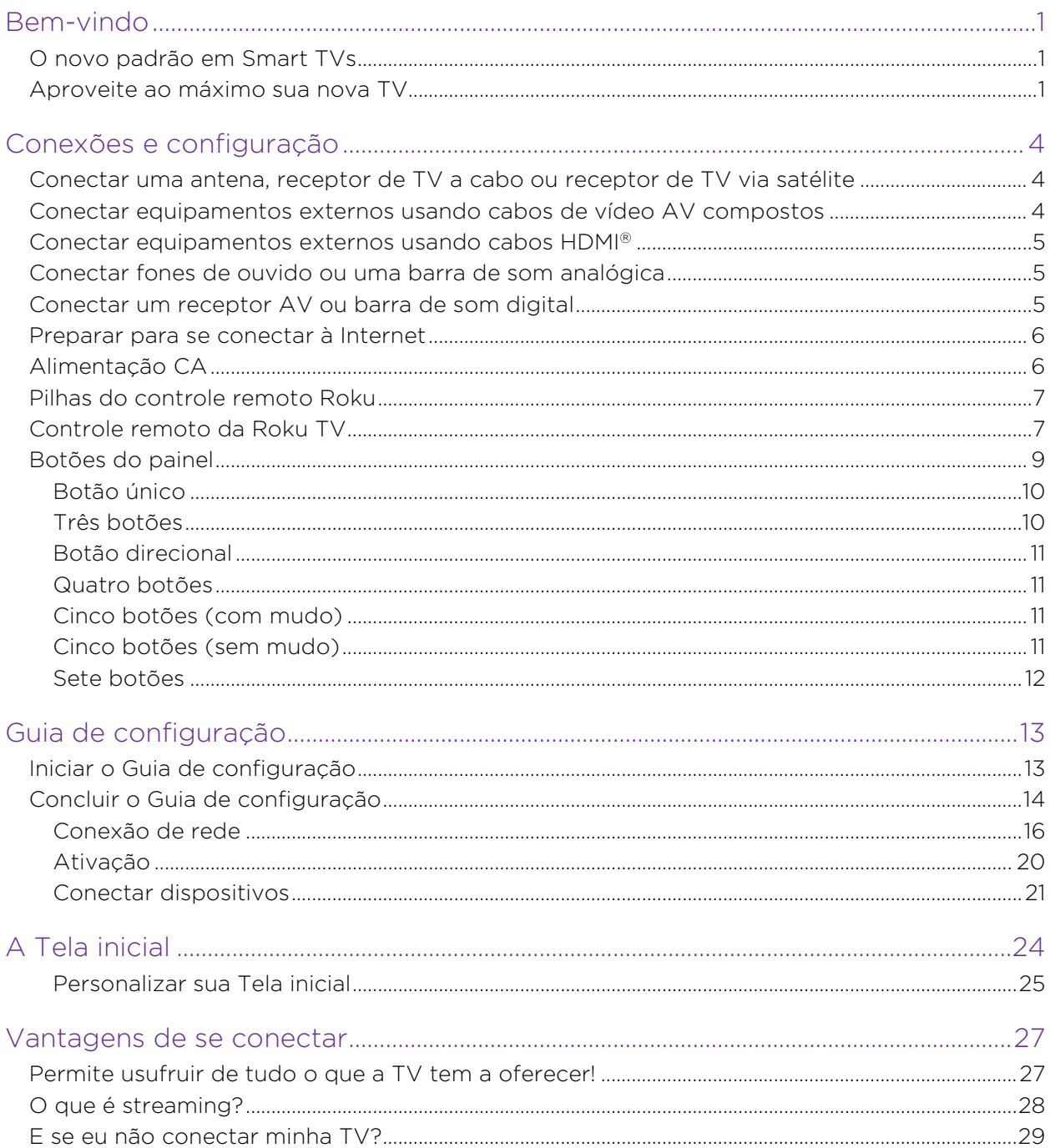

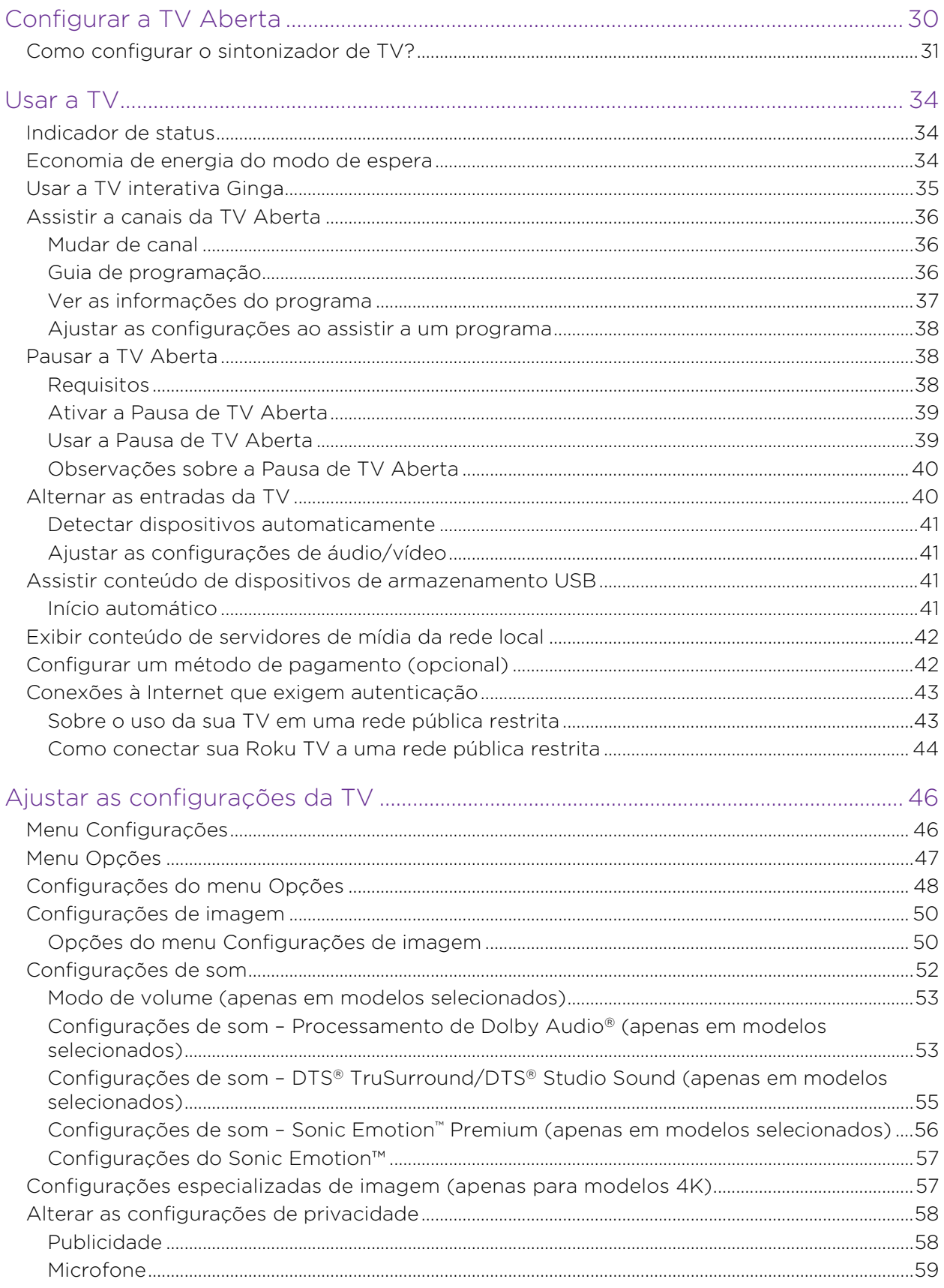

 $\overline{\phantom{a}}$ 

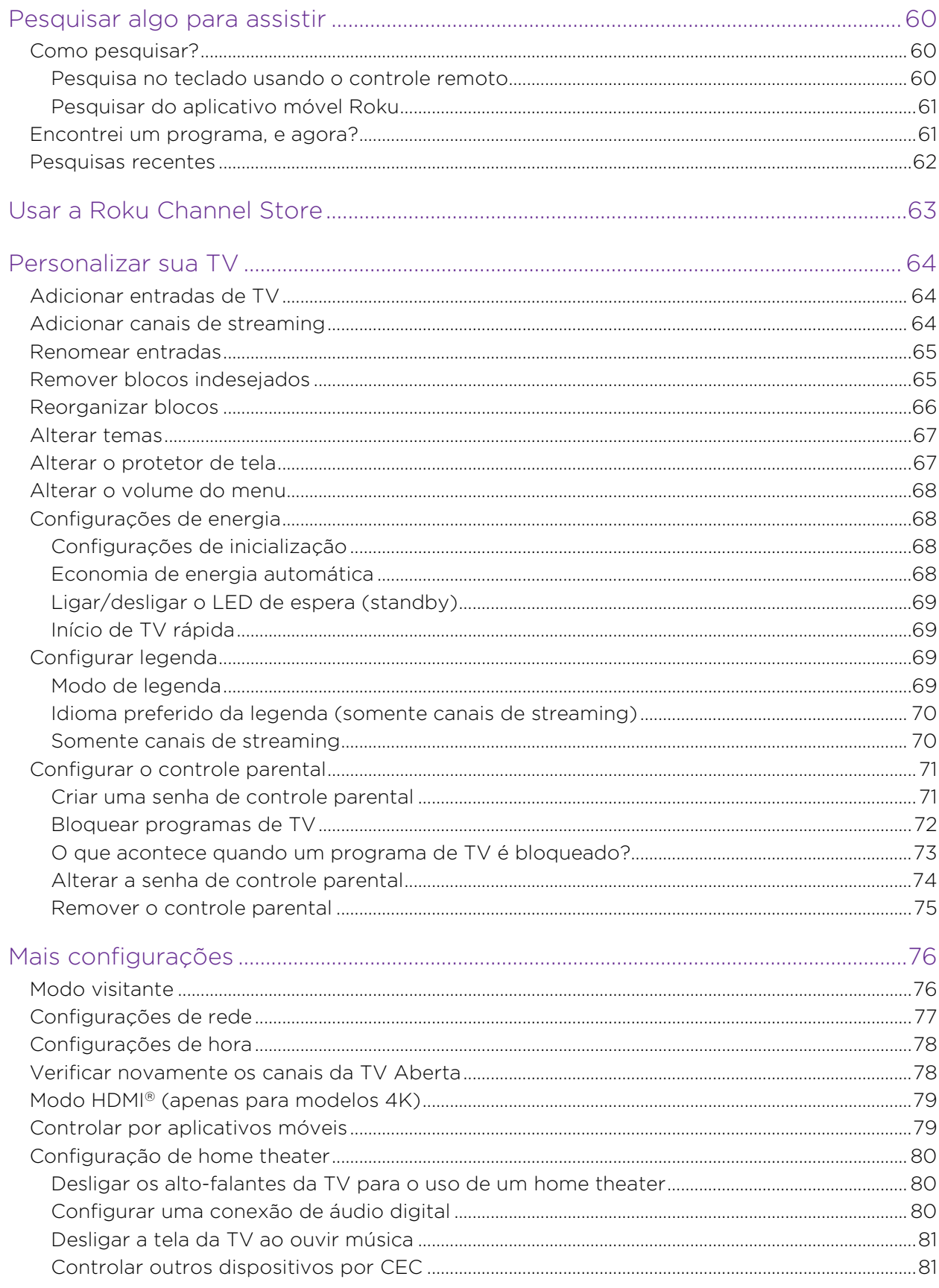

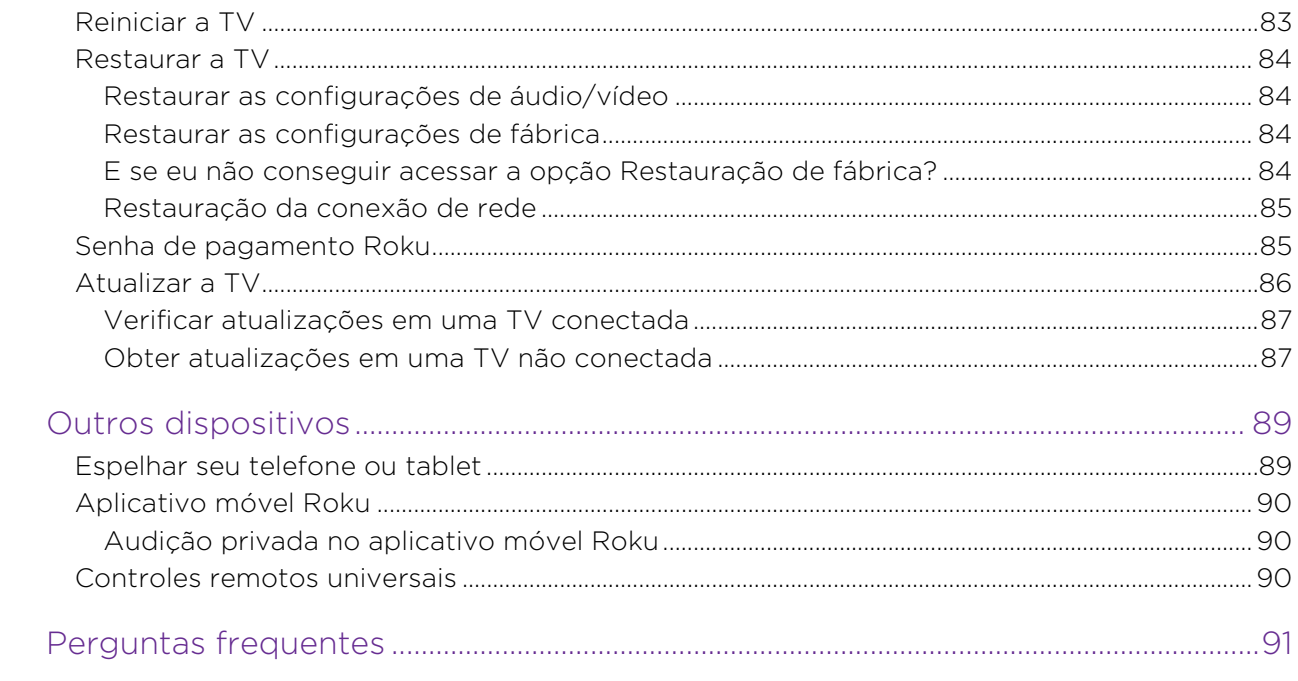

# <span id="page-6-0"></span>Bem-vindo

Parabéns por ter adquirido sua nova Roku TV! Descubra como é ter entretenimento ilimitado. Após a configuração, você terá acesso a uma infinidade de canais de conteúdo por streaming que podem incluir canais gratuitos e de assinatura paga.

Importante: a TV recebe atualizações automáticas periodicamente, disponibilizando recursos e conteúdos novos. Esta edição do Guia do usuário descreve a Roku TV versão 9.2. Para determinar a versão atual da sua Roku TV, acesse Configurações > Sistema > Sobre depois de concluir o Guia de configuração.

## <span id="page-6-1"></span>O novo padrão em Smart TVs

Seja bem-vindo a uma TV como você provavelmente nunca viu: uma tela inicial que você pode personalizar com seus dispositivos favoritos e canais de streaming. Escolha entre uma infinidade de filmes e episódios de TV por streaming, além de música e conteúdo esportivo, internacional, infantil, para a família e muito mais. Você nunca vai ficar sem ter o que assistir.

Observação: uma assinatura paga ou outros pagamentos podem ser necessários para ter acesso ao conteúdo de alguns canais. A disponibilidade dos canais está sujeita a alteração e varia de acordo com o país.

## <span id="page-6-2"></span>Aproveite ao máximo sua nova TV

Siga estas etapas para aproveitar ao máximo sua nova TV.

- Conecte-se à Internet
	- É fácil e permitirá uma infinidade de entretenimento. Tudo o que você precisa é uma conexão de rede. Há vários canais de streaming gratuitos, serviços de assinatura paga e maneiras convenientes de alugar ou comprar um filme ou seu programa de TV favorito.
- Escolha seus canais de streaming favoritos
	- Encontre o entretenimento que você mais gosta. Dos mais recentes sucessos de bilheteria aos seus programas de TV favoritos, com toneladas de esportes ao vivo, uma ampla seleção de canais de streaming de música, programas populares em diversos idiomas internacionais, notícias ao vivo

24h por dia e muito mais, sua nova TV Roku é perfeita para você. Pode ser necessária uma assinatura paga ou outros pagamentos para alguns canais.

- Encontre programas de TV Aberta usando o Guia de programação
	- Use o Guia de programação para ver o que está passando na TV no momento e nas próximas duas semanas.

#### • Personalize sua Tela inicial

- Adicione seus canais de streaming favoritos e as entradas da TV na Tela inicial. Chega de percorrer entradas ou menus complicados. Você pode até personalizar o nome de cada entrada e mover os blocos para que os dispositivos e canais de streaming mais usados estejam a apenas um clique de distância.
- Pesquise seu filme, programa de TV, ator ou diretor favorito
	- Uma vez conectado à internet, você pode pesquisar facilmente em vários canais de streaming. Pesquise pelo título do filme ou programa de TV e pelo nome do ator ou diretor, em um só lugar. Pesquise digitando palavras ou frases no teclado exibido na tela ou em seu dispositivo móvel. Alguns canais e conteúdos exigem pagamento.
- Pause a TV Aberta
	- Pause, retome, avance e retroceda programas de TV. Basta conectar uma unidade USB com 16GB ou de maior capacidade à TV e você poderá pausar o conteúdo ao vivo por até 90 minutos.

Observação: a Pausa de TV Aberta está disponível para programas de TV digital recebidos na entrada TV Aberta e somente quando a TV está vinculada a uma conta Roku válida.

### • Transmita mídias pessoais para a tela grande

• Transmita fotos, vídeos e músicas de um smartphone ou tablet compatível na tela da TV em apenas alguns passos. Além disso, em certos canais, você pode transmitir filmes, programas, destaques esportivos e muito mais diretamente para a sua TV.

- Assuma o controle com um smartphone ou tablet
	- Controle sua TV com o controle remoto incluído ou de um smartphone ou tablet compatível usando o aplicativo gratuito para dispositivos móveis iOS®[1](#page-8-0) e Android™. Navegue pelos canais, ouça música da TV Aberta e canais de streaming. Pesquise com mais facilidade usando o teclado do seu dispositivo móvel.
	- Reflete um smartphone ou tablet compatível na sua TV. Compartilhe vídeos, fotos, páginas da web e muito mais diretamente de dispositivos compatíveis.

#### • Conectar sua Roku TV a redes de hotéis e dormitórios

• Você pode vincular sua TV temporariamente ao seu smartphone ou tablet para concordar com termos, inserir códigos ou fornecer as informações necessárias para acessar a Internet.

Observação: usar sua Roku TV em uma rede pública restrita exige a disponibilidade de uma rede sem fio e o uso de um smartphone, tablet ou computador conectado para autenticar o acesso à sua conta. Você deve usar o controle remoto da sua Roku TV para iniciar o processo de conexão. O streaming de conteúdo pode ser limitado devido à sua localização geográfica ou às restrições impostas pelo host da rede.

Acesse [support.roku.com](http://support.roku.com/) para obter informações de compatibilidade de dispositivos.

Vamos começar.

<span id="page-8-0"></span><sup>1</sup> IOS® é uma marca comercial ou marca comercial registrada da Cisco nos EUA e em outros países e é usada sob licença. Android™ é uma marca comercial do Google Inc.

# <span id="page-9-0"></span>Conexões e configuração

Consulte o Guia de início rápido da sua TV ou outra documentação fornecida para obter informações específicas do seu modelo sobre como fixar a base ou um suporte de parede e como conectar o cabo de alimentação e outros dispositivos de áudio/vídeo. As informações a seguir se aplicam a todos os modelos de Roku TV.

## <span id="page-9-1"></span>Conectar uma antena, receptor de TV a cabo ou receptor de TV via satélite

Se estiver usando uma antena, ou um receptor de TV a cabo ou via satélite que tenha apenas uma saída de antena, conecte um cabo coaxial de 75 Ohm (não fornecido) do dispositivo à entrada ANTENA da TV.

Dica: Se você recebe as emissoras de TV por meio de um decodificador de um provedor de TV a cabo ou via satélite, conecte-o à TV usando o melhor método de conexão disponível. Do mais para o menos desejado:

- **Entrada HDMI®** vídeo SD e HD digital
- **Entrada AV** vídeo SD analógico
- Entrada da antena vídeo SD analógico

## <span id="page-9-2"></span>Conectar equipamentos externos usando cabos de vídeo AV compostos

Se a melhor conexão disponível no seu dispositivo for AV ou saída de vídeo composta, conecte-a à TV usando um cabo AV composto (não fornecido). Cabos AV compostos normalmente têm três plugues do tipo RCA em cada extremidade, codificados por cores da seguinte maneira:

- $\bullet$  **Amarelo** Vídeo
- Vermelho Áudio, canal direito
- **Branco ou preto** Áudio, canal esquerdo

Conecte cada plugue aos conectores correspondentes no dispositivo e na TV.

Observação: alguns modelos têm uma Entrada AV similar a um plugue de fone de ouvido. Use o cabo de comunicação (incluído) para adaptar esta entrada para os plugues do tipo RCA no cabo composto.

## <span id="page-10-0"></span>Conectar equipamentos externos usando cabos HDMI®

Sempre que possível, conecte seus dispositivos usando cabos HDMI® (não fornecidos). Esse tipo de cabo ajuda a fornecer a melhor qualidade de vídeo e também transmite sinais de áudio, de modo que apenas um cabo é necessário. Para obter a melhor qualidade de imagem, recomendamos usar cabos identificados como HDMI® de alta velocidade.

Dica: pode ser necessário configurar o dispositivo para enviar sinais pelo conector  $HDM^{\circledR}$ .

A entrada rotulada HDMI (ARC) ou HDMI IN (ARC) também tem a capacidade de usar o canal de retorno de áudio para enviar áudio digital a um receptor ou barra de som, conforme explicado em [Conectar um receptor AV ou barra de som digital.](#page-10-2)

## <span id="page-10-1"></span>Conectar fones de ouvido ou uma barra de som analógica

É possível conectar fones de ouvido ou uma barra de som analógica (não fornecida) à saída de fone de ouvido da TV.

Dica: inserir um plugue na saída de fone de ouvido desativa o som dos alto-falantes integrados da TV.

Aviso: som alto pode prejudicar sua audição. Ao usar fones de ouvido, procure usar a menor configuração de volume possível que permita ouvir o som.

Alguns modelos também têm uma saída de linha de áudio que não é afetada pelas configurações de mudo e volume da TV, e que não desativa os alto-falantes da TV. Use-a para conectar um amplificador ou barra de som para controlar o volume da TV. Para desativar os alto-falantes integrados da TV, na Tela inicial, navegue até Configurações > Áudio > Alto-falantes da TV e altere a configuração.

## <span id="page-10-2"></span>Conectar um receptor AV ou barra de som digital

Você poderá desfrutar de som multicanal Dolby Audio™ na sua TV se conectar um amplificador digital ou barra de som (não fornecidos) de duas maneiras:

Saída de áudio óptica digital (S/PDIF) – Conecte um cabo óptico TOSLINK (não fornecido) da TV à entrada Optical do receptor ou barra de som.

HDMI® ARC - Conecte um cabo HDMI® (não fornecido) do conector HDMI (ARC) à entrada HDMI® do receptor ou barra de som. Esta conexão usa o recurso Canal de Retorno de Áudio (ARC) da especificação HDMI® para transmitir o som da TV a um

dispositivo compatível. Para usar esse recurso, é necessário configurar a TV para ativar o HDMI® ARC, conforme explicado em [Ativar o HDMI® ARC.](#page-87-0)

## <span id="page-11-0"></span>Preparar para se conectar à Internet

Se quiser assistir a conteúdo de streaming e aproveitar os incríveis recursos da sua Roku TV, conecte-a à Internet por meio de um modem/roteador ou ponto de acesso sem fio (não fornecidos). A TV tem um adaptador LAN sem fio integrado.

Observação: a TV é compatível somente com seu adaptador de rede sem fio interno; ela não é compatível com adaptadores de rede USB.

Alguns modelos 4K oferecem conectividade de rede com fio além da sem fio. Para usar a conexão de rede com fio, conecte uma das extremidades de um cabo Ethernet RJ-45 (não fornecido) à entrada localizada na parte de trás da TV e a outra extremidade ao seu roteador ou switch de rede. A conexão com fio aceita cabos Ethernet 10 Base-T e 100 Base-T.

## <span id="page-11-1"></span>Alimentação CA

Conecte a TV a uma tomada elétrica. É possível identificar que a TV tem energia por que o indicador de status acende quando a TV está desligada.

O tópico [Indicador de status](#page-39-1) explica como o indicador de status mostra o que está acontecendo com a TV.

## <span id="page-12-0"></span>Pilhas do controle remoto Roku

Abra a parte de trás do controle remoto Roku e insira as pilhas incluídas, respeitando a orientação correta indicada no compartimento das pilhas. Recoloque a tampa.

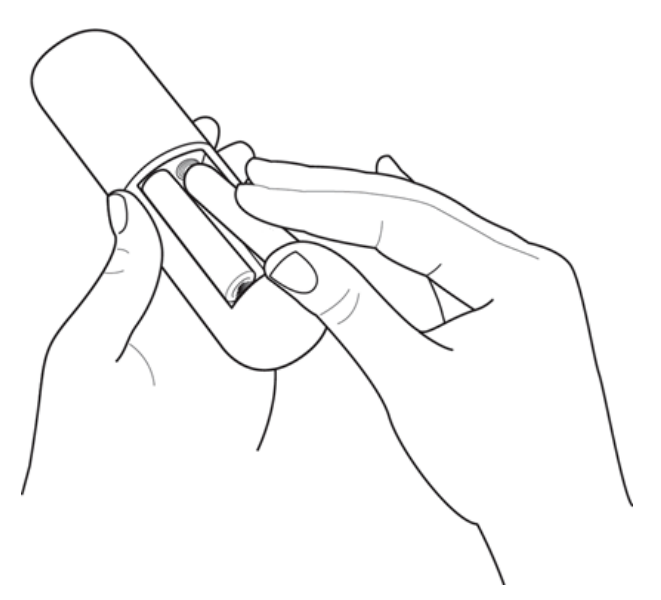

## <span id="page-12-1"></span>Controle remoto da Roku TV

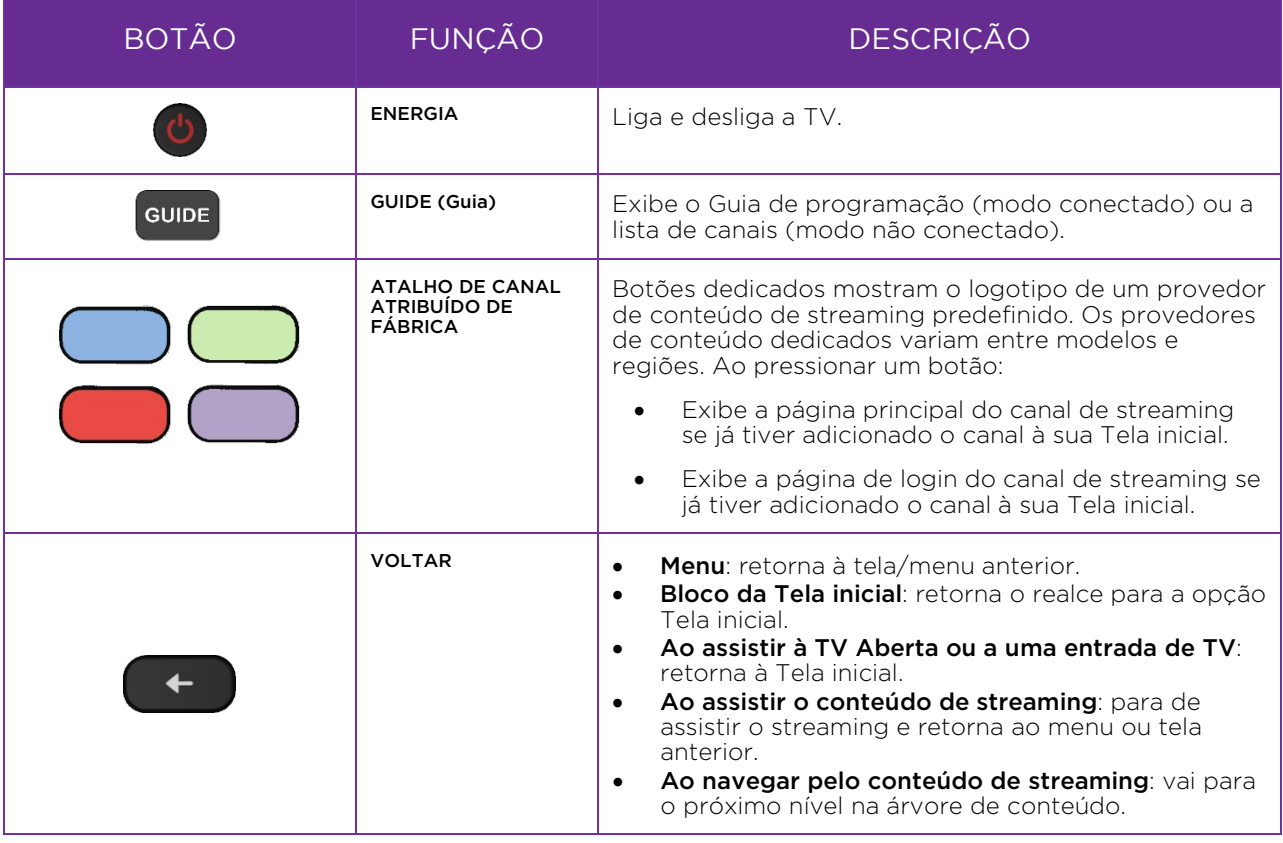

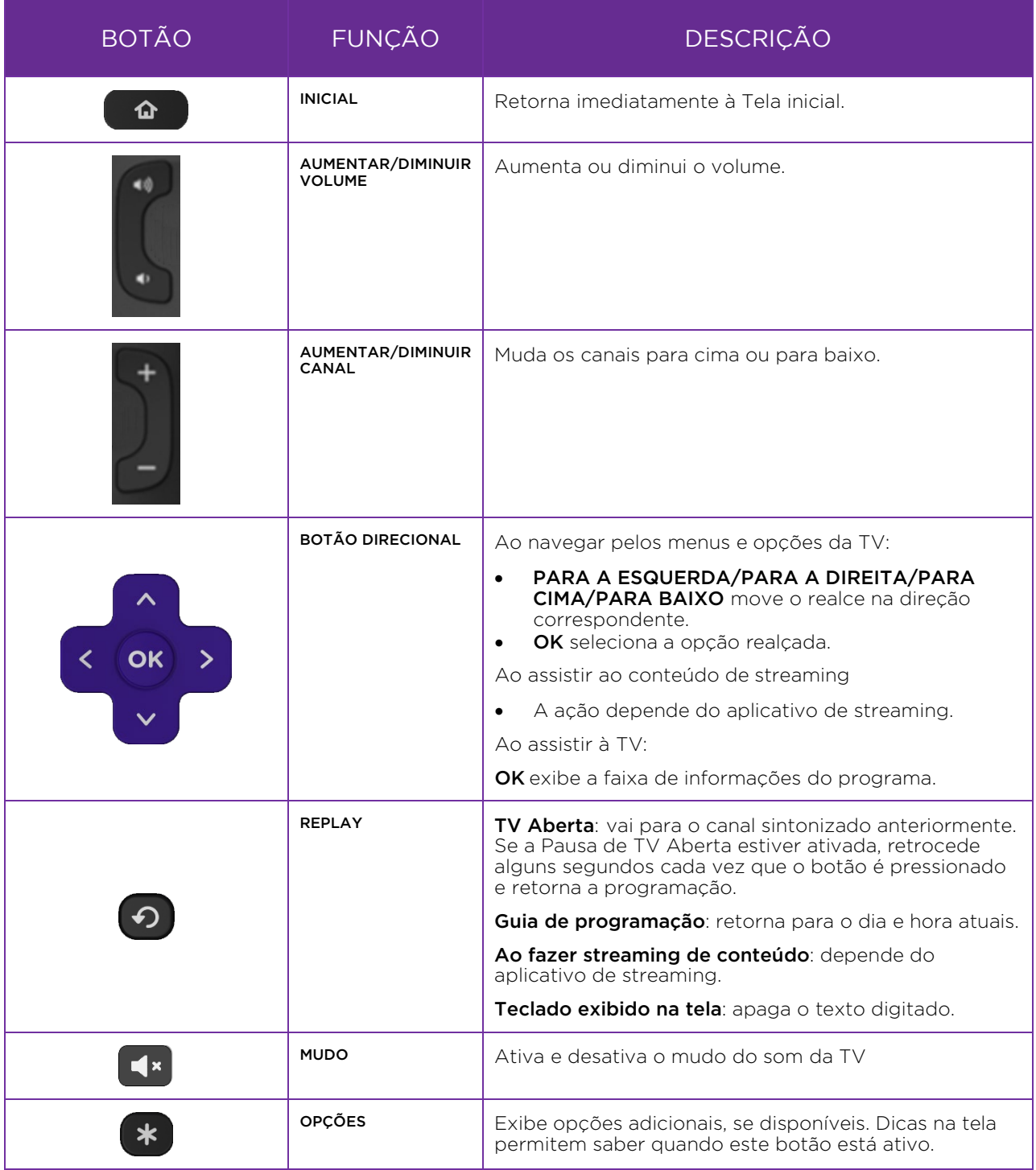

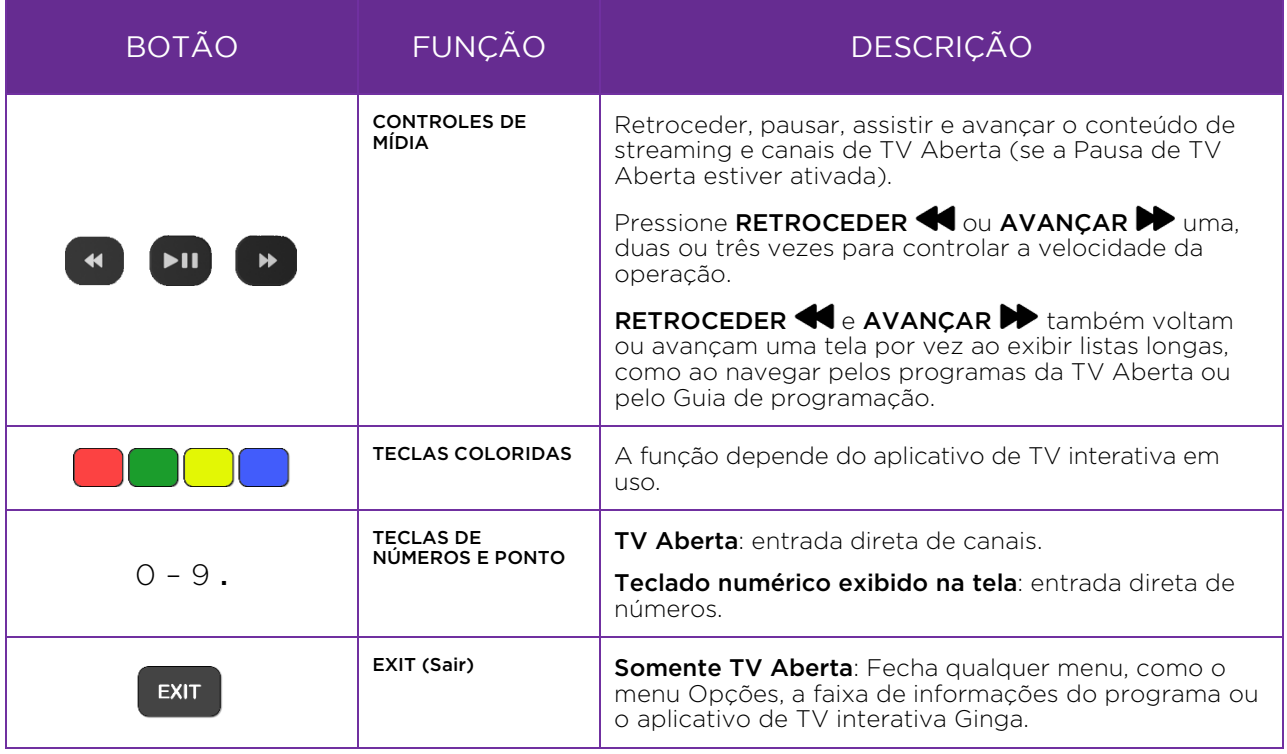

## <span id="page-14-0"></span>Botões do painel

A TV tem um conjunto de botões do painel que executam funções de controle simples. Os botões do painel da TV não substituem o controle remoto, uma vez que não fornecem acesso a todas as funções da TV.

Dependendo do modelo, a TV pode ter um de vários designs de botões de painel. Escolha o que se aplica à sua TV na seguinte lista:

- [Botão único](#page-15-0)
- [Três botões](#page-15-1)
- [Botão direcional](#page-16-0)
- [Quatro botões](#page-16-1)
- [Cinco botões \(com mudo\)](#page-16-2)
- [Cinco botões \(sem mudo\)](#page-16-3)
- [Sete botões](#page-17-0)

### <span id="page-15-0"></span>Botão único

Se sua TV tiver este estilo de botão do painel, será possível executar as seguintes funções:

- Ligar a TV: pressione brevemente.
- **Exibir a lista de entradas**: pressione brevemente quando a TV estiver ligada.
- Selecionar a próxima entrada na Lista de entradas: pressione brevemente enquanto a TV estiver mostrando a Lista de entradas.
- Dispensar a Lista de entradas sem alterar as entradas: não pressione.
- **Desligar a TV**: pressione longamente.

Pressionar brevemente = menos de dois segundos Pressionar longamente = mais de dois segundos Não pressionar: = não pressionar dentro de dois segundos

## <span id="page-15-1"></span>Três botões

Se sua TV tiver este estilo de botões do painel, será possível executar as seguintes funções:

- **· Ligar a TV**: botão central, pressione breve ou longamente.
- Aumentar o volume: botão direito quando a Lista de entradas não estiver ativa.
- Diminuir o volume: botão esquerdo quando a Lista de entradas não estiver ativa.
- Exibir Lista de entradas: botão central, pressione brevemente quando a TV estiver ligada.
- Realçar a próxima entrada na Lista de entradas: botão direito quando a Lista de entradas não estiver ativa.
- Realçar a entrada anterior na Lista de entradas: botão esquerdo quando a Lista de entradas não estiver ativa.
- Selecionar o item realçado na Lista de entradas: botão central, pressione brevemente ou não pressione.
- Desligar a TV: botão central, pressione longamente.

Pressionar brevemente = menos de dois segundos Pressionar longamente = mais de dois segundos Não pressionar: = não pressionar dentro de quatro segundos

### <span id="page-16-0"></span>Botão direcional

Se sua TV tiver este estilo de botão do painel, será possível executar as seguintes funções:

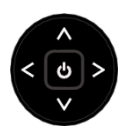

- **Pressionar**: alterna entre os modos Ligado e Em espera.
- Pressionar para cima ou para baixo: aumenta/diminui o volume.
- **Pressionar para a esquerda ou para a direita**: alterna entradas. Cada vez que o botão é pressionado, o realce é movido um item acima ou abaixo. Pausar por um momento seleciona o item realçado.

## <span id="page-16-1"></span>Quatro botões

Se sua TV tiver este estilo de botões do painel, será possível executar as seguintes funções:

- **Energia**: liga ou desliga a energia.
- Entrada: seleciona as entradas da TV. Pressione para percorrer um item por vez. Pausar por um momento seleciona o item realçado.
- Volume +: aumenta o volume.
- Volume –: diminui o volume.

## <span id="page-16-2"></span>Cinco botões (com mudo)

Se sua TV tiver este estilo de botões do painel, será possível executar as funções a seguir. Observe que a ordem dos botões pode variar entre os modelos. Verifique as etiquetas dos botões do painel para determinar o layout do seu modelo de TV.

- **Energia**: liga ou desliga a energia.
- **Entrada**: seleciona as entradas da TV. Pressione para percorrer um item por vez. Pausar por um momento seleciona o item realçado.
- Volume +: aumenta o volume.
- Volume –: diminui o volume.
- Mudo: ativa e desativa o mudo.

## <span id="page-16-3"></span>Cinco botões (sem mudo)

Se sua TV tiver este estilo de botões do painel, será possível executar as funções a seguir. Observe que a ordem dos botões pode variar entre os modelos. Verifique as etiquetas dos botões do painel para determinar o layout do seu modelo de TV.

- **Energia**: liga ou desliga a energia.
- Entrada +: seleciona a próxima entrada da TV. Pressione para percorrer um item por vez. Pausar por um momento seleciona o item realçado.
- Entrada -: seleciona a entrada anterior da TV. Pressione para percorrer um item por vez. Pausar por um momento seleciona o item realçado.
- Volume +: aumenta o volume.

• Volume –: diminui o volume.

### <span id="page-17-0"></span>Sete botões

Se sua TV tiver este estilo de botões do painel, será possível executar as funções a seguir. Observe que a ordem dos botões pode variar entre os modelos. Verifique as etiquetas dos botões do painel para determinar o layout do seu modelo de TV.

- Entrada: seleciona as entradas da TV. Pressione para percorrer um item por vez. Pressionar Canal + ou Canal – move o realce para cima ou para baixo. Pausar por um momento seleciona o item realçado.
- Canal +: move o item realcado para cima no menu atual.
- Canal –: Move o item realçado para baixo no menu atual.
- Volume +: aumenta o volume.
- Volume –: diminui o volume.
- Mudo: ativa e desativa o mudo.
- **Energia**: liga ou desliga a energia.

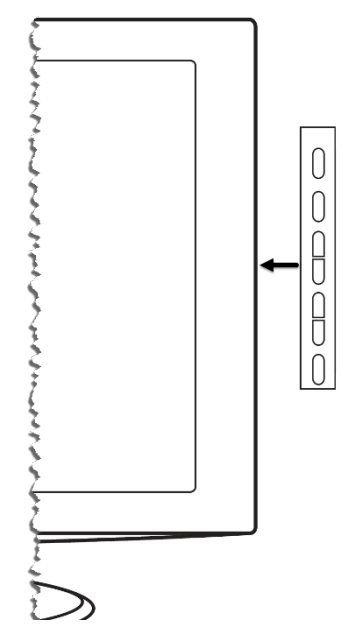

# <span id="page-18-0"></span>Guia de configuração

Agora que você já conhece sua TV, é hora de ligá-la. Quando a TV inicia pela primeira vez, ela leva você pelo Guia de configuração, que a configura para poder ser usada.

No Guia de configuração, você vai:

- Responder a algumas perguntas
- Fornecer informações de conexão de rede
- Obter uma atualização de software
- Vincular a TV à sua conta Roku
- Conectar dispositivos, como DVD Player, console de jogos ou receptor de TV a cabo

## <span id="page-18-1"></span>Iniciar o Guia de configuração

Para iniciar o Guia de configuração, pressione  $\bigcup$  no controle remoto para ligar a TV.

Observação: o Guia de configuração normalmente é executado apenas uma vez, na primeira vez em que a TV é ligada. Se precisar executar o Guia de configuração novamente, será necessário realizar uma redefinição de fábrica, conforme explicado em [Restaurar as configurações de fábrica.](#page-89-2)

Ao ligar a TV pela primeira vez, levará alguns segundos para ela inicializar. Você observará o seguinte:

- 1. O indicador de status pisca sempre que a TV está ocupada com alguma ação; neste caso, ela está ligando e se preparando para você.
- 2. A tela de inicialização é exibida e o indicador de status pisca lentamente por mais alguns segundos. A tela de inicialização mostra o logotipo da marca enquanto a TV é inicializada.
- 3. Após alguns segundos, o Guia de configuração é iniciado.

# <span id="page-19-0"></span>Concluir o Guia de configuração

Siga essas etapas para concluir o Guia de configuração. Neste momento, você deve ver a tela Idioma.

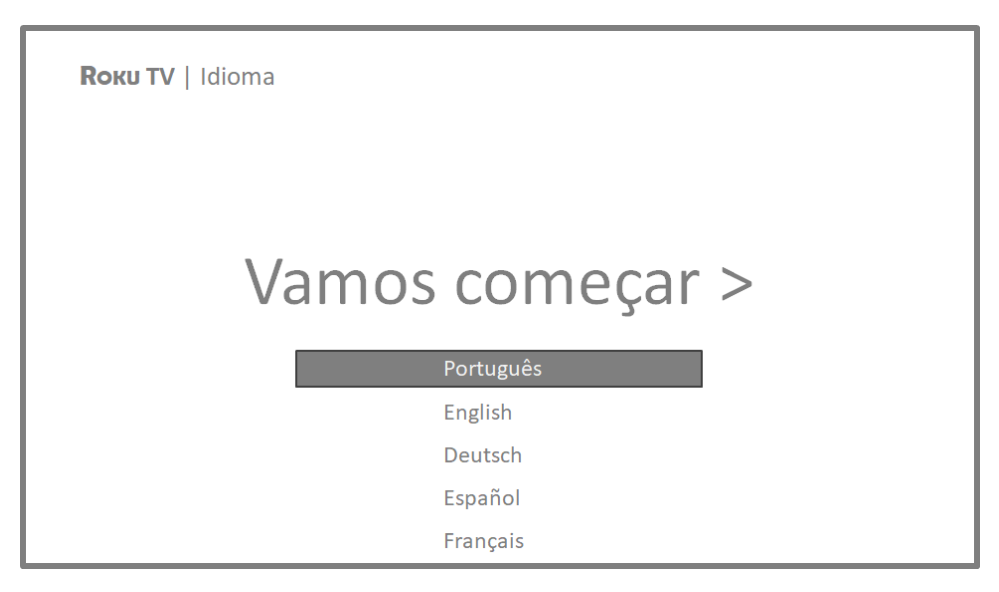

- 1. Somente em modelos com controle remoto por voz da Roku: depois de ligar a TV, ela inicia o processo de emparelhamento com o controle remoto por voz. (Você saberá se possuir este tipo de controle remoto porque ele terá um microfone ou botão de pesquisa abaixo da seta para baixo no teclado roxo.) Se o controle remoto por voz não for emparelhado automaticamente, siga as instruções na tela para concluir o processo emparelhamento.
- 2. Pressione a seta PARA BAIXO no controle remoto para realçar o idioma desejado e pressione OK ou a seta PARA A DIREITA.

3. Alguns modelos apresentam uma tela de seleção de país: se você não vir essa tela, vá direto para a próxima etapa. Se você vir essa tela, selecione seu país.

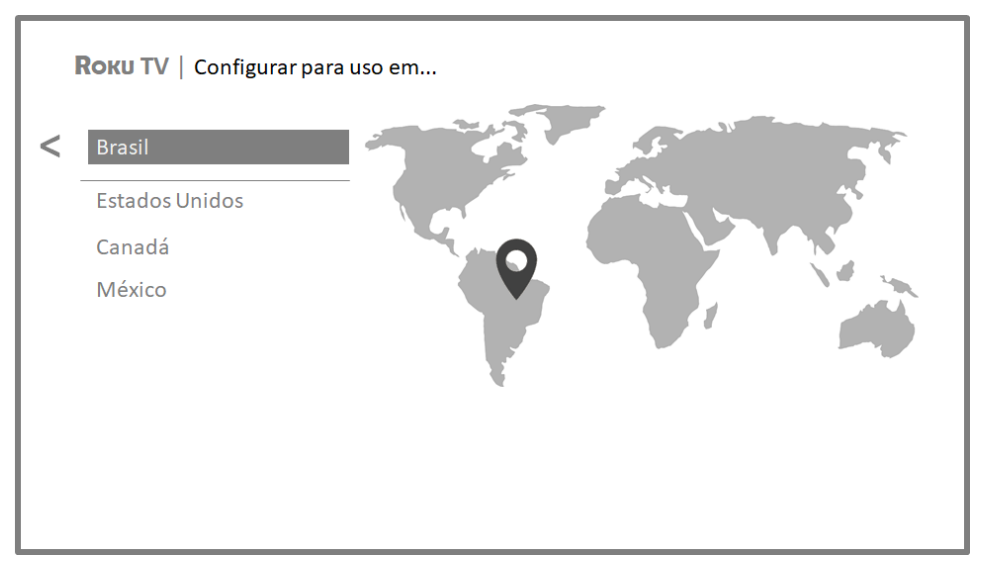

4. Pressione OK ou a seta PARA A DIREITA no controle remoto para ir para a próxima tela:

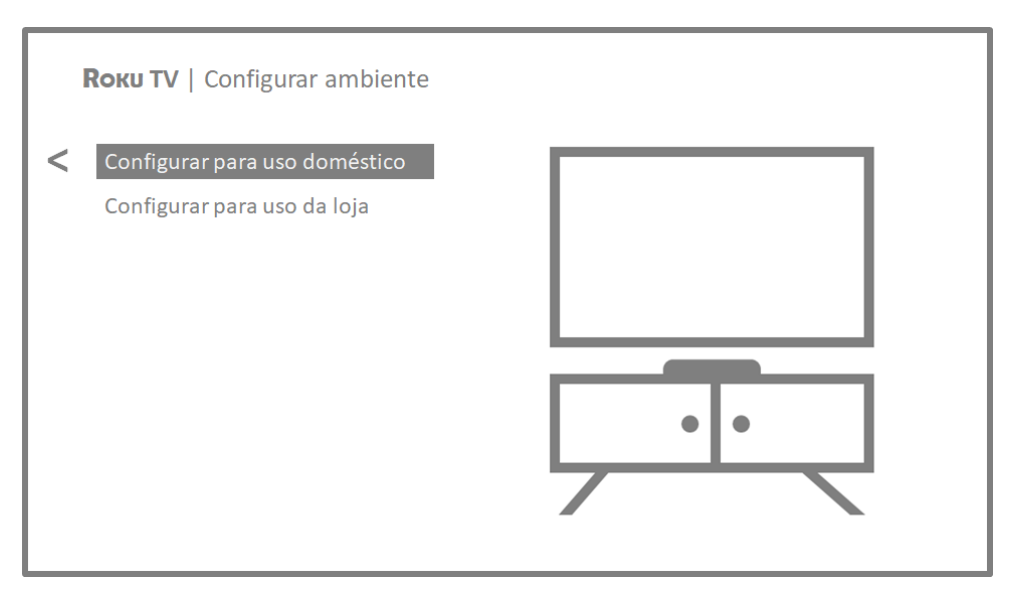

5. Pressione OK para selecionar Configurar para uso doméstico. Essa é a opção certa para desfrutar da sua TV em casa. Oferece opções de economia de energia e acesso a todos os recursos da TV.

Observação: Configurar para uso da loja configura a TV para exibição de varejo e não é recomendada para nenhum outro tipo de uso. Na configuração para uso da loja, alguns recurso da TV estão ausentes ou são limitados. Para alternar entre os modos, é necessário realizar uma redefinição de fábrica, conforme explicado e[m Restaurar as configurações de fábrica,](#page-89-2) e repetir o Guia de configuração.

### <span id="page-21-0"></span>Conexão de rede

Depois de selecionar Configurar para uso doméstico, a TV solicita que você faça uma conexão de rede. Se a TV tiver opções de conexão com e sem fio, a seguinte tela será exibida:

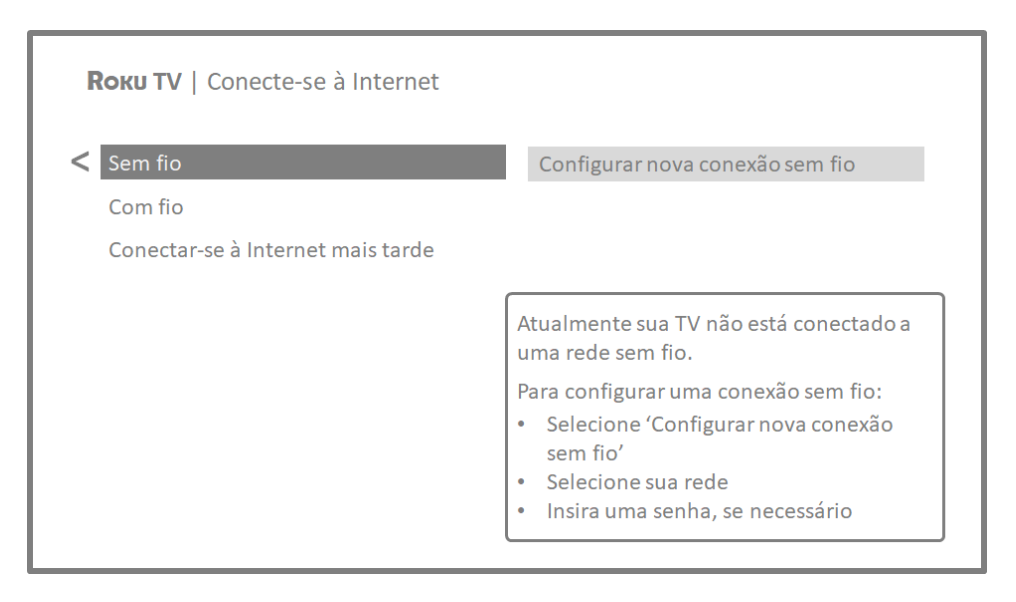

- 6. Somente em TVs que mostram a tela **Conecte-se à Internet**: escolha:
	- Sem fio Realce Configurar nova conexão sem fio e pressione OK. A TV leva você pela configuração sem fio. Vá diretamente para a próxima etapa para obter ajuda com o processo.
	- Com fio Realce Conecte-se à rede com fio e pressione OK. A TV tenta se conectar imediatamente à rede com fio, à sua rede local e, por último, à Internet. Vá para a Etapa 9 para continuar com o Guia de configuração.
	- Conectar-se à Internet mais tarde Se você não quiser se conectar à Internet agora, poderá usar a TV para assistir aos canais da TV Aberta, bem como jogar jogos e assistir a DVDs utilizando os dispositivos conectados. Quando estiver pronto para se conectar, o processo é fácil. Mostraremos como fazer isso em [Vantagens de se conectar.](#page-32-0)

Observação: se você decidir não se conectar, o Guia de configuração vai direto para a configuração dos dispositivos conectados à TV. Consulte [Conectar dispositivos](#page-26-0) para concluir o Guia de configuração.

7. Nos modelos somente com conexão sem fio, ou com ambos os tipos de conexão mas nos quais **Sem fio foi selecionado**: A TV procura as redes sem fio dentro do alcance e as exibe em ordem de acordo com a força do sinal. Além do seu próprio sinal sem fio, a TV pode detectar sinais vizinhos.

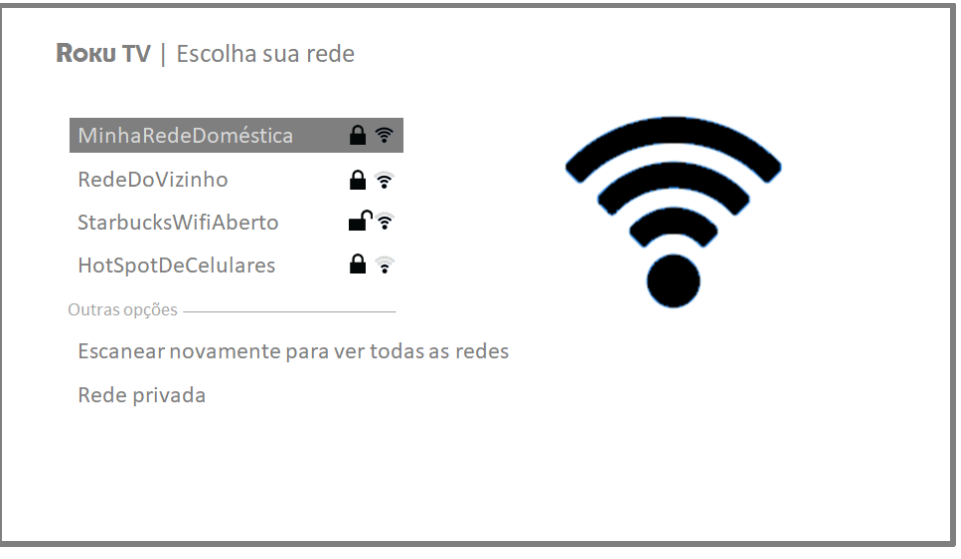

Pressione as setas PARA CIMA ou PARA BAIXO para realçar o nome da sua rede sem fio e pressione OK para selecioná-la.

Observação: algumas redes, como as comumente encontradas em hotéis e outros locais públicos, exigem que você leia e concorde com os termos, insira um código ou forneça informações de identificação antes de permitir a conexão com a Internet. Se sua Roku TV detectar que você está se conectando a este tipo de rede, ela solicitará que você use um smartphone ou tablet compatível durante o processo de conexão para fornecer as informações necessárias. Para obter mais informações, consult[e Conexões à Internet que](#page-48-0)  [exigem autenticação.](#page-48-0)

#### Outras opções

• Conectar-se à Internet mais tarde – Se você não quiser se conectar à Internet agora, poderá usar a TV para assistir aos canais da TV Aberta, jogar jogos e assistir a DVDs. Quando estiver pronto para se conectar, o processo é fácil. Mostraremos como fazer isso em [Vantagens de se conectar.](#page-32-0)

Observação: se você decidir não se conectar, o Guia de configuração vai direto para a configuração dos dispositivos conectados à TV. Consulte [Conectar dispositivos](#page-26-0) para continuar.

- Escanear novamente/Escanear novamente para ver todas as redes O nome desta opção depende do número de redes sem fio dentro do alcance.
	- o Escanear novamente será exibido se a lista mostrar todas as redes sem fio disponíveis dentro do alcance. Se você não vir o nome da sua rede sem fio na lista, poderá ser necessário ajustar a localização do seu rotador sem fio ou da TV, ligar o roteador ou fazer outras alterações. Quando tudo estiver pronto, selecione Verificar novamente para ver se sua rede aparece na lista.

o Escanear novamente para ver todas as redes será exibido se houver mais redes sem fio que as com sinais mais fortes listadas inicialmente. Se você não vir o nome da sua rede sem fio na lista, esta opção exibe a lista completa. Se ainda assim você não vir o nome da sua rede, talvez seu roteador esteja configurado para operar o serviço sem fio como uma "rede privada".

Observação: realçar qualquer uma dessas opções exibe um painel de informações com o endereço de controle de acesso à mídia (MAC) exclusivo da sua Roku TV. O endereço MAC será necessário se o roteador sem fio estiver configurado para usar filtragem de endereços MAC.

Rede privada - Se o nome da sua rede sem fio estiver oculto, ele não aparecerá na lista. Selecione **Rede privada** para exibir um teclado na tela e usá-lo para inserir o nome da rede. A menos que você tenha alterado o nome de rede padrão, poderá encontrar o nome (também chamado de SSID) em uma etiqueta colada no roteador.

Dica: redes sem fio protegidas por senha exibem um ícone de cadeado ao lado do nome. O ícone informa que você deverá fornecer uma senha depois de selecionar a rede.

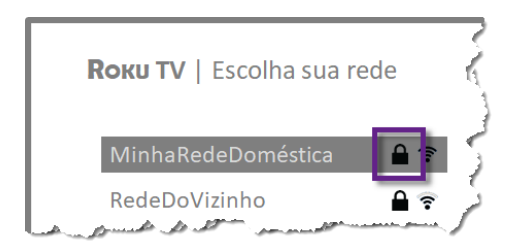

8. Somente se você selecionar uma rede sem fio protegida por senha: um teclado é exibido na tela. Use-o para inserir a senha da rede.

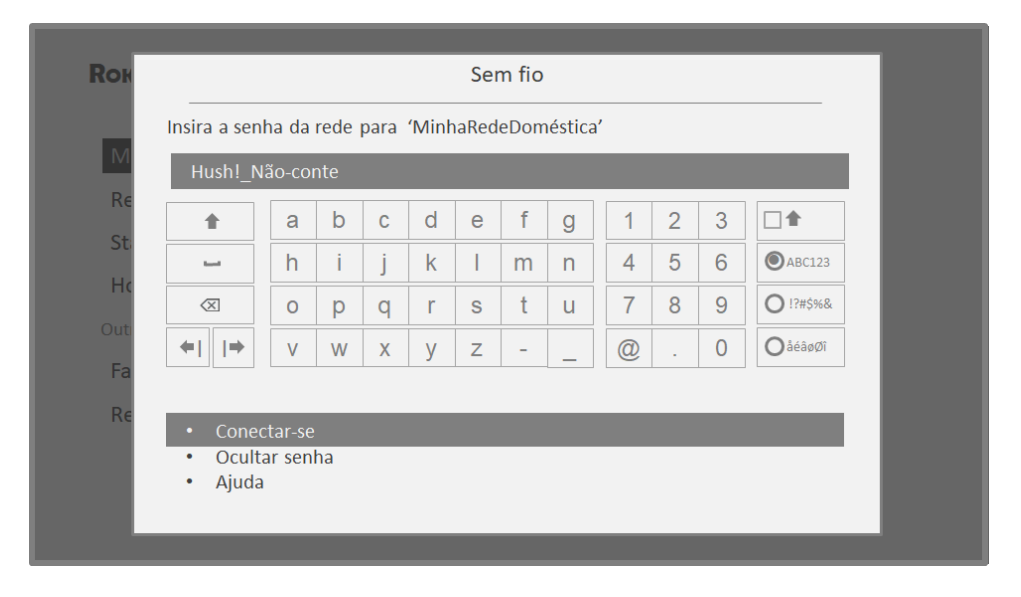

Depois de inserida a senha da rede sem fio, a TV exibe mensagens de andamento do processo de conexão à rede sem fio, à rede local e à Internet.

9. Somente se a TV não puder obter o fuso horário correto e a hora atual do seu provedor de serviços de rede: use as setas PARA CIMA e PARA BAIXO para realçar seu fuso horário e pressione OK.

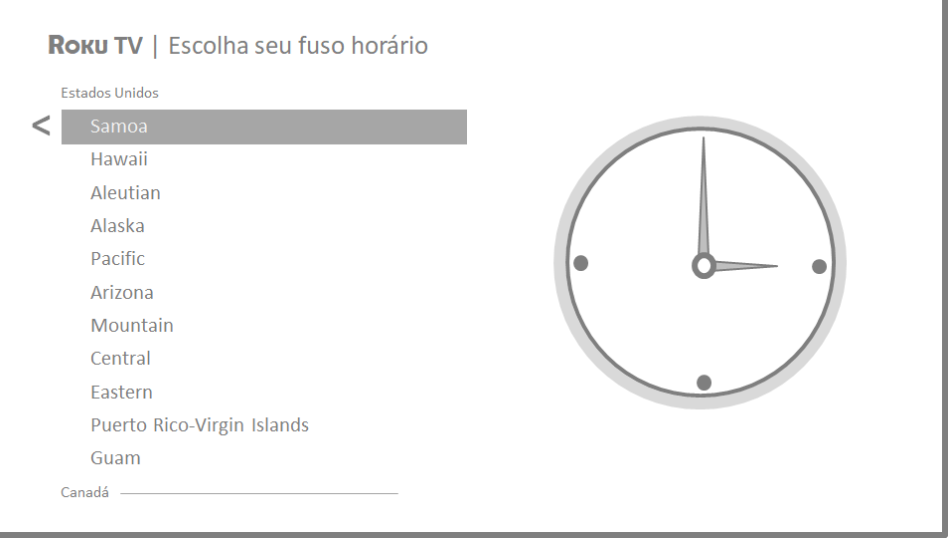

Dica: a TV precisa saber o fuso horário local para mostrar informações corretas sobre o programa que você está assistindo.

Quando a TV conseguir se conectar à Internet, ela fará o download e instalará sua primeira atualização de software, reiniciando logo em seguida.

Dica: a TV verifica automática e periodicamente se há atualizações disponíveis. Essas atualizações fornecem novos recursos e melhoram sua experiência geral com a TV. Depois de uma atualização, você poderá observar que algumas opções foram movidas e que opções e recursos foram adicionados. Este Guia do usuário descreve a versão 9.2. Para determinar a versão atual do software da sua Roku TV, acesse **Configurações > Sistema > Sobre** depois de concluir o Guia de configuração. Você pode fazer download de um Guia do usuário atualizado que corresponda à versão do software da sua Roku TV no site da Roku TV.

### <span id="page-25-0"></span>Ativação

Após a reinicialização da TV, a tela Ativação será exibida:

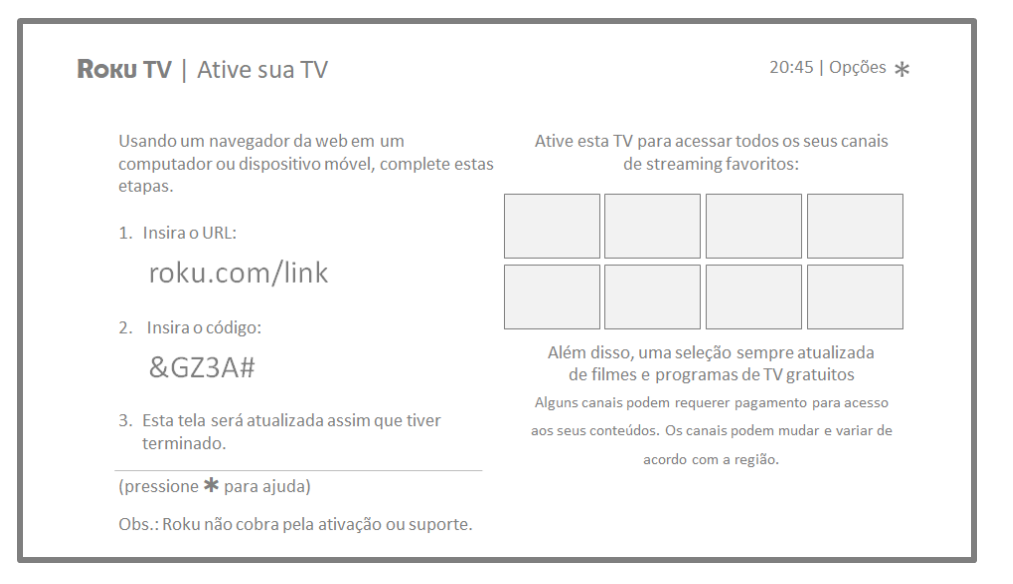

10. Usando um computador, tablet ou smartphone compatível e que tenha uma conexão com a Internet, acesse o endereço da web mostrado na tela e insira o código exibido na tela.

#### Por que preciso de uma conta Roku?

Você precisa de uma conta Roku por vários motivos:

- Ela vincula você, sua Roku TV e seus outros dispositivos de streaming à Roku Channel Store e ao serviço de cobrança da Roku.
- Os provedores de conteúdo de streaming sabem que podem enviar o conteúdo solicitado por você à sua Roku TV.
- A Roku pode enviar atualizações automaticamente para o seu dispositivo.

É necessário ter uma conta Roku para ativar seu dispositivo e desfrutar dos canais de streaming. Vincular a uma conta Roku também ativa vários recursos avançados da sua TV, como o Modo visitante, o aplicativo móvel Roku, a Pausa de TV Aberta, entre outros. As contas Roku são gratuitas e, embora não seja necessário inserir um número de cartão de crédito válido para criar sua conta, fornecer essas informações torna o aluguel e a compra de entretenimento na Roku Channel Store mais fácil, rápido e conveniente.

Depois de fazer login ou criar sua conta Roku, a página sugere que você selecione alguns canais de streaming. Depois de confirmar suas seleções, a TV recebe uma notificação e adiciona os canais de streaming pré-existentes e recém-selecionados à sua Roku TV. Esse processo é automático e rápido, mas pode demorar um pouco mais se você tiver muitos canais de streaming para adicionar.

Dica: os canais de streaming de todos os seus dispositivos de streaming Roku associados à sua conta são sincronizados periodicamente, de modo que todos tenham o mesmo conjunto de canais de streaming (sujeito a compatibilidade com o dispositivo).

### <span id="page-26-0"></span>Conectar dispositivos

Em seguida, o Guia de configuração ajuda a configurar os dispositivos externos que você deseja usar com a sua TV, como um receptor de TV a cabo, um Bluray™ player ou um console de jogos.

**ROKU TV** 

# Vamos conectar seus dispositivos

11. Pressione OK ou a seta PARA A DIREITA para continuar:

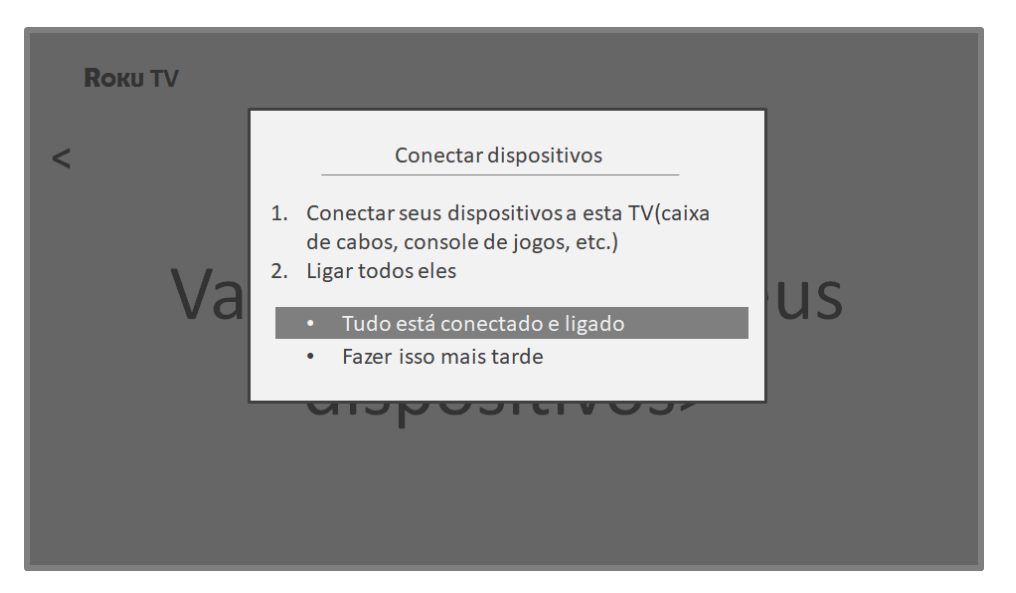

12. Conecte todos os dispositivos que você planeja usar com a sua TV, ligue-os e selecione **Tudo está conectado e ligado**. A TV mostra cada uma das entradas e pergunta o tipo de dispositivo conectado. Em cada entrada com um dispositivo conectado e ligado, é possível ver a imagem e ouvir o som.

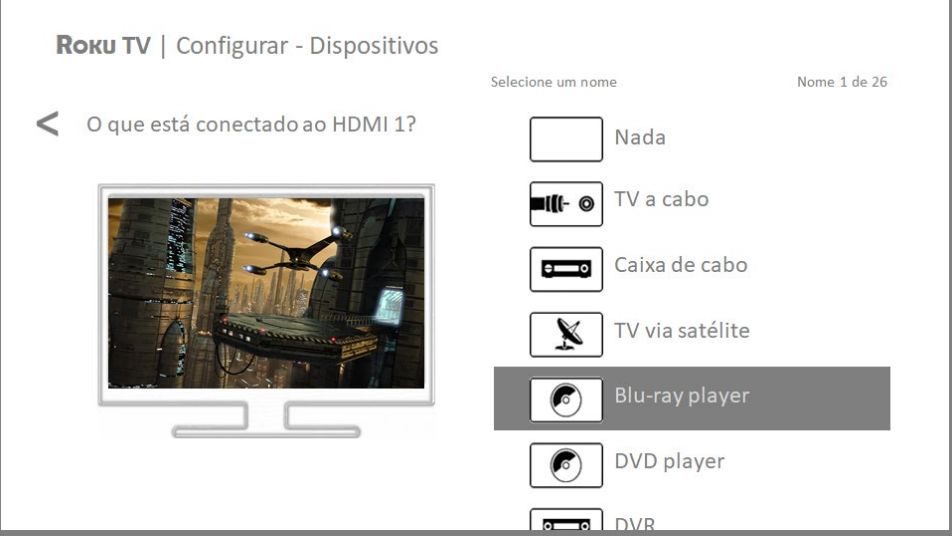

- 13. Pressione as setas PARA CIMA ou PARA BAIXO para realçar o rótulo que você deseja associar à entrada. Se a entrada não estiver em uso, selecione Nada e a entrada não será exibida na Tela inicial.
- 14. Ao configurar seus dispositivos, em vez de usar os nomes e ícones predefinidos, você pode personalizar nomes e ícones. Para fazer isso, navegue para cima ou para baixo para realçar **Personaliza nome e ícone** e pressione **OK**. Siga as instruções na tela para inserir um nome e selecionar um ícone para a entrada. Consulte [Renomear entradas](#page-70-0) para obter mais informações.

15. Repita a etapa anterior para cada entrada.

Você concluiu o Guia de configuração.

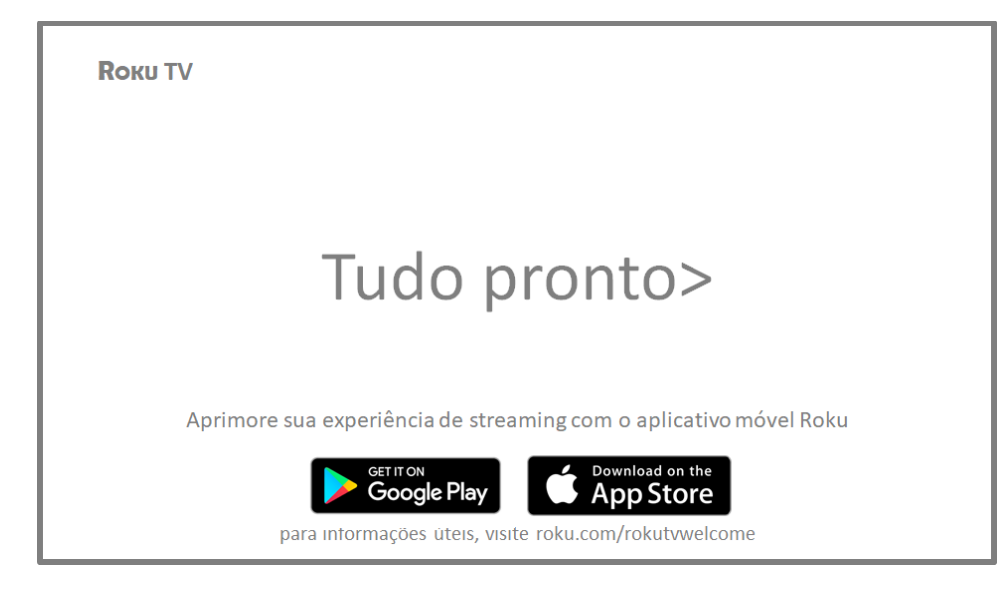

Observação: algumas Roku TVs, dependendo de onde você mora e outros fatores, mostram um vídeo de introdução repleto de dicas e sugestões. Se não quiser assistir ao vídeo, pressione $\Omega$  no controle remoto para voltar à Tela inicial da Roku TV.

Sempre que você pressiona  $\Omega$  no controle remoto, a Tela inicial é aberta.

A partir dela, você pode explorar tudo o que a sua TV tem a oferecer. Pressione as teclas de seta para navegar e OK para selecionar um item realçado. Projetamos a TV para incentivá-lo a explorar, e provavelmente você entenderá a maioria dos recursos e configurações por conta própria. Em caso de dúvidas ou problemas, você poderá encontrar respostas e soluções neste guia.

# <span id="page-29-0"></span>A Tela inicial

As ilustrações a seguir mostram Telas iniciais comuns, que podem variar dependendo da localização, do modo conectado, do tema selecionado, do número de entradas da TV ativadas e dos canais de streaming e aplicativos adicionados.

Observação: uma assinatura paga ou outros pagamentos podem ser necessários para ter acesso ao conteúdo de alguns canais. A disponibilidade dos canais está sujeita a alteração e varia de acordo com o país. Nem todo conteúdo está disponível nos países e regiões onde os produtos Roku® são vendidos.

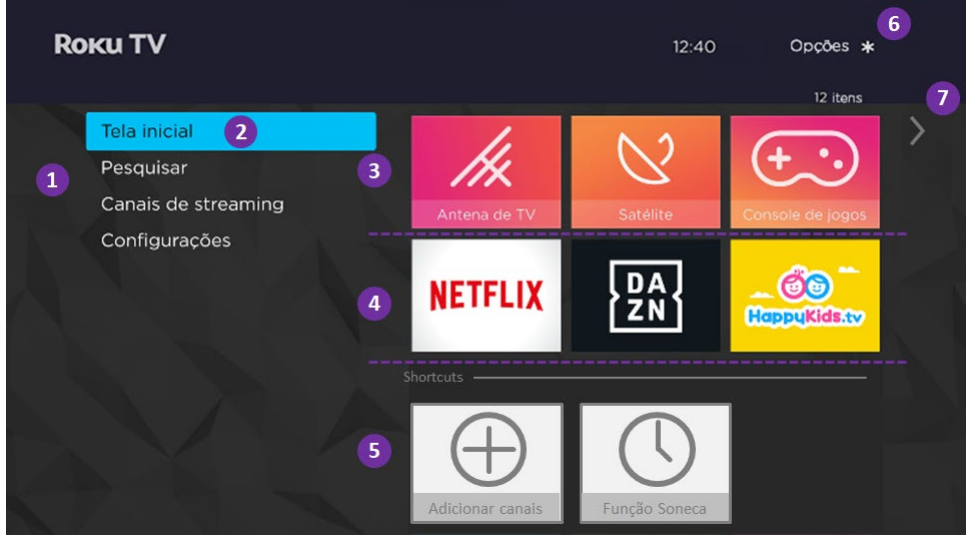

Uma típica Tela inicial conectada

- 1. Menu da Tela inicial mostra as opções disponíveis na Tela inicial.
- 2. Opção realçada pressione  $OK$  no controle remoto para selecionar.
- 3. Blocos de entradas da TV selecione uma entrada para assistir ao dispositivo conectado.
- 4. Blocos de canais de streaming e aplicativos selecione um bloco para ir para o canal de streaming ou aplicativo indicado. Adicione todos canais desejados no [Roku Channel Store.](#page-68-0)
- 5. Acesso direto atalhos para as opções escolhidas mais frequentemente.
- 6. Dica de opções pressione  $*$  no controle remoto para abrir as opções quando este símbolo for mostrado.
- 7. Dica de próxima tela pressione a seta PARA A DIREITA no controle remoto para ver a próxima tela.

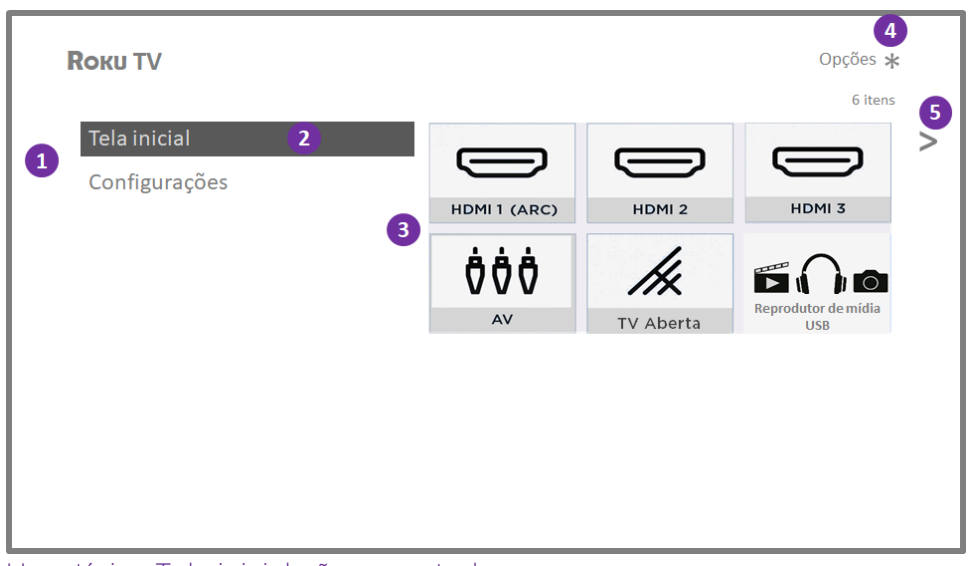

Uma típica Tela inicial não conectada

- 1. Menu da Tela inicial mostra as opções disponíveis na Tela inicial.
- 2. Opção realçada pressione  $\alpha$ K no controle remoto para selecionar.
- 3. Blocos de entradas da TV selecione uma entrada para assistir ao dispositivo conectado.
- 4. Dica de opções pressione  $*$  no controle remoto para abrir as opções quando este símbolo for mostrado.
- 5. Dica de próxima tela pressione a seta PARA A DIREITA no controle remoto para ver a próxima tela.

### <span id="page-30-0"></span>Personalizar sua Tela inicial

Há várias maneiras de personalizar sua Tela inicial e torná-la ideal para você e para a sua família:

- Somente no modo conectado: adicione canais de streaming usando a opção de menu **Canais de streaming** para navegar pela [Roku Channel Store.](#page-68-0)
- Somente no modo conectado: altere o tema da tela, acessando **Configurações** > Tema para encontrar e escolher o melhor tema para você.
- Remova um bloco realçando-o e pressionando \*. Em seguida, realce Remover entrada ou Remover canal e pressione OK.
- Mova um bloco realçando-o e pressionando  $\ast$ . Em seguida, realce Mover **entrada** ou **Mover canal** e pressione **OK**. Use as setas para mover o bloco e pressione OK para fixá-lo em seu novo local.
- Renomeie um bloco de entrada realçando-o e pressionando  $\ast$ . Em seguida, realce Renomear entrada e pressione OK. Realce um novo nome na lista e pressione **OK** para atribuí-lo ao bloco.

Em vez de usar os nomes e ícones predefinidos, você pode personalizar nomes e ícones . Para fazer isso, navegue para cima ou para baixo para realçar

Personalizar nome e ícone e pressione OK. Siga as instruções na tela para inserir um nome e selecionar um ícone para a entrada.

# <span id="page-32-0"></span>Vantagens de se conectar

## <span id="page-32-1"></span>Permite usufruir de tudo o que a TV tem a oferecer!

#### Transforme qualquer noite em uma noite de cinema

Milhares de filmes para escolher em vários canais de streaming de filmes<sup>[1](#page-32-2)</sup>. Você nunca vai ficar sem ter algo novo para assistir.

#### Entre no clima

Faça streaming de infinitas horas de música através de canais gratuitos e pagos. Com acesso quase instantâneo a milhares de artistas da música, seus ritmos favoritos estão a um passo de distância.

#### Explore suas paixões

Além dos canais de streaming mais populares, a Roku TV também oferece milhares de canais de streaming para alimentar suas paixões, incluindo fitness, culinária, religião, atividades ao ar livre, programação internacional e muito mais.

#### Desfrute de avaliações gratuitas de canais populares

A Roku TV vem carregada com ofertas especiais, incluindo avaliações gratuitas (se elegíveis) de canais de streaming populares. LEMBRE-SE DE QUE VOCÊ PRECISA CANCELAR ANTES DO FINAL DO PERÍODO DE AVALIAÇÃO PARA EVITAR A COBRANÇA DE TAXAS DE ASSINATURA.

#### Aproveite recursos incríveis

O vínculo automático de conta controla as assinaturas de streaming compatíveis de outros dispositivos Roku. Assim, você não precisa inserir novamente seu nome de usuário e senha ao adicionar o mesmo canal na sua Roku TV recém-ativada.<sup>[2](#page-32-3)</sup>

O Guia de programação é um guia eletrônico disponível a todo momento ao assistir programas de TV "over the air" na entrada TV Aberta. Você pode navegar para cima e para baixo para ver todos os canais recebidos da TV Aberta. Você pode navegar para a direita para ver os programas dos próximos 14 dias.

<span id="page-32-2"></span><sup>1</sup> Pode ser necessária uma assinatura paga ou outros pagamentos para alguns canais. A disponibilidade dos canais está sujeita a alteração e varia de acordo com o país. Nem todo conteúdo está disponível nos países e regiões onde os produtos Roku® são vendidos.

<span id="page-32-3"></span><sup>&</sup>lt;sup>2</sup> Nem todos os canais de streaming oferece suporte ao vínculo automático **de contas**.

A **Pausa de TV Aberta** permite conectar uma unidade USB (não fornecida) e pausar a TV **Aberta** por até 90 minutos. Depois de pausar, é possível assistir, avançar, retroceder e pausar novamente a qualquer momento dentro da janela de 90 minutos.

O recurso Audição privada móvel no aplicativo móvel Roku permite ouvir programas de streaming e programas de TV "over the air" da entrada TV Aberta em fones de ouvido (não fornecidos) conectados ao seu dispositivo móvel IOS® ou Android™.

# <span id="page-33-0"></span>O que é streaming?

Streaming é ver ou ouvir conteúdo de vídeo ou áudio transmitido pela Internet ou localizado em um servidor de mídia conectado à rede ou armazenado em um dispositivo USB conectado à entrada USB da TV.

Com o streaming, você pode comprar ou alugar programas sob demanda quando quiser. Ao fazer streaming, é possível assitir, pausar, retroceder e avançar a maioria do conteúdo assistido. Você também pode repetir os últimos segundos novamente ou habilitar a legenda, se disponíveis.

Dica: alguns conteúdos não podem ser pausados ou avançados. Por exemplo, se você estiver assistindo a uma programação ao vivo ou a um programa apoiado por publicidade, não será possível pular os anúncios.

A Roku TV permite escolher entre canais de streaming que oferecem uma variedade de entretenimento:

- Milhares de filmes e episódios de TV
- TV Aberta e sob demanda, esportes, músicas, filmes e muito mais
- Programação apenas para crianças e famílias
- Programação internacional relevante para a sua comunidade
- Notícias 24 horas por dia e comentários jornalísticos aprofundados

Muitos canais de streaming são gratuitos. Alguns canais de streaming permitem comprar ou alugar os últimos filmes lançados ou séries de TV populares. Alguns canais cobram uma taxa de assinatura mensal e outros estão disponíveis sem custo adicional se você assinar um serviço complementar com seu provedor de TV a cabo ou via satélite.

Se você já assina um serviço, basta fazer login com seu nome de usuário e senha.

Para assistir a conteúdo de streaming, você adiciona os canais de streaming à Tela inicial. Use a opção Canais de streaming na Tela inicial para ir para a Roku Channel Store e selecione o canal de streaming que você deseja adicionar. Os canais adicionados permanecem na Tela inicial, a menos que você os remova, e é possível assisti-los a qualquer momento.

Para obter mais informações, consulte [Usar a Roku Channel Store.](#page-68-0)

Observação: pode ser necessária uma assinatura paga ou outros pagamentos para alguns canais. A disponibilidade dos canais está sujeita a alteração e varia de acordo com o país. Nem todo conteúdo está disponível nos países e regiões onde os produtos Roku® são vendidos.

# <span id="page-34-0"></span>E se eu não conectar minha TV?

E se eu selecionar Conectar-se à Internet mais tarde no Guia de configuração? Não se preocupe. É fácil conectar tudo o que você quiser à sua Roku TV. Conforme navega pela Tela inicial, você verá várias opções para começar o processo de conexão. Por exemplo:

- Ocasionalmente, você verá uma mensagem no painel à direita da Tela inicial oferecendo a opção Conecte agora. Basta realçar e selecionar a opção Conecte agora para começar.
- Use a opção Conecte e ative agora no menu Configurações. Na Tela inicial, selecione Configurações, Rede e Conecte e ative agora.
- Se quiser recomeçar do zero, use o menu **Configurações** para fazer uma Restauração de fábrica e execute o Guia de configuração novamente. Desta vez, escolha sua rede doméstica quando solicitado.

# <span id="page-35-0"></span>Configurar a TV Aberta

Além das outras possibilidades de entretenimento da sua Roku TV, você também pode assistir a canais abertos da antena conectada à entrada ANT. Na sua Roku TV, você pode assistir à TV aberta da mesma maneira que assiste às outras opções de entretenimento. Selecione um bloco (neste caso, o bloco TV Aberta) na Tela inicial.

Quando você seleciona o bloco TV Aberta pela primeira vez, precisa configurar o sintonizador de TV. O sintonizador de TV procura os canais ativos e os adiciona à lista de canais da TV Aberta.

Por que preciso configurar o sintonizador de TV?

Nem todo mundo precisa usar o sintonizador de TV. Por exemplo, você pode ter um decodificador fornecido por uma empresa de TV a cabo ou via satélite que recebe todos os seus canais. A maioria dos decodificadores usa uma conexão HDMI®.

Cada vez mais pessoas estão assistindo somente a TV por streaming e não têm uma antena de TV ou serviço de TV a cabo/via satélite. Se você não precisa do sintonizador de TV, pode ignorar essa configuração e removê-la da Tela inicial, conforme explicado em [Remover blocos](#page-70-1)  [não desejados.](#page-70-1)

Quando você configura a TV Aberta, a TV verifica a entrada de antena em busca de canais com bom sinal e os adiciona à lista de canais, ocultando canais inativos e com sinal muito fraco.

A TV permite adicionar dois canais analógicos, mesmo que não tenham sinal, para o caso de um decodificador, videocassete ou console de jogos mais antigo que somente emita sinais no canal analógico 3 ou 4.
# Como configurar o sintonizador de TV?

- 1. Verifique se a antena (não fornecida) está conectada à entrada ANTENA da TV.
- 2. Na Tela inicial, selecione o bloco TV Aberta.
- 3. Leia as instruções simples mostradas na tela e selecione Comece a encontrar canais.

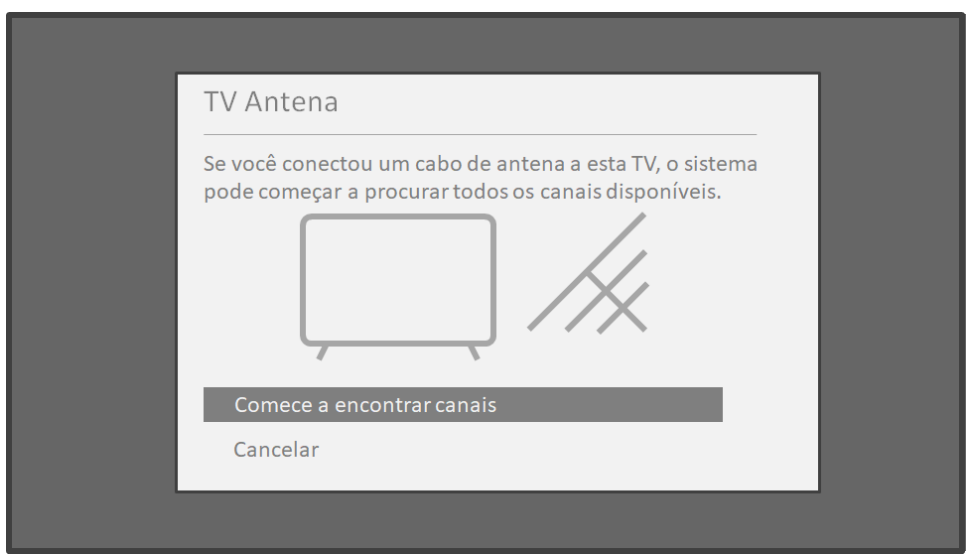

4. Se solicitado, selecione o fuso horário. Isso só será necessário se a TV não puder detectar o fuso horário pela conexão com a Internet.

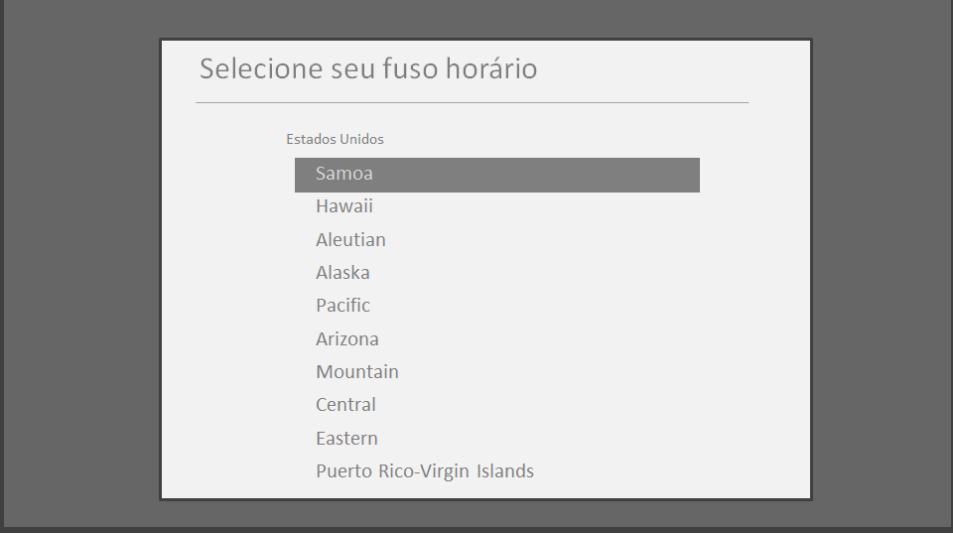

Por que a TV precisa do meu fuso horário?

A TV precisa saber o fuso horário local para mostrar informações corretas sobre o programa que você está assistindo.

5. Quando solicitado, selecione se deseja adicionar os canais analógicos 3 e 4. Esses canais permitem conectar decodificadores, videocassetes o consoles de jogos mais antigos.

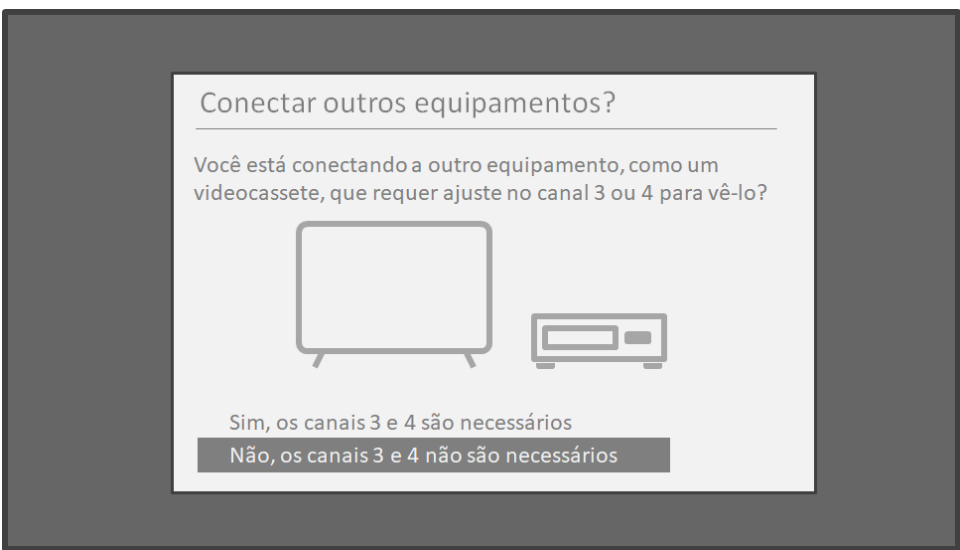

6. Aguarde enquanto a TV verifica as emissoras de TV da antena…

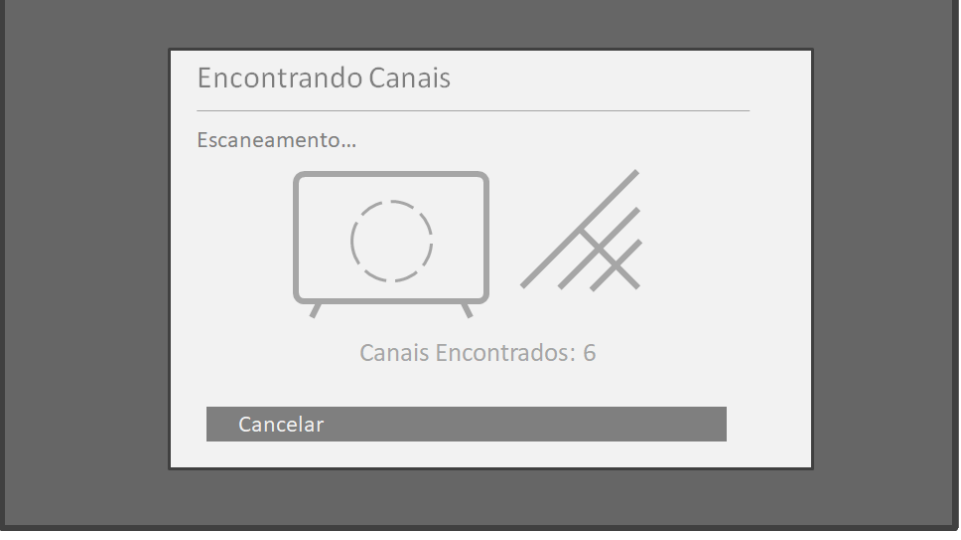

A verificação dos canais pode demorar alguns minutos.

7. Quando terminar, a TV mostrará o número de canais adicionados.

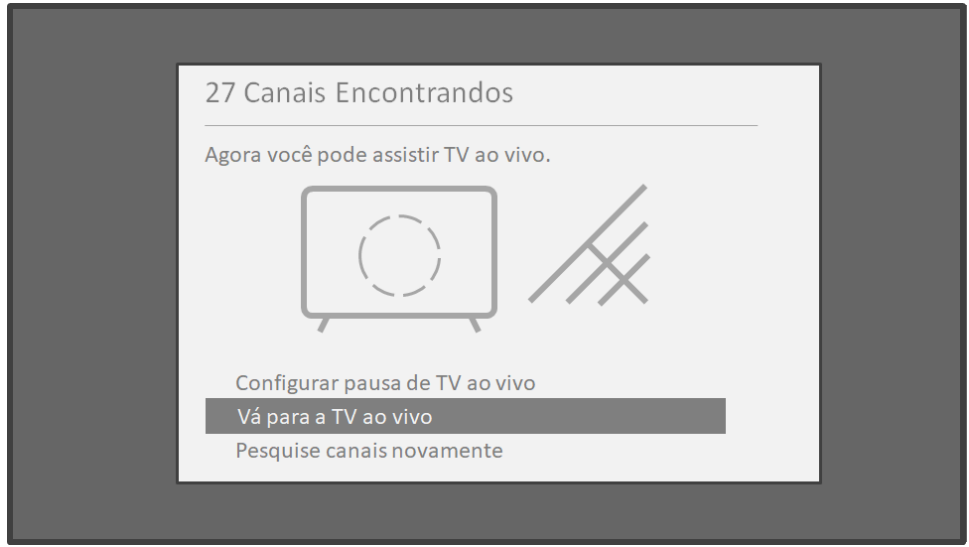

8. Somente no modo conectado, você pode configurar a Pausa de TV Aberta. O tópico [Pausar a TV](#page-43-0) Aberta explica como configurar e usar esse recurso. Se você não quiser configurar a Pausa de TV Aberta ou se essa opção não estiver disponível, selecione **Concluído** para começar a assistir à TV Aberta.

Dica: repita a verificação de canais periodicamente para garantir que você esteja recebendo todos os canais mais recentes. As emissoras adicionam e removem canais, mudam os canais para outra área do espectro e alteram os níveis de potência de seus canais periodicamente. A qualidade da recepção e da imagem dependem da posição da antena e da sua localização em relação às antenas das emissoras na região.

Observação: será necessário repetir a verificação de canais se você remover e adicionar novamente o bloco TV Aberta da Tela inicial ou realizar uma restauração de fábrica. Para repetir a verificação de canais, acesse **Configurações > Entradas** de TV > TV Aberta > Sintonizar canais > Procurando canais.

Agora, você está pronto para assistir à TV Aberta! Enquanto assiste, experimente as seguintes dicas:

- Pressione as setas PARA CIMA e PARA BAIXO para alterar os canais.
- Pressione a seta **PARA A ESQUERDA** para exibir a lista de canais (modo não conectado) ou o Guia de programação (modo conectado) e use as setas PARA CIMA e PARA BAIXO para selecionar um canal para assistir. Ou pressione RETROCEDER < ou AVANÇAR De para navegar pela lista de canais ou pelo Guia de programação uma página por vez.
- Pressione **OK** para exibir informações sobre o programa atual.
- Pressione \* para ver opções de configuração de imagem e som.

# Usar a TV

Essa seção fornece informações sobre como usar os recurso comuns da sua TV.

# Indicador de status

A TV tem apenas um indicador de status. Ele liga e desliga e pisca de diferentes maneiras, dependendo do status da TV, conforme mostrado na seguinte tabela:

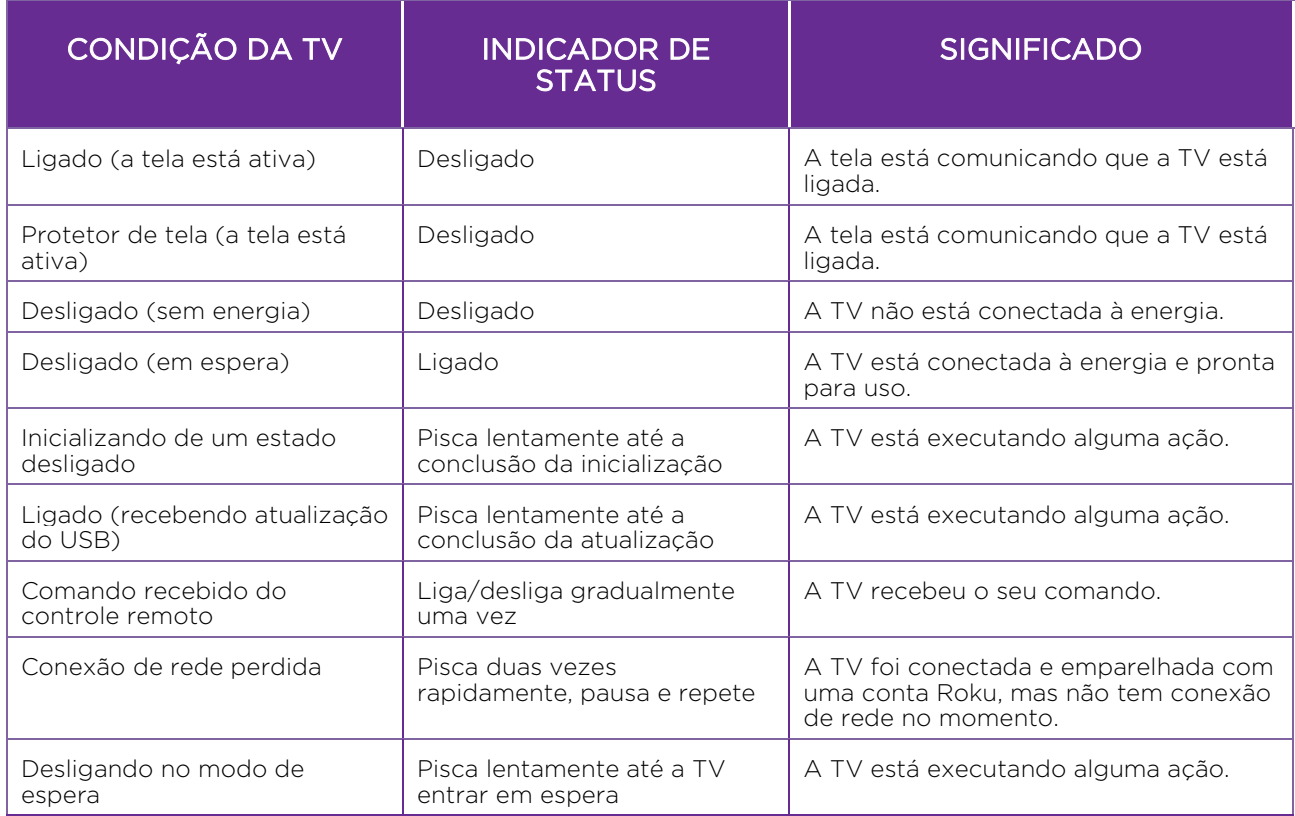

# Economia de energia do modo de espera

Quando você desliga a TV, ela permanece em um modo de alta potência por alguns minutos e depois entra em um modo de espera de baixa potência. Se você ligar a TV novamente antes dela entrar no modo de baixa potência, ela ligará imediatamente. Depois que a TV entrar no modo de espera de baixa potência, ela demorará alguns segundos para iniciar.

Somente no modo conectado em TVs que não têm classificação Energy Star®, você pode ativar opcionalmente o **Início de TV rápida**. Quando essa opção está ativa, a TV inicia quase que de imediato, independentemente do tempo em que esteve desligada, mas usa mais energia no modo de espera. Para obter mais informações, consulte [Início de TV rápida.](#page-74-0)

# Usar a TV interativa Ginga

Ao assistir canais da TV Aberta, a TV pode exibir os aplicativos interativos da Ginga. Quando um aplicativo interativo estiver disponível, seu comportamento dependerá da forma como foi desenvolvido. Um logotipo poderá ser exibido no canto da tela ou o aplicativo poderá assumir o controle de toda a tela.

Quando um aplicativo interativo está ativo, em geral, ele solicita a execução de alguma ação usando determinados botões do controle remoto. Os aplicativos interativos pode controlar a operação desses botões no controle remoto:

- Botões coloridos (VERMELHO, VERDE, AMARELO, AZUL)
- OK
- $\bullet$  VOLTAR  $\blacklozenge$
- EXIT (Sair)
- Ponto  $(\cdot\cdot\cdot')$

Por padrão, os aplicativos interativos são configurados para iniciar automaticamente. Para dispensar um aplicativo ativo, pressione **VOLTAR**  $\blacktriangleleft$  ou **EXIT** (Sair) (se o aplicativo não tiver assumido o controle desses botões), ou pressione  $\Omega$  ou um botão dedicado de parceiro de streaming.

Se não quiser que os programas sejam interrompidos pelos aplicativos interativos, você pode desativá-los.

Para desativar os aplicativos interativos para o canal atual:

- 1. Pressione  $*$  para abrir o menu **Opções**.
- 2. Pressione os botões de seta PARA CIMA e PARA BAIXO para realçar Apps interativos.
- 3. Pressione os botões de seta PARA A ESQUERDA e PARA A DIREITA para alterar a configuração para **Deligado**.
- 4. Pressione **VOLTAR**  $\leftarrow$  para voltar ao programa.

Para desativar os aplicativos interativos de todos os canais:

- 1. Na Tela inicial, navegue para Configurações > Entradas de TV > TV Aberta > Aplicativos interativos.
- 2. Navegue para a direita e selecione **Desligado**. Ou, se você preferir iniciar manualmente um aplicativo interativo no menu **Opções** em vez de permitir que iniciem automaticamente, selecione Ligado.

# Assistir a canais da TV Aberta

Selecione o bloco **TV Aberta** na Tela inicial. A TV lembra o último canal assistido e inicia reproduzindo-o.

## Mudar de canal

Para alterar os canais, siga um dos seguintes procedimentos:

- Pressione CH+ para alterar para o próximo canal acima na lista.
- Pressione CH para alterar para o próximo canal abaixo na lista.
- Pressione **GUIDE** (Guia) para exibir a lista de canais ou o Guia de programação e pressione as teclas de seta para selecionar o canal ou o programa que deseja assistir. Pressione RETROCEDER < ou CH- e AVANÇAR  $\blacktriangleright$  ou CH+ para percorrer a lista uma página por vez. Com o canal ou programa que você deseja assistir realçado, pressione **OK**. Pressione  $\Omega$  para retornar à hora atual no quia de programação.)
- Ao assistir a um programa de TV, pressione  $\Omega$  para voltar para o canal anterior. Pressione novamente para voltar ao canal que você estava assistindo antes de pressionar  $\Omega$ . Se tiver ativado a Pausa de TV Aberta, use  $\Omega$  para retroceder alguns segundos no programa.

## <span id="page-41-0"></span>Guia de programação

Somente no modo conectado, use o Guia de programação para encontrar programas de TV "over the air" pela entrada TV Aberta. O Guia de programação permite navegar por todos os canais de TV. Você pode ver todos os programas que serão exibidos hoje e nos próximos 14 dias.

Observação: pode ser necessária uma assinatura paga ou outros pagamentos para alguns canais.

Para ver o Guia de programação, pressione **GUIDE** (Guia). O Guia de programação é aberto mostrando o nome do programa atual realçado e várias outras informações.

Conforme navega, observe que o Guia de programação mostra os programas e partes de programas que já foram ao ar em um fundo cinza claro. Ele também mostra os programas e partes de programas que ainda não foram ao ar em um fundo preto. A linha que divide essas duas áreas é a barra de progresso.

#### Navegar pelo Guia de programação

- Para mudar para um programa em exibição no momento, realce o programa e pressione OK.
- Para retornar ao tempo atual depois de navegar para um a faixa de tempo diferente, pressione **REPLAY O**
- Para retornar ao programa em exibição no momento sem mudar de canal, pressione **VOLTAR +**

## Ver as informações do programa

Você pode ver as informações do programa de diferentes maneiras:

- Somente no modo conectado, veja as informações de qualquer programa listado no Guia de programação. Pressione GUIDE (Guia) ao assistir à TV Aberta para ver o Guia de programação. Para obter mais informações, consulte [Guia de programação.](#page-41-0)
- Veja as informações do programa em exibição em uma faixa na parte inferior da tela. Você pode ver as informações do programa dessa maneira tanto no modo conectado quanto no modo não conectado. A ilustração a seguir mostra as informações disponíveis:

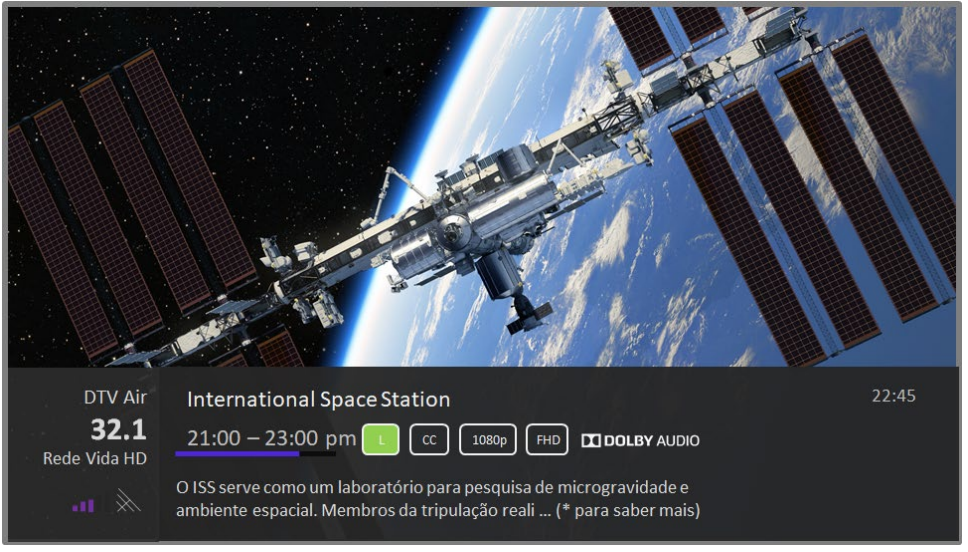

Faixa de informações do programa

As informações do programa podem incluir uma ou todas as seguintes, dependendo da disponibilização pela emissora:

- Número do canal
- Indicativo de chamada do canal
- Força do sinal
- Título do programa e nome/número do episódio
- Hora de início, hora de término e gráfico de duração do programa mostrando a posição atual
- Classificação brasileira de programas
- Resolução de vídeo (480i, 480p, 720p, 1080i, 1080p, 4K)
- Taxa de quadros (24Hz, 30Hz, 60Hz para fontes de televisão, 60Hz, 70Hz, 72Hz, 75Hz para fontes de computador)
- Formato de áudio (Mono, Estéreo, logotipo Dolby Audio™)
- Apenas em modelos 4K selecionados: Logotipo HDR ou Dolby Vision™ [1](#page-42-0) (HDMI® e fontes de streaming)
- Legenda (CC)
- Tempo atual

<span id="page-42-0"></span><sup>1</sup> O logotipo Dolby Vision™ é mostrado apenas em modelos com certificação Dolby Vision™ ao exibir conteúdo Dolby Vision™.

• Descrição do programa. Se a descrição completa não couber, pressione OK para expandir o tamanho da faixa e ver a descrição completa.

Dica: se você tiver configurado a Pausa de TV Aberta o e estiver assistindo a TV Aberta, também verá uma barra de progresso mostrando a posição atual do programa dentro do tempo de pausa de 90 minutos. Para obter mais informações, consult[e Pausar a TV Aberta](#page-43-0) .

### Ajustar as configurações ao assistir a um programa

Pressione \* para exibir o menu Opções (exceto quando a faixa de informações do programa estiver aberta). Pressione as setas PARA CIMA e PARA BAIXO para realçar uma opção e depois pressione as setas PARA A ESQUERDA e PARA A DIREITA para alterar a configuração. O tópico [Ajustar as configurações da TV](#page-51-0) explica cada uma das configurações em detalhes.

## <span id="page-43-0"></span>Pausar a TV Aberta

A Pausa de TV Aberta permite à Roku TV pausar, assistir, avançar e rebobinar a TV Aberta digital. Você pode pausar a TV Aberta por até 90 minutos.

## Requisitos

Para usar esse recurso, você precisa:

- 1. Conectar sua TV à Internet. Se não a tiver conectado no Guia de configuração, consulte [E se eu não conectar minha TV?.](#page-34-0)
- 2. Conecte uma unidade USB dedicada (pen drive) que tenha as especificações mínimas descritas a seguir.
	- $16 GB$
	- Velocidade de leitura/gravação de 15 Mbps
	- Conformidade com USB 2.0

Uma unidade USB (pen drive) que atenda aos requisitos mínimos é altamente recomendada em vez de uma unidade de disco rígido com alimentação externa. Observe que você pode usar unidades de tamanho maior — não há limite de tamanho máximo —, mas o uso de uma unidade maior não aumenta o tempo de pausa de 90 minutos.

Importante: depois de avisá-lo e permitir cancelar a configuração da Pausa de TV Aberta, todo o conteúdo existente na unidade USB será apagado ao ativar esse recurso.

3. Conecte a unidade USB à entrada USB da TV.

Importante: alguns modelos de TV têm mais de uma entrada USB. Você pode conectar a unidade USB usada para a Pausa de TV Aberta a qualquer entrada, mas certifique-se de que nada esteja conectado às outras entradas USB ao ativar a Pausa de TV Aberta. Reconecte outros dispositivos USB depois de concluir a ativação da Pausa de TV Aberta.

4. Ative a Pausa de TV Aberta, conforme explicado no próximo tópico.

## Ativar a Pausa de TV Aberta

Você pode começar a configurar a Pausa de TV Aberta de uma das seguintes formas:

- Depois de detectar os canais, selecione **Configurar pausa de TV Aberta** nas opções disponíveis.
- Pressione ASSISTIR/PAUSAR II no controle remoto Roku ao assistir um canal de TV da antena digital.
- Realce o bloco TV Aberta na Tela inicial, pressione  $\ast$  no controle remoto e selecione Configurar pausa de TV Aberta.

Depois de configurar a Pausa de TV Aberta, a TV orientará você pelas etapas necessárias para ativar o recurso. A configuração leva apenas alguns minutos.

Observação: o uso de um hub USB não é aceitado.

#### Usar a Pausa de TV Aberta

Se você já tiver usado o controle remoto Roku para assistir a canais de streaming, o processo para usar a Pausa de TV Aberta será bastante intuitivo.

- Ao assistir a um canal de TV da antena digital, pressione **ASSISTIR/PAUSAR** para pausar o assistir ao conteúdo. Após o programa permanecer pausado por 90 minutos, a TV retoma a transmitir o programa ao vivo.
- Depois de assistir a um canal por um tempo, pressione  $REBOBINAR$   $\blacktriangleleft$  para voltar ao ponto em que você começou a assistir ao canal (até 90 minutos).
- Depois de pausar ou rebobinar, pressione **AVANÇAR >** para avançar para o ponto em que você estava assistindo ao programa de TV ao vivo.

Pressione **AVANÇAR**  $\blacktriangleright$  ou RETROCEDER  $\blacktriangleleft$  repetidas vezes para alternar entre as velocidades de 1x, 2x e 3x. Pressione REPLAY  $\Omega$  para assistir os últimos segundos do programa.

Sempre que usar os recursos da Pausa de TV Aberta, a TV exibe uma barra de progresso momentânea:

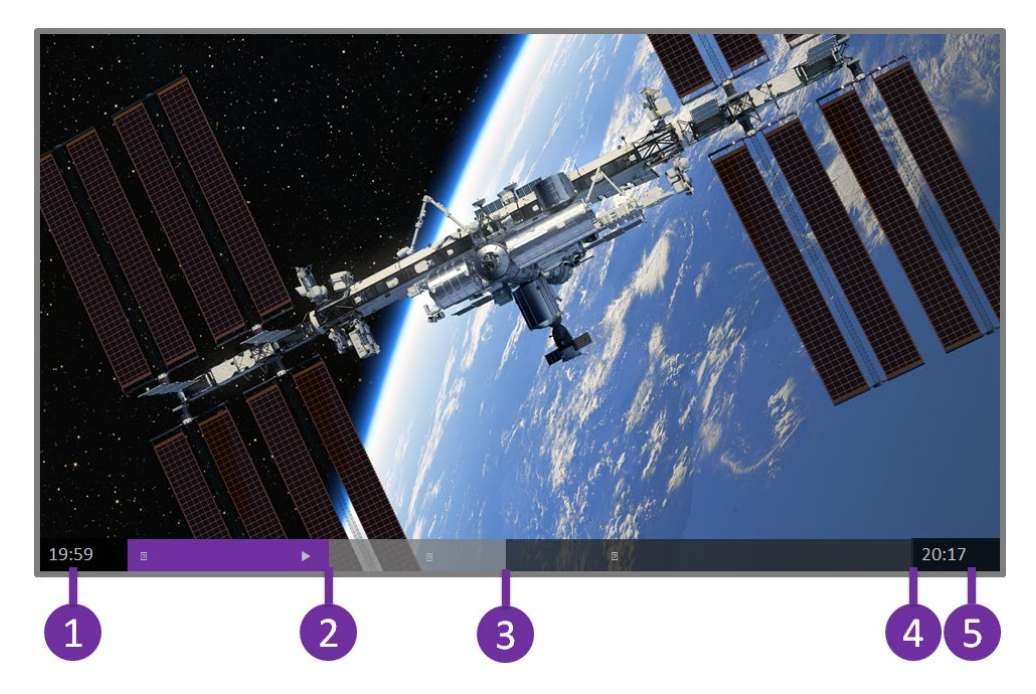

Tempo na posição de transmissão atual.

- 1. Posição de transmissão atual
- 2. Duração da pausa, que representa a quantidade de tempo que este canal foi armazenado em buffer (até 90 minutos).
- 3. Marca de 90 minutos, que representa a duração máxima da pausa.
- 4. Tempo atual.

A barra de progresso também exibe marcadores a cada meia hora para ajudá-lo a identificar onde um programa termina e outro começa.

## Observações sobre a Pausa de TV Aberta

- Você pode usar a Pausa de TV Aberta somente com canais de transmissão digital recebidos pela entrada ANTENA da TV.
- Mudar de canal apaga e reinicia o buffering da Pausa de TV Aberta.
- Voltar para a Tela inicial, selecionar outra entrada ou desligar a TV apaga e redefine o buffering da Pausa de TV Aberta.
- Desconectar a unidade USB apaga o buffering da Pausa de TV Aberta.

# Alternar as entradas da TV

Alterne as entradas da TV para acessar o dispositivo conectado a uma entrada específica, por exemplo, um Blu-ray™ player. Para alternar as entradas, basta realçar o

bloco da entrada na Tela inicial e pressionar OK. O sinal de vídeo na entrada, se houver, é reproduzido na tela.

Dica: para saber como adicionar, remover, renomear e reorganizar os blocos na Tela inicial, consult[e Personalizar sua TV.](#page-69-0)

## Detectar dispositivos automaticamente

A TV detecta automaticamente quando você conecta um novo dispositivo a uma entrada HDMI® e o liga. A entrada é adicionada automaticamente à Tela inicial, se ainda não estiver presente.

## Ajustar as configurações de áudio/vídeo

Ao assistir ao conteúdo de vídeo de qualquer entrada, pressione  $*$  para exibir o menu Opções. Pressione as setas PARA CIMA e PARA BAIXO para realçar uma opção e depois pressione as setas PARA A ESQUERDA e PARA A DIREITA para alterar a configuração. Para saber mais sobre cada uma das configurações de áudio e vídeo, consulte [Ajustar as configurações da TV.](#page-51-0)

# Assistir conteúdo de dispositivos de armazenamento USB

Somente no modo conectado, a Tela inicial mostra o bloco Reprodutor de mídia Roku. Caso contrário, ela mostra o bloco Reprodutor de mídia USB. Você pode tocar arquivos de música, assistir vídeo e exibir fotos de uma unidade USB ou disco rígido pessoal conectado à entrada USB da TV.

Para usar esse recurso, verifique se seus arquivos de mídia são compatíveis com o Reprodutor de mídia Roku/USB. Para ver a lista atualizada de formatos compatíveis, consulte a Ajuda do Reprodutor de mídia<sup>[1](#page-46-0)</sup>. O Reprodutor de mídia Roku/USB exibe somente os tipos de arquivo compatíveis e oculta aqueles que não podem ser reproduzidos.

Para obter mais informações sobre como assistir vídeos, tocar músicas e exibir fotos pessoais, acesse o seguinte link no site da Roku:

[go.roku.com/rokumediaplayer](https://go.roku.com/rokumediaplayer)

## Início automático

Somente no modo conectado, você pode definir a TV para abrir automaticamente o Reprodutor de mídia Roku ao conectar uma unidade USB com um sistema de arquivos reconhecido (como FAT16/32, NTFS, HFS+ ou EXT2/3). Para configurar essa

<span id="page-46-0"></span><sup>1</sup> Os formatos de mídia compatíveis apresentam várias variantes. Algumas variantes podem não ser reproduzidas ou podem apresentar problemas ou inconsistências durante a reprodução.

opção, na Tela inicial, navegue para Configurações > Sistema > Mídia USB. Aqui, as seguintes opções estão disponíveis:

- Início automático Escolha Perguntar, Ligado ou Desligado, conforme desejado.
	- $\circ$  **Perguntar** (padrão) Exibe uma menssagem sempre que uma unidade USB é conectada. O modo Perguntar oferece opções para iniciar o Reprodutor de mídia Roku, bem como para alterar o comportamento do Início automático.
	- o Ligado Sempre inicia o Reprodutor de mídia Roku quando você conecta uma unidade USB reconhecida.
	- o Desligado Nunca inicia o Reprodutor de mídia Roku automaticamente.
- Iniciar canal Escolha o aplicativo que deseja usar para transmitir os arquivos de mídia.

# Exibir conteúdo de servidores de mídia da rede local

Somente no modo conectado, a TV pode exibir arquivos de vídeo, música e fotos pessoais de um servidor de mídia na sua rede local. Servidores de mídia incluem computadores pessoais que executam softwares de servidor de mídia como o Plex ou o Windows Media Player, sistemas de armazenamento de arquivos em rede com software de servidor de mídia integrado e outros dispositivos que implementam as especificações da Digital Living Network Alliance. Alguns servidores não implementam totalmente a especificação DLNA, mas são compatíveis com UPNP (Universal Plug and Play). O Reprodutor de mídia Roku também se conectará a eles.

Alguns servidores de mídia podem converter os arquivos para os formatos compatíveis da Roku. Não aceita conteúdo protegido por DRM.

# Configurar um método de pagamento (opcional)

Somente em determinados locais: para os canais que permitem pagar através da sua conta Roku vinculada, você pode inserir um método de pagamento diretamente na TV. Inserir um método de pagamento na TV significa que você não precisa acessar um computador ou dispositivo móvel para configurar um método de pagamento.

Observação: a inserção de um método de pagamento é opcional e você pode ignorar essa configuração. Além disso, você pode inserir um ou mais métodos de pagamento utilizando um navegador da web e acessando a página Minha conta depois de fazer login em [https://my.roku.com.](https://my.roku.com/)

Para adicionar um método de pagamento:

- 1. Na Tela inicial, navegue para **Configurações > Método de pagamento >** Adicionar método de pagamento.
- 2. Use o teclado numérico exibido na tela para inserir o número do cartão de crédito/débito, a data de vencimento, o código de segurança (CVV) e o CEP.
- 3. Selecione Salvar cartão e pressione OK.

Para gerenciar seus métodos de pagamento salvos e ver outros métodos de pagamento, faça login na sua conta em [go.roku.com/pay.](http://go.roku.com/pay)

# Conexões à Internet que exigem autenticação

Hotéis, centros de conferência e locais similares com acesso público sem fio à Internet geralmente exigem a interação com uma página da web para autenticar o acesso. Essas redes são chamadas de redes públicas restritas. Quando você seleciona uma rede desse tipo, a TV detecta automaticamente que informações adicionais são necessárias e solicita o uso de outro dispositivo sem fio para fornecer as informações exigidas.

## Sobre o uso da sua TV em uma rede pública restrita

É importante saber o seguinte ao usar sua TV em uma rede pública restrita:

- Usar sua Roku TV em uma rede pública restrita exige a disponibilidade de uma rede sem fio e o uso de um smartphone, tablet ou computador conectado para autenticar o acesso com o seu ponto de acesso sem fio.
- Você precisará do controle remoto da sua Roku TV.
- Alguns conteúdos poderão ser limitados ou não estar disponíveis se você tentar se conectar de outro país devido aos filtros de região geográfica.

## Como conectar sua Roku TV a uma rede pública restrita

1. No Guia de configuração ou depois de usar o menu **Configurações > Rede** para configurar uma nova conexão, a TV detecta automaticamente que você está se conectando a uma rede restrita e exibe a seguinte informação:

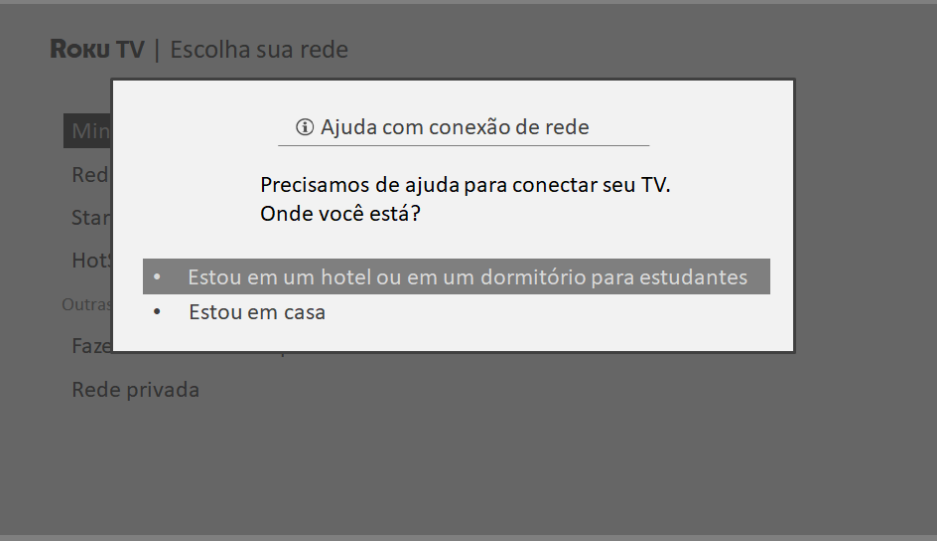

Dica: a TV pode se conectar a uma rede restrita somente se Ativar 'Conexão do dispositivo' estiver selecionado em Configurações > Sistema > Configurações avançadas do sistema. (A opção Conexão do dispositivo está ativada por padrão, mas se você a desativar, a TV não poderá concluir a conexão.)

Observação: a opção Conexão do dispositivo não estará presente se a TV não estiver no modo conectado.

2. Depois de selecionar a rede apropriada, realce **Estou em um hotel ou em um dormitório para estudantes** e pressione **OK**. A TV solicita que você use seu smartphone, tablet ou notebook para concluir a conexão.

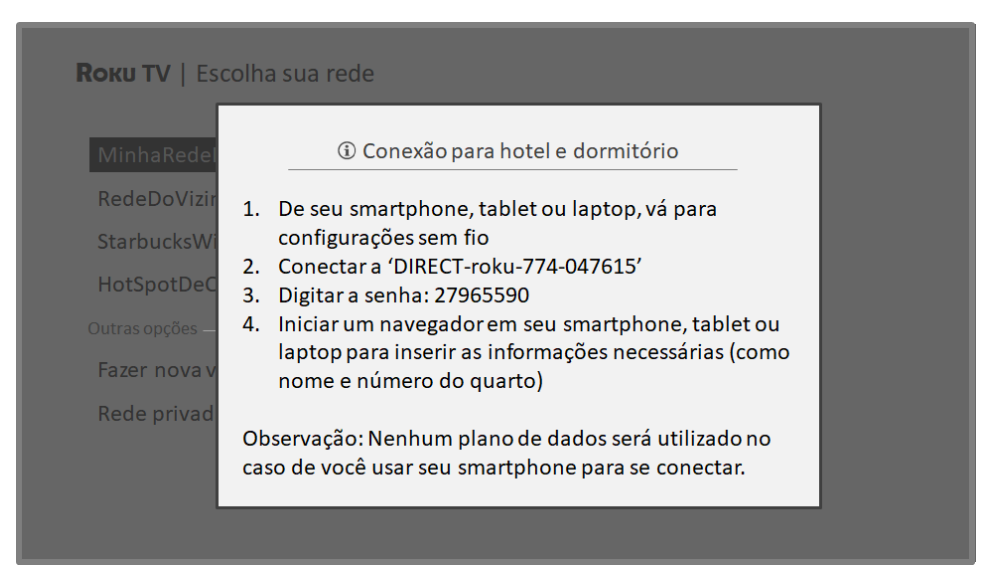

3. Use um telefone, tablet ou computador habilitado para detectar redes sem fio. Na maioria dos casos, basta abrir a tela de Configurações de Wi-Fi ou Configurações de rede para iniciar a verificação.

Observação: o telefone, tablet ou computar precisa estar conectado à mesma rede sem fio à qual você está conectando a TV.

4. Conecte-se à rede informada na tela da TV. O nome da rede pode variar.

Observação: a etapa anterior conecta seu smartphone, tablet ou computador diretamente à TV. Nenhuma tarifa de conexão se aplica e a conexão não afetará o plano de dados do seu dispositivo.

- 5. O processo de conexão sem fio exige uma senha. Insira a senha conforme mostrado na tela da TV. A senha pode variar.
- 6. Abra o navegador da web no seu smartphone, tablet ou computador. Quando você tentar abrir qualquer página da web, a conexão restrita exigirá as informações necessárias. Na maioria dos casos, você precisa concordar com termos e condições, fornecer informações de identificação ou inserir uma senha, um PIN ou o número do quarto para prosseguir. As informações exigidas dependem da organização que controla a conexão sem fio.
- 7. Depois de inserir as informações exigidas, a TV conclui automaticamente a conexão e retoma a operação normal.
- 8. Se a TV direcionar você para sua conta Roku, use seu smartphone, tablet ou computador para concluir a operação de emparelhamento e ativar sua Roku TV.

# <span id="page-51-0"></span>Ajustar as configurações da TV

Você pode ajustar a maioria das configurações de imagem e som enquanto assiste a um programa, pressionando \* para abrir o menu Opções. Há algumas configurações adicionais de imagem e som no menu Configurações.

Na maioria dos casos, as alterações feitas se aplicam somente à entrada em uso. A TV Aberta, as entradas HDMI® separadas e a entrada AV têm suas próprias configurações que a TV lembra quando você usa novamente essa entrada. A TV também grava separadamente as configurações especificadas ao assistir ao conteúdo de streaming.

# Menu Configurações

Use o menu **Configurações** para ajustar as configurações gerais da TV. Pressione  $\Omega$ para ir para a Tela inicial e navegue para Configurações > Configurações de imagem de TV.

Você pode ajustar as seguintes configurações de imagem da TV na tela Configurações:

• Brilho da TV – Melhore a experiência de exibição em salas muito escuras ou claras. Aumenta ou diminui o brilho geral da TV em todas as entradas.

Observação: esta configuração é idêntica à configuração Brilho da TV que você acessa no menu Opções ao assistir a um programa.

- Notificação de HDR Apenas em modelos selecionados: controla se a TV mostra uma notificação no canto superior direito da tela por alguns segundos quando o conteúdo HDR ou Dolby Vision começa a ser reproduzido.
	- o Ligado A TV mostra uma notificação quando o conteúdo HDR ou Dolby Vision começa a ser exibido.
	- o Desligado A TV não mostra uma notificação quando o conteúdo HDR ou Dolby Vision começa a ser exibido.

Observação: esta configuração Não afeta a notificação de HDR ou Dolby Vision que sempre aparece na faixa de informações do programa. Pressione OK ao assistir um programa para abrir a faixa de informações sobre o programa.

• Configurações por entrada – Lista cada entrada da TV. Selecione uma entrada e pressione  $*$  para exibir o menu **Opções**, no qual você pode ajustar as configurações da entrada ao assistir a um programa ao vivo e ao ouvir o som dessa entrada.

Dica: você não precisa acessar primeiro o menu Configurações, basta exibir o menu Opções da entrada e ajustar as configurações enquanto assiste à entrada pressionando $*$ .

# Menu Opções

O menu Opções de cada entrada da TV fornece várias configurações para controlar a aparência da imagem e a qualidade do áudio. Para exibir o menu **Opções**, pressione  $*$ ao assistir a uma entrada da TV ou ao fazer streaming de um vídeo (exceto quando a faixa de informações do programa estiver aberta). O menu **Opções** é um painel exibido sobre o lado esquerda da tela:

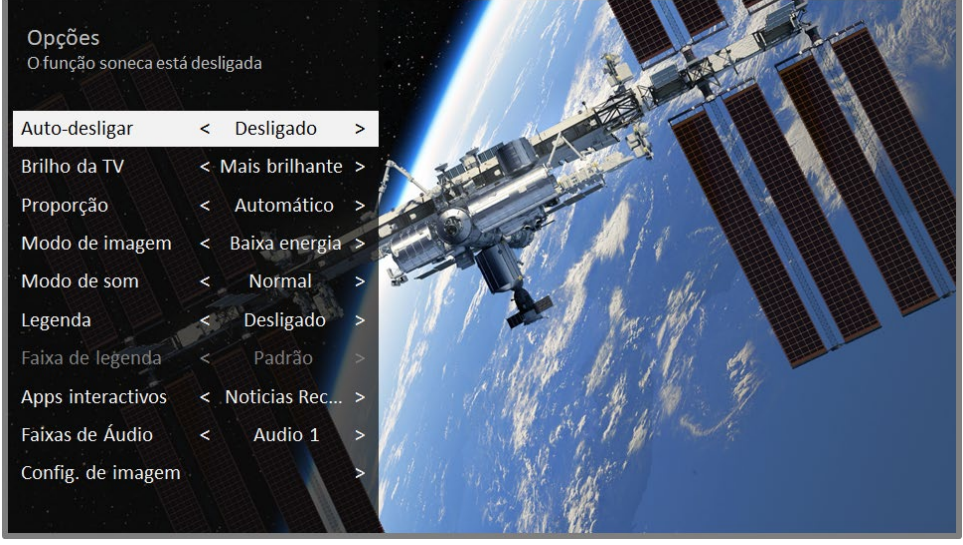

Um menu Opções típico

Para ajustar as configurações no menu **Opções**, pressione a seta **PARA CIMA** ou PARA BAIXO para realçar uma configuração e depois pressione a seta PARA A ES-QUERDA ou PARA A DIREITA para alterar a configuração. As alterações serão aplicadas imediatamente à aparência da imagem ou à qualidade do áudio.

Dica: ao realçar uma configuração, o texto do cabeçalho explica o efeito do valor atual. Ao selecionar uma configuração para ajustar, as outras opções ficam ocultas para que você possa ver mais da tela. Embora as outras configurações fiquem ocultas, você pode mover o realce para cima ou para baixo para ajustá-las. Quando você pressiona a seta PARA CIMA ou PARA BAIXO, as outras configurações voltam a ficar visíveis.

Observação: Alguns canais de streaming atribuem o botão  $\ast$  a uma função diferente, o que significa que ele não abrirá o menu **Opções**. Nesses casos, use um canal diferente, como o The Roku Channel, para configurar as opções. As configurações selecionadas permanecem ativas para todos os canais de streaming.

# Configurações do menu Opções

- **Auto-desligar** Define um função que desliga a TV depois de decorrido um tempo específico. Esta configuração permanecerá em vigor mesmo que você pare de assistir a programação atual.
- Brilho da TV Afeta o brilho geral da imagem. *Esta configuração se aplica a* toda a TV, ou seja, a todas as entradas da TV, e é idêntica à configuração Brilho da TV em Configurações > Configurações de imagem de TV.
- Proporção Ajusta a relação de aspecto da imagem, permitindo vê-la em seu formato original ou ampliá-la ou esticá-la para preencher toda a tela. A configuração Automático produz a melhor imagem na maioria dos casos.
- Modo de imagem Fornece predefinições de imagem para várias preferências de exibição. Esta configuração se aplica somente à entrada selecionada no momento.
- Modo de som Ajusta a qualidade do som dos alto-falantes da TV. Esta configuração se aplica a toda a TV, ou seja, a todas as entradas da TV. Não afeta a qualidade do som de fones de ouvido e do conector HDMI (ARC) ou SPDIF (TOSLINK).
- Legenda Controla quando as legendas são mostradas. Esta configuração está disponível apenas para a TV Aberta, a entrada AV e para vídeos de streaming/reprodutor de mídia. O valor definido permanecerá em vigor somente nessas entradas.
	- o TV Aberta Desative as legendas ou defina como sempre ativadas, ativadas apenas quando o mudo estiver ativado ou apenas durante o replay (com a Pausa de TV Aberta ativada).
	- o **Entrada AV** Desative as legendas ou defina como sempre ativadas, ativadas apenas quando o mudo estiver ativado.
- o Canal de vídeo de streaming ou reprodutor de mídia Para conteúdo de streaming que oferece legendas, desative as legendas ou defina como sempre ativadas, ativadas apenas quando o mudo estiver ativado ou apenas durante o replay (com a Pausa de TV Aberta ativada). Observe que alguns canais de streaming têm outros métodos para ativar e desativar as legendas. Nesses casos, a opção Legenda não será exibida no menu **Opções**.
- Faixa de legenda Seleciona qual faixa de legenda deve ser exibida quando a configuração Legenda está Ligada. Esta configuração permanece em vigor em todas as entradas que oferecem legendas.
- Apps interativos Somente para a entrada TV Aberta: Quando os aplicativos interativos Ginga estão disponíveis para o canal atual, seleciona qual aplicativo exibir. Selecione **Desligado** para desativar os aplicativos interativos para o canal atual.
- Faixa de áudio Quando várias faixas de áudio estão disponíveis, seleciona uma para tocar com o programa atual. Por exemplo, para alguns programas, você pode escolher um idioma alternativo. As faixas de áudio disponíveis, se houver, variam de acordo com o programa.
- Configurações de imagem Mostra o menu [Config. de imagem](#page-55-0).
- Configurações de som Somente em modelos selecionados: Mostra o menu [Config. de som](#page-57-0).

Dica: Para sair do menu Opções, basta aguardar alguns segundos sem pressionar nenhum botão. Ou pressione  $\bigstar$  novamente para sair do menu imediatamente.

# <span id="page-55-0"></span>Configurações de imagem

O menu **Configurações de imagem** para cada entrada de TV permite ajustar a aparência da imagem. Todas as configurações deste menu se aplicam somente à entrada selecionada no momento.

Para usar o menu **Configurações de imagem**, primeiro pressione \* para exibir o menu Opções. Depois, selecione Config. de imagem.

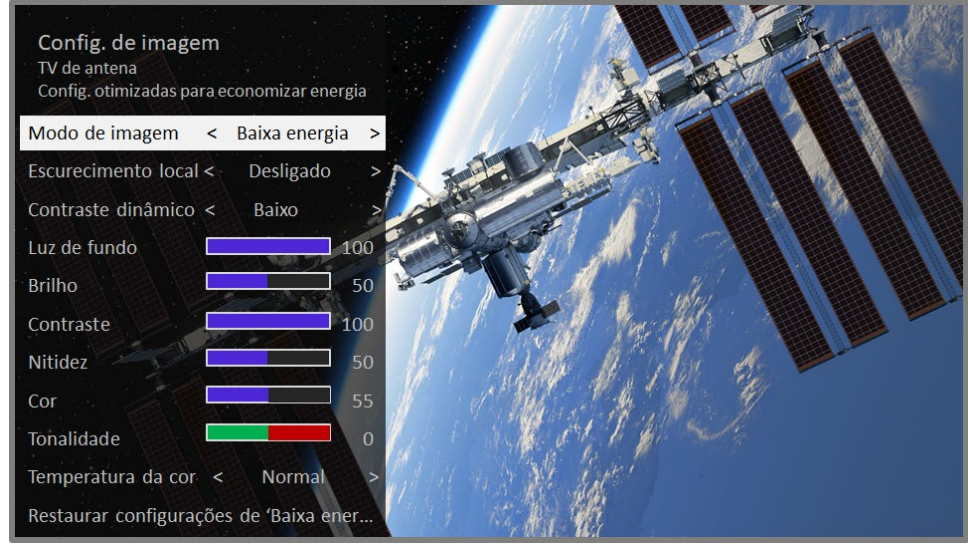

Um menu Configurações de imagem típico

Observação: Alguns canais de streaming atribuem o botão  $*$  a uma função diferente, o que significa que ele não abrirá o menu Opções. Nesses casos, use um canal diferente, como o The Roku Channel, para definir as Configurações de imagem. As configurações selecionadas permanecem ativas para todos os canais de streaming.

## Opções do menu Configurações de imagem

**Observação**: As configurações de imagem variam de acordo com as marcas e modelos de TV. Nem todas configurações são disponíveis em todas TVs. O nomes de certas configurações também podem ser diferentes dos nomes apresentados aqui.

**Modo de imagem** – Fornece predefinições de imagem para várias preferências de exibição. Esta configuração é idêntica à disponível no menu Opções. Quando você altera o **Modo de imagem**, outras configurações de imagem são ajustadas de acordo. Por exemplo, se você definir o Modo de imagem para Vívido, o Brilho, o Contraste, a Nitidez e outros valores produzirão uma imagem bastante vibrante. Se você definir o Modo de imagem para Filme, as configurações serão alteradas para produzir uma imagem adequada para assistir a filmes em uma sala escura. Se você alterar configurações de imagem individuais (por exemplo, o Contraste ou a Nitidez), elas serão salvas para a

entrada atual <sup>e</sup> para o modo de imagem atual. Dessa forma, você pode definir a entrada **HDMI 1** para o modo de imagem **Filme** para usar configurações diferentes do modo de imagem Filme das entradas HDMI 2 e TV Aberta. Use a opção Restaurar configurações de imagem, descrita abaixo, para redefinir o modo de imagem selecionado para os valores originais.

- Escurecimento local Apenas em modelos selecionados: define a quantidade de escurecimento aplicado à intensidade da luz de fundo de várias áreas da tela. Essa configuração pode escurecer ainda mais as áreas escuras sem afetar o brilho das áreas claras.
- Contraste dinâmico Apenas em modelos selecionados: ajusta automaticamente o nível da luz de fundo para obter o contraste ideal e evitar o excesso de diferença entre as áreas claras e escuras da tela.
- Micro contraste Apenas em modelos selecionados: melhora o contraste da imagem.
- Luz de fundo Ajusta a intensidade geral da luz da tela.
- **Brilho** Ajusta o nível de preto da imagem.
- **Contraste** Ajusta o nível de branco da imagem.
- Nitidez Ajusta a nitidez das bordas na imagem.
- Cor Ajusta a saturação das cores na imagem. Um ajuste de 0 remove toda a cor e exibe uma imagem em preto e branco.
- Tonalidade Ajusta o equilíbrio de cores do verde ao vermelho para obter cores precisas na imagem.
- Temperatura da cor Ajusta os tons de cor na imagem de Normal para levemente mais azul (Frio) ou vermelho (Quente).
- Conversão de taxa de quadros Apenas em modelos selecionados. Cada marca de TV usa um nome diferente para esta opção. Ajusta a quantidade de processamento de movimento aplicado ao sinal de vídeo. Um ajuste maior resulta em maior suavidade, mas pode causar artefatos de imagem indesejados em determinados tipos de conteúdo. Cada Modo de imagem tem uma configuração padrão diferente.
- Modo de filme Apenas em modelos selecionados. Cada marca de TV usa um nome diferente para esta opção. Quando ativado, este recurso reduz o "tremor" que geralmente está presente quando filmes de 24 quadros por segundo são redimensionados para os padrões de TV de 60Hz. O Modo de filme está Ligado por padrão nos modos de imagem Filme e HDR escuro e está **Desligado** por padrão nos outros modos de imagem.
- Redução do desfoque Apenas em modelos de 120 Hz selecionados. Cada marca de TV usa um nome diferente para esta opção. Reduz o desfoque, principalmente em imagens de movimento rápido, como em esportes.
- Insercão de quadros pretos Apenas em modelos selecionados que também tenham o recurso de escurecimento local. Cada marca de TV usa um nome diferente para esta opção. Reduz o desfoque de movimento causado pela taxa de atualização da tela. A ativação desse recurso insere quadros pretos entre os quadros de imagem para melhorar a clareza de objetos em movimento rápido. Oferece uma experiência de exibição melhorada para videogames e eventos esportivos, mas reduz o brilho da imagem. Você pode escolher as opções Baixo, Médio, Alto ou Desligado para obter a qualidade de imagem desejada.
- Modo de jogo Apenas nas entradas HDMI® e AV: Controla se o Modo de jogo está ativado. Quando Ligado, a TV executa menos processamento de imagem e isso diminui o atraso da entrada. Quando **Desligado**, a TV executa mais processamento de imagem e isso aumenta o atraso da entrada, o que é menos desejável para jogos de ação.

Apenas em modelos selecionados: O Modo automático de baixa latência (ALLM) detecta quando determinados consoles de jogos são conectados a uma entrada HDMI e configura automaticamente o melhor ajuste para jogos de ação. Quando o ALLM está ativo, a configuração manual do **Modo de jogo** não está disponível.

Observação: Se você tiver emparelhado os Alto-falantes sem fio da Roku com a sua TV, a ativação do **Modo de jogo** retorna o som para os alto-falantes internos da TV para evitar latência ou atrasos no jogo. Desativar o Modo de jogo altera o som para os Alto-falantes sem fio da Roku TV™.

• Restaurar configurações de imagem – Redefine todas as configurações de imagem do Modo de imagem selecionado na entrada para os valores originais.

Dica: para dispensar o menu Configurações de imagem, basta aguardar alguns segundos sem pressionar nenhum botão. Ou pressione \* novamente para sair do menu imediatamente.

# <span id="page-57-0"></span>Configurações de som

Algumas marcas e modelos de TV têm configurações de som diferentes disponíveis no menu Opções. As variações incluem:

- Nenhuma configuração de som
- [Modo de volume](#page-58-0)
- [Processamento de Dolby Audio®](#page-58-1)
- [DTS® TruSurround](#page-60-0)
- [DTS® Studio Sound](#page-60-0)

#### • [Sonic Emotion™ Premium](#page-61-0)

## <span id="page-58-0"></span>Modo de volume (apenas em modelos selecionados)

Para acessar os modos de Volume, primeiro pressione \* para exibir o menu Opções e depois selecione **Configurações de som**<sup>[1](#page-58-2)</sup>.

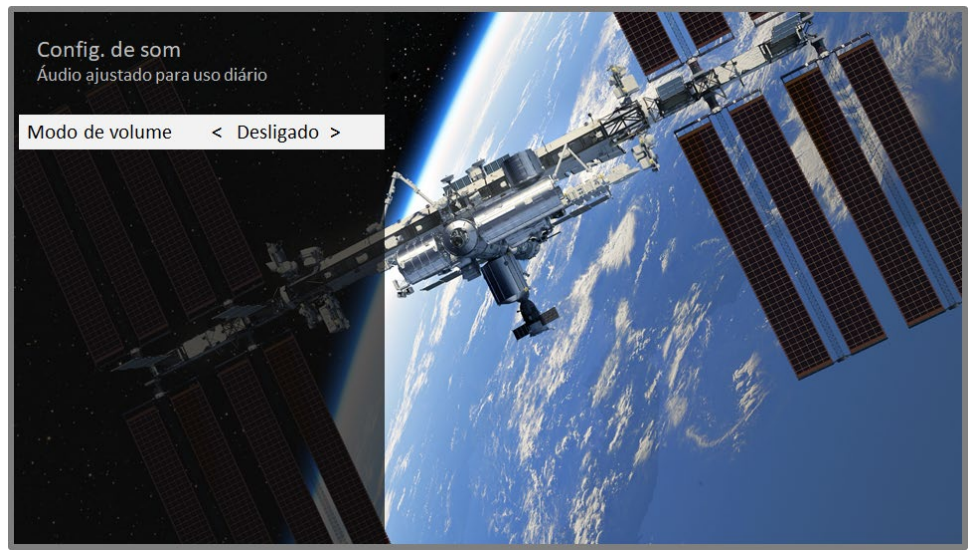

Menu Configurações de som para modelos com Modos de volume

**Dica:** Alguns canais de streaming atribuem o botão  $\ast$  a uma função diferente, o que significa que ele não abrirá o menu **Opções**. Nesses casos, use um canal diferente, como o The Roku Channel, para definir o Modo de volume. O modo selecionado permanece ativo para todos os canais de streaming.

#### Menu Configurações de som - Modos de volume

- Desligado O Modo de volume está inativo e o volume do conteúdo não é modificado.
- Nivelamento Fornece um nível de volume consistente em diferentes tipos de conteúdo, para que você não precise alterar o volume sempre que mudar de canal ou quando um comercial for exibido.
- Noite Sons mais suaves, como sussurros, são aumentados enquanto que sons altos, como explosões, são diminuídos, facilitando ouvir sua TV a noite sem perturbar os outros.

## <span id="page-58-1"></span>Configurações de som – Processamento de Dolby Audio® (apenas em modelos selecionados)

Cada entrada de TV tem configurações separadas para o ajuste da qualidade do som. Todas as configurações deste menu se aplicam somente à entrada selecionada no

<span id="page-58-2"></span><sup>&</sup>lt;sup>1</sup> Em alguns modelos, a opção **Modos de volume** está disponível no menu **Opções** em vez de nas **Configurações de** som.

momento. Para acessar as configurações de Dolby Audio, primeiro pressione  $*$  para exibir o menu Opções e depois selecione Configurações de som.

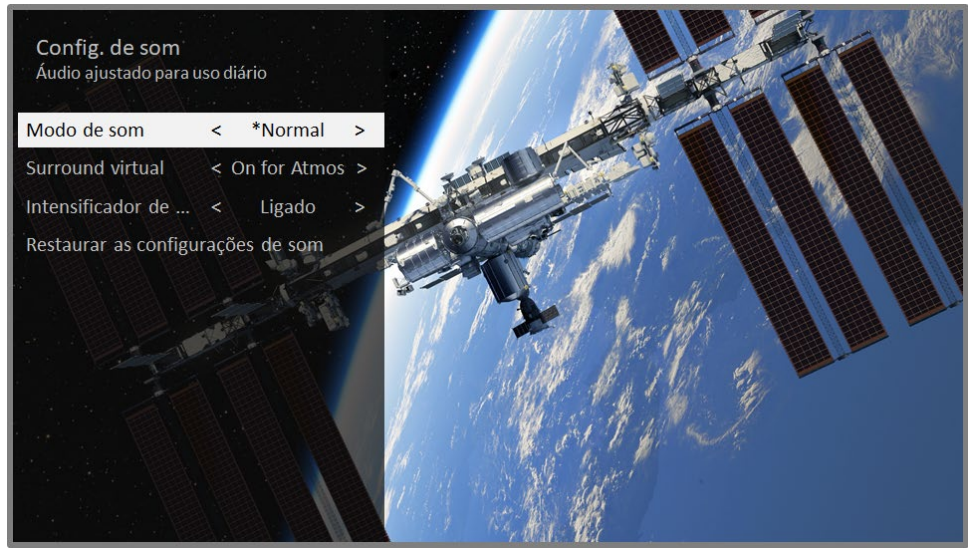

Menu Configurações de som para modelos com Dolby Audio®

**Dica:** Alguns canais de streaming atribuem o botão  $\star$  a uma função diferente, o que significa que ele não abrirá o menu **Opções**. Nesses casos, use um canal diferente, como o The Roku Channel, para configurar o Dolby Audio®. As configurações selecionadas permanecem ativas para todos os canais de streaming.

#### Menu Configurações de som – Dolby Audio®

- Modo de som Escolha entre vários modos de som predefinidos para melhorar o discurso, melhorar o som das músicas, aumentar os graves ou os agudos ou simular um teatro. Use a opção Restaurar as configurações de som, descrita abaixo, para redefinir as configurações atuais para os valores originais.
- Surround virtual (apenas em modelos selecionados) As opções variam de acordo com o modelo da TV. Simula o som surround, o que exigiria a instalação de um sistema de som surround. Muitas vezes, o efeito interfere na clareza dos diálogos. Use a opção **Intensificador de diálogo** para compensar.
- Intensificador de diálogo Melhora a clareza do discurso quando ativado.
- Restaurar as configurações de som Redefine as configurações Surround virtual e Intensificador de diálogo para as configurações padrão no Modo de som selecionado.

## <span id="page-60-0"></span>Configurações de som – DTS® TruSurround/DTS® Studio Sound (apenas em modelos selecionados)

Cada entrada de TV tem configurações separadas para o ajuste da qualidade do som. Todas as configurações deste menu se aplicam somente à entrada selecionada no momento. Para cessar as configurações de DTS®, primeiro pressione  $*$  para exibir o menu Opções e depois selecione Configurações de som.

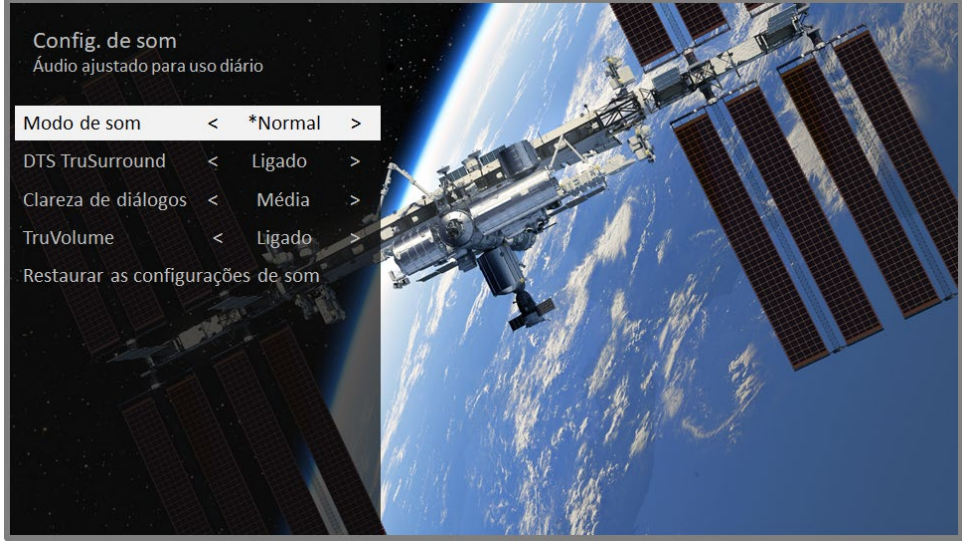

Menu Configurações de som para modelos com DTS® TruSurround/Studio Sound

**Dica:** Alguns canais de streaming atribuem o botão  $\star$  a uma função diferente, o que significa que ele não abrirá o menu **Opções**. Nesses casos, use um canal diferente, como o The Roku Channel, para configurar o DTS® Studio Sound. As configurações selecionadas permanecem ativas para todos os canais de streaming.

#### Menu Configurações de som – DTS® TruSurround/DTS® Studio Sound

- Modo de som Escolha entre vários modos de som predefinidos para melhorar o discurso, melhorar o som das músicas, aumentar os graves ou os agudos ou simular um teatro. Use a opção Restaurar as configurações de som, descrita abaixo, para redefinir as configurações atuais para os valores originais.
- DTS TruSurround Simula o som surround, o que exigiria a instalação de um sistema de som surround. Muitas vezes, o efeito interfere na clareza dos diálogos. Use a opção **Clareza de diálogos** para compensar.
- Clareza de diálogos Disponível somente quando DTS TruSurround está Ligado. Escolha entre as configurações de Baixo, Médio e Alto para melhorar a clareza dos diálogos ao usar o recurso TruSurround.
- **TruVolume** Minimiza as incômodas flutuações de volume nos programas.

• Restaurar as configurações de som – Redefine as configurações DTS TruSurround, Dialog Clarity e TruVolume para as configurações padrão no Modo de som selecionado.

## <span id="page-61-0"></span>Configurações de som – Sonic Emotion™ Premium (apenas em modelos selecionados)

O Sonic Emotion™ Premium é uma tecnologia de áudio que permite à sua TV produzir uma experiência de som mais imersiva. Cada entrada de TV tem configurações separadas para o ajuste da qualidade do som. Todas as configurações deste menu se aplicam somente à entrada selecionada no momento. Para acessar as configurações de Sonic Emotion™, primeiro pressione \* para exibir o menu Opções e depois selecione Configurações de som.

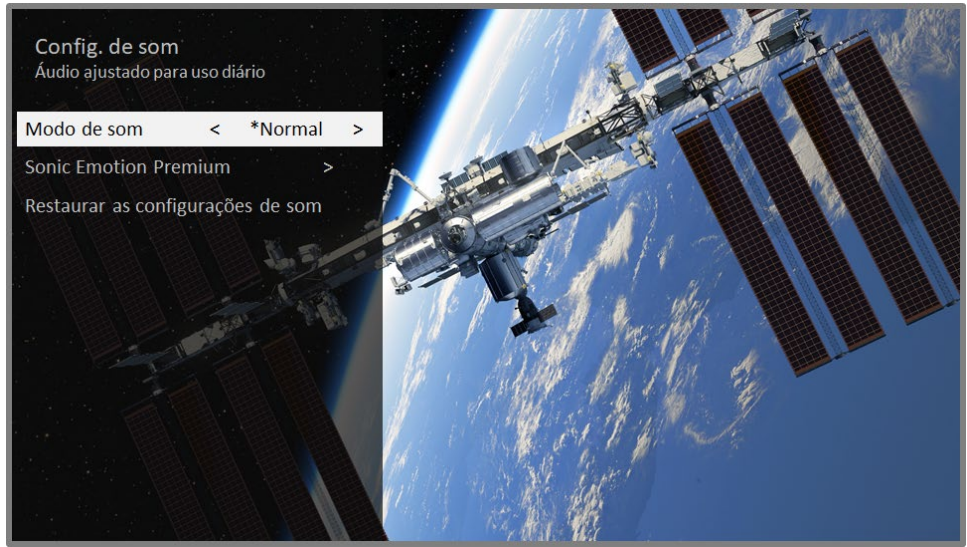

Menu Configurações de som para modelos com Sonic Emotion™ Premium

Dica: Alguns canais de streaming atribuem o botão \* a uma função diferente, o que significa que ele não abrirá o menu **Opções**. Nesses casos, use um canal diferente, como o The Roku Channel, para configurar o Sonic Emotion™. As configurações selecionadas permanecem ativas para todos os canais de streaming.

#### Menu Configurações de som – Sonic Emotion™ Premium

- Modo de som Escolha entre vários modos de som predefinidos para melhorar o discurso, melhorar o som das músicas, aumentar os graves ou os agudos ou simular um teatro. Use a opção Restaurar as configurações de som, descrita abaixo, para redefinir as configurações atuais para os valores originais.
- Sonic Emotion Premium Exibe um menu com configurações de áudio específicas do Sonic Emotion™, conforme descrito nas [Configurações do Sonic](#page-62-0)  [Emotion.](#page-62-0)

**Restaurar as configurações de som** - Redefine as configurações do **Sonic** Emotion para as configurações padrão no Modo de som selecionado.

## <span id="page-62-0"></span>Configurações do Sonic Emotion™

Quando você seleciona Sonic Emotion Premium no menu Configurações de som, essas configurações adicionais estão disponíveis:

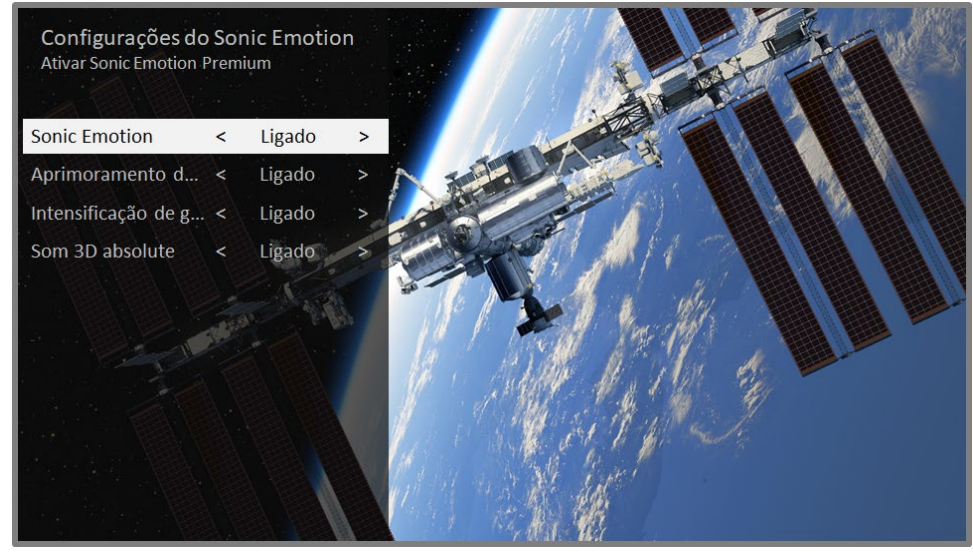

Menu Configurações do Sonic Emotion para modelos com Sonic Emotion™ Premium

- **Aprimoramento de diálogos** Aprimora a capacidade de ouvir e entender os diálogos no programa.
- Intensificação de graves Aprimora o componente de som de baixa frequência no programa.
- Som 3D absolute Simula o som de vários alto-falantes, o que exigiria a instalação de um sistema de som surround.

# Configurações especializadas de imagem (apenas para modelos 4K)

Modelos de TV 4K (UHD) têm configurações de imagem adicionais para os aficionados por home theater. As Configurações especializadas de imagem incluem gama, redução de ruído, ajuste de equilíbrio de branco de 11 pontos e gerenciamento avançado do espaço de cores.

Você pode acessar as Configurações especializadas de imagem apenas usando o aplicativo móvel Roku em um dispositivo móvel iOS® ou Android™ Para obter mais informações, acesse o seguinte link no site da Roku:

[go.roku.com/expertpicturesettings](https://go.roku.com/expertpicturesettings)

# Alterar as configurações de privacidade

Observação: as configurações de privacidade não estão presentes nas TVs que operam no modo não conectado.

## Publicidade

Somente no modo conectado, por padrão, sua TV usa um identificador de publicidade para rastrear a utilização da sua TV. Você pode alterar as configurações de privacidade na TV de duas maneiras: restaurando o identificador de publicidade e limitando o rastreamento de anúncios.

#### Restaurar o identificador de publicidade

A restauração do identificador de publicidade limpa o histórico de utilização anterior armazenado na TV e reinicia o rastreamento. A partir desse momento, o novo padrão de utilização afetará a publicidade exibida na TV.

- 1. Na Tela inicial, navegue para **Configurações > Privacidade > Publicidade**.
- 2. Realce Restaurar o identificador de publicidade. Pressione  $*$  para ver mais informações sobre essa opção. Depois de ler as informações, pressione OK para fechar a janela Mais informações.
- 3. Pressione OK para redefinir o identificador de publicidade e pressione OK novamente para dispensar a mensagem de verificação.

#### Limitar o rastreamento de anúncios

Você pode limitar o rastreamento do seu comportamento de utilização pela Roku limitando o rastreamento de anúncios. Ao fazê-lo, a TV exibirá anúncios não personalizados com base no identificador de publicidade.

- 1. Na Tela inicial, navegue para **Configurações > Privacidade > Publicidade**.
- 2. Realce Limitar o rastreamento de anúncios. Pressione \* para ver mais informações sobre essa opção. Depois de ler as informações, pressione OK para fechar a janela Mais informações.
- 3. Pressione OK para marcar a caixa de seleção Limitar rastreamento de anúncios.

Observação: se você restaurar a configuração de fábrica e reconectar a TV, o rastreamento de anúncios será reativado e você precisará repetir essas etapas.

## Microfone

Sua Roku TV não tem um microfone integrado. No entanto, os provedores de canais de streaming podem usar o microfone dos controles remotos Roku (apenas em modelos selecionados) ou no seu dispositivo móvel quando o aplicativo móvel Roku estiver em execução. Você pode controlar se os canais de streaming têm permissão para usar o microfone.

Observação: essas configurações afetam apenas o acesso do canal de streaming ao microfone. Elas não afetam o recurso de Pesquisa por voz da Roku TV.

#### <span id="page-64-0"></span>Acesso ao microfone do canal

Você pode controlar quais canais de streaming têm permissão para usar o microfone, o que lhe permite controlar como cada canal usa o microfone. A configuração padrão é Perguntar; portanto, os canais não poderão ativar o microfone sem a sua permissão.

Para alterar as configurações de acesso ao microfone:

- 1. Na Tela inicial, navegue para Configurações > Privacidade > Microfone.
- 2. Selecione Acesso ao microfone do canal.
- 3. Escolha uma das seguintes configurações:
	- Perguntar Exibir uma notificação na primeira vez que um canal de streaming solicitar o uso do microfone. Quando a notificação for exibida, você poderá escolher Permitir acesso ao microfone ou Negar acesso ao microfone para cada canal. Se você optar por permitir o acesso ao microfone, precisará confirmar sua escolha, inserindo o código numérico exibido na tela.
	- Sempre permitir Sempre permitir que os canais de streaming usem o microfone, sem perguntar primeiro.
	- Nunca permitir Não perguntar, mas nunca permitir que os canais de streaming usem o microfone.

#### Permissões de canal

Depois de conceder ou negar o acesso ao microfone para cada canal, é possível restaurar as permissões de canal para que sigam as configurações de todo o sistema especificadas em [Acesso ao microfone do](#page-64-0) canal.

Para restaurar as permissões de canal:

- 1. Na Tela inicial, navegue para Configurações > Privacidade > Microfone.
- 2. Selecione Permissões de canal.
- 3. Realce Restaurar permissões de canal ou um canal específico na lista e pressione OK para negar acesso ao microfone para todos ou para um canal específico.

# <span id="page-65-0"></span>Pesquisar algo para assistir

Pesquisar filmes e programas em vários canais de streaming é um dos recursos exclusivos da sua Roku TV. Com apenas uma operação, você pode pesquisar por:

- Nome do filme
- Nome do programa de TV
- Nome do ator ou diretor
- Nome do canal de streaming
- Nome do jogo interativo

Observação: A Pesquisa da Roku não está disponível se a TV estiver operando no modo não conectado. A Pesquisa da Roku não pesquisa em todos os canais de streaming, mas sim em vários canais populares. Os canais reais pesquisados varia de acordo com o local.

# Como pesquisar?

Você pode pesquisar usando o teclado exibido na tela (navegando nele com as teclas de seta no controle remoto) ou usando o teclado exibido no aplicativo móvel Roku.

#### Pesquisa no teclado usando o controle remoto

1. Selecione **Pesquisar** na Tela inicial.

A tela Pesquisar tem um grid de teclado e inicialmente exibe instruções, um conjunto de ícones que representam as categorias de pesquisa e uma lista de blocos de provedores participantes.

Dica: se você não ver as instruções, vá para o final da lista de pesquisas recentes e selecione Limpar seleções de pesquisa recentes.

2. Use as teclas de seta para navegar pelo teclado exibido na tela, inserindo alguns caracteres do termo de pesquisa.

A cada caractere inserido, a pesquisa é restringida e os resultados exibidos vão ficando mais relevantes. Em geral, é preciso inserir apenas algumas letras para ver o programa que você procura nos resultados.

3. Quando você vir o programa que está procurando, pressione a seta PARA A DIREITA para realçá-lo.

## Pesquisar do aplicativo móvel Roku

Use o aplicativo móvel Roku gratuito em um smartphone ou tablet compatível para tornar a pesquisa ainda mais rápida. Use o teclado do dispositivo móvel para digitar com mais rapidez e facilidade do que no teclado exibido na tela da TV. Você também pode pesquisar tocando no ícone Pesquisa por voz e dizendo o nome do filme, programa de TV, ator, canal de streaming, diretor ou gênero.

Quando você usa o aplicativo móvel Roku para pesquisar, os resultados são mostrados no dispositivo móvel, e não na tela da TV. Quando você faz uma seleção a partir dos resultados da pesquisa, a TV começa a transmitir o programa selecionado.

Para obter mais informações, consulte [Aplicativo móvel Roku.](#page-95-0)

## Encontrei um programa, e agora?

Agora que você realçou o programa, filme, ator, jogo ou canal de streaming que estava procurando, pressione a seta **PARA A DIREITA**.

Se o resultado da pesquisa for um ator, diretor ou outro item que não representa um item de conteúdo, você verá outra lista para restringir a pesquisa. Continue realçando os resultados e pressionando a seta PARA A DIREITA até encontrar um item de conteúdo visualizável.

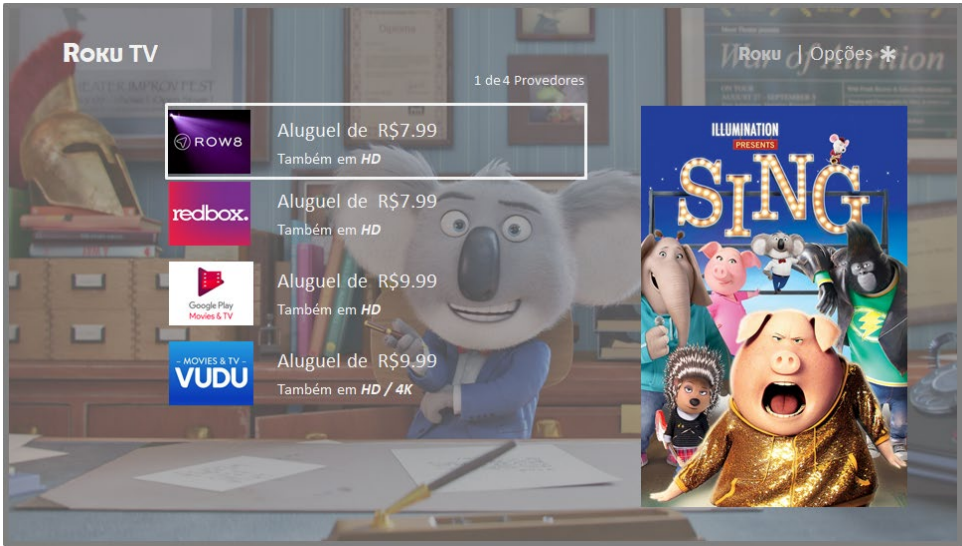

- O logotipo do canal de streaming será mostrado no lado esquerdo de cada resultado.
- HD significa que o conteúdo está disponível em alta definição.

Se o resultado da pesquisa for um jogo ou canal de streaming, você verá informações detalhadas, imagens e as ações disponíveis, como uma lista de canais de streaming e o custo de cada item ou canal.

Observação: alguns canais exigem uma assinatura paga.

## Pesquisas recentes

Na próxima vez que você usar a Pesquisa da Roku, a tela **Pesquisar** exibirá uma lista de seleções das pesquisas recentes no lugar nas instruções de pesquisa.

Usar a lista de seleções de pesquisa recente facilita encontrar um item pesquisado anteriormente, por exemplo, outro filme com o mesmo ator ou outro programa de TV na mesma série.

# Usar a Roku Channel Store

Somente no modo conectado, a opção **Canais de streaming** leva você à Roku Channel Store, na qual você pode adicionar novos canais gratuitos e pagos à sua TV.

Dica: Você também pode pesquisar canais de streaming usando a opção Pesquisar, conforme explicado e[m Pesquisar algo para assistir.](#page-65-0)

Para que você encontre com facilidade o que deseja, os canais de streaming na Roku Channel Store estão categorizadas por tópico. Pressione as setas PARA CIMA e PARA BAIXO para realçar a categoria que você deseja e depois pressione a seta PARA A DIREITA para mover o realce à grade de blocos de canais de streaming.

Quando encontrar um canal de streaming que deseja adicionar ou saber mais, realceo e pressione OK para mostrar mais informações.

- Se o canal de streaming que você está adicionando for gratuito, poderá selecionar **Ir para canal** para começar a assisti-lo imediatamente.
- Se houver uma taxa única ou recorrente associada ao uso do canal de streaming, você deverá concordar com os termos e condições, aceitar a taxa e, se já tiver criado uma ao ativar sua Roku TV, inserir sua Senha de pagamento Roku para autorizar as cobranças.
- Se você já tiver uma assinatura do canal de streaming (por exemplo, se você já assina o Netflix ou tem acesso à HBO por meio do seu provedor de TV a cabo), deverá concluir uma etapa de autorização simples para adicionar o canal de streaming.

Somente é necessário concluir a etapa de autorização ou ativação uma vez, ao adicionar o canal de streaming. Depois disso, basta selecionar o bloco do canal de streaming na Tela inicial para começar a assistir. (A disponibilidade de canais e conteúdo está sujeita a alteração. A sua seleção poderá implicar em cobranças.)

Dica: novos canais de streaming são adicionados continuamente à Roku Channel Store. Verifique ocasionalmente quanto a novas opções.

Observação: se você não se lembra da sua Senha de pagamento Roku ou se quiser alterar a exigência de senha ao fazer comprar na sua conta Roku, consult[e Senha de](#page-90-0)  [pagamento Roku.](#page-90-0)

# <span id="page-69-0"></span>Personalizar sua TV

Há várias maneiras de personalizar sua TV.

# Adicionar entradas de TV

Conforme você usa a TV, você poderá sentir que precisa adicionar um bloco de entrada de TV que não adicionou durante o Guia de configuração. Para adicionar uma entrada de TV:

- 1. Na Tela inicial, navegue para **Configurações > Entradas de TV**. Observe que a lista de entradas é dividida em duas seções: Entradas estão em uso e Entradas não estão em uso.
- 2. Pressione as setas PARA CIMA ou PARA BAIXO para realçar uma entrada na seção Entradas não estão em uso da lista.
- 3. Pressione a seta PARA A DIREITA para mover o realce para Configurar entrada.
- 4. Pressione **OK** para adicionar a entrada.
- 5. Pressione  $\Omega$  para retornar à Tela inicial. Observe que a entrada foi adicionada à parte superior da Tela inicial. Se quiser mover o bloco da entrada para uma posição diferente na grade, consulte [Reorganizar blocos.](#page-71-0)

# Adicionar canais de streaming

Você pode adicionar canais de streaming pesquisando na Roku Channel Store. Os novos canais de streaming são adicionados à parte inferior da Tela inicial. Se quiser mover o bloco do canal para uma posição diferente na grade, consulte [Reorganizar](#page-71-0)  [blocos.](#page-71-0)

## Renomear entradas

Em vez de ter que se lembrar que o Blu-ray™ player está conectado à HDMI1 e o console de jogos à HDMI 3, você pode renomear as entradas da TV para corresponderem ao dispositivo conectado.

Observação: Quando uma entrada é renomeada, o ícone associado a ela também é alterado.

Para renomear uma entrada:

• Realce o bloco da entrada na Tela inicial e pressione  $\ast$  para exibir uma lista de opções. Na lista de opções, selecione Renomear entrada. Selecione um novo nome e ícone.

ou

• Na Tela inicial, navegue para Configurações > Entradas de TV. Na tela **Entradas de TV**, selecione a entrada que você deseja renomear, selecione Renomear e escolha um novo nome e ícone na lista fornecida.

Em vez de usar os nomes e ícones predefinidos, você pode personalizar nomes e ícones. Para fazer isso, navegue para cima ou para baixo para realçar Personalizar nome e ícone e pressione OK. Siga as instruções na tela para inserir um nome e selecionar um ícone para a entrada.

Pressione  $\Omega$  para retornar à Tela inicial. O novo nome e ícone entram em vigor.

# Remover blocos indesejados

É fácil remover entradas de TV não usadas e blocos de canais ou aplicativos indesejados. Por exemplo, se você nunca usa a entrada HDMI 3 ou se não gosta do aplicativo de previsão do tempo que adicionou da Roku Channel Store, pode removêlos da Tela inicial.

Observação: Você também pode remover o bloco TV Aberta se nunca usa o sintonizador de TV. Mas lembre-se de que a remoção do bloco de TV Aberta também exclui a lista de canais. Será necessário configurar o sintonizador de TV quando você quiser assistir à TV Aberta. As instruções para configurar o sintonizador de TV podem ser encontradas e[m Configurar a TV](#page-35-0) Aberta.

- Para remover um bloco, realce o bloco da entrada na Tela inicial e pressione  $\ast$ para exibir uma lista de opções. Na lista de opções, selecione Remover entrada. Na tela exibida em seguida, confirme que você deseja remover a entrada.
- Como alternativa, para remover um bloco de entrada de TV da Tela inicial, navegue para Configurações > Entradas de TV. Na tela Entradas de TV, selecione a entrada que você deseja remover e selecione Remover > **Confirmar**. Pressione  $\Omega$  para retornar à Tela inicial.

# <span id="page-71-0"></span>Reorganizar blocos

Quando você adiciona um bloco de entrada de TV, ele é adicionado à parte superior da Tela inicial. Quando você adiciona um novo canal de streaming, ele é adicionado à parte inferior da Tela inicial.

É fácil reorganizar a ordem dos blocos na Tela inicial para que se adaptem às suas preferências de exibição. Por exemplo, você pode definir a TV Aberta como o primeiro bloco na Tela inicial. Mas se você assiste basicamente a um canal de streaming, convém que ele seja o primeiro bloco da Tela inicial.

- 1. Na Tela inicial, realce um dos blocos que você deseja mover.
- 2. Pressione  $*$  para exibir uma lista de opções para o tipo de bloco selecionado.
- 3. Selecione Mover entrada ou Mover canal. A lista de opções desaparece e setas são exibidas ao redor do bloco realçado, indicando as direções em que ele pode ser movido.

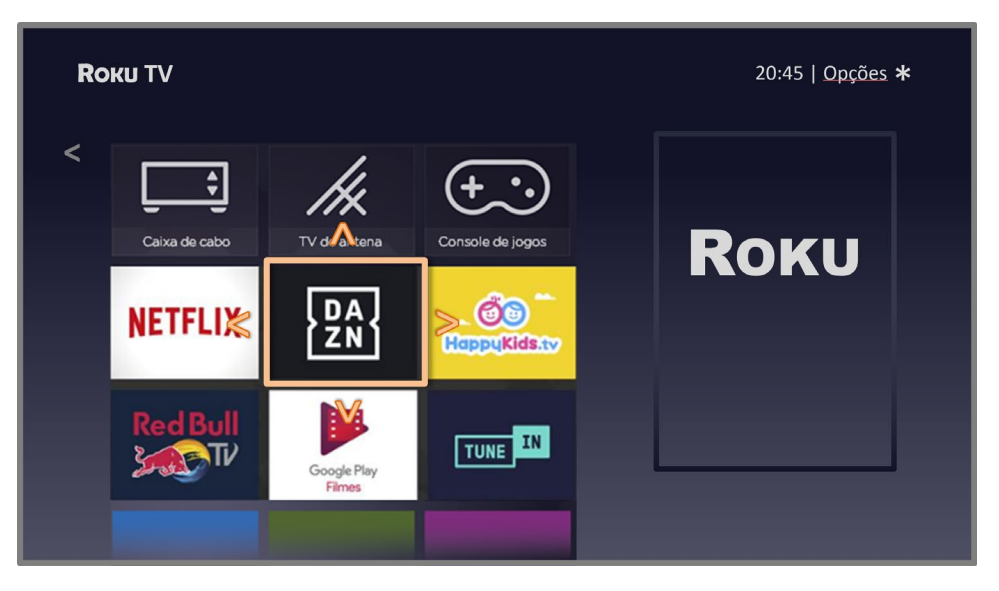

Observação: pode ser necessária uma assinatura paga ou outros pagamentos para alguns canais. A disponibilidade dos canais está sujeita a alteração e varia de acordo com o país. Nem todo conteúdo está disponível nos países e regiões onde os produtos Roku® são vendidos.

- 4. Use as teclas seta para mover o bloco realçado para sua nova posição. Conforme você move o bloco, ele reorganiza os outros blocos.
- 5. Pressione **OK** para fixar o bloco na nova posição.
- 6. Repita essas etapas par mover outros blocos até terminar de organizar a Tela inicial à sua maneira.
# Alterar temas

Somente no modo conectado, outra maneira de personalizar sua TV é alterar o tema. O tema define a aparência da TV por meio de cores, desenhos e fontes. Alguns temas são pagos.

Para alterar o tema, na Tela inicial, navegue para **Configurações > Tema > Navegue** pelos temas. Na tela Temas, escolha entre as seguintes opções:

- Na seção **Meus temas**, realce um dos temas e pressione **OK** para alternar para o tema.
- Na seção Todos os temas, realce um novo tema e pressione OK para visualizálo e adicioná-lo.

Para ativar ou desativar os temas em destaque, na Tela inicial, navegue para Configurações > Tema > Configurações personalizadas e pressione OK para marcar ou desmarcar a caixa de seleção ao lado de Ativar temas em destaque. Quando ativado, a TV alterna automaticamente para os temas em destaque, como temas natalinos, por tempo limitado enquanto a Roku os disponibiliza e depois volta para o tema selecionado quando o tema em destaque expira. Quando desativado, a TV usa o tema selecionado.

# Alterar o protetor de tela

Somente no modo conectado, você pode alterar o que a TV deve mostrar após de um período de inatividade.

Para alterar o protetor de tela, na Tela inicial, navegue para **Configurações > Protetor** de tela > Navegue pelos protetores. Na tela Protetores de tela, escolha entre as seguintes opções:

- Na seção Meus protetores de tela, realce um dos protetores de tela e pressione OK para visualizá-lo, alterar as configurações, a taxa e, por fim, selecioná-lo.
- Na seção Todos os protetores de tela, realce um novo protetor de tela e pressione OK para adicioná-lo.

Para desativar o protetor de tela ou alterar o tempo de inatividade para ele ser ativado, na Tela inicial, navegue para Configurações > Protetor de tela > Alterar tempo de espera. Selecione a opção desejada e pressione OK.

# Alterar o volume do menu

Os sons do menu são barulhos que a TV faz para informá-lo de que recebeu seu comando. Você pode alterar o volume desses sons do menu ou desativá-los.

Para ajustar o volume do menu, na Tela inicial, navegue para **Configurações > Áudio >** Volume do menu. Navegue para a direita e altere a configuração para Alto, Média, Baixo ou Desligado.

# Configurações de energia

As configurações de energia permitem ajustar os recursos relacionados ao funcionamento de energia da TV.

## <span id="page-73-0"></span>Configurações de inicialização

As configurações de inicialização informam à TV o que fazer quando a energia é ligada. Para ajustar as configurações de inicialização, na Tela inicial, navegue para Configurações > Sistema > Energia > Ligar. Realce o local de inicialização desejado na lista e pressione OK.

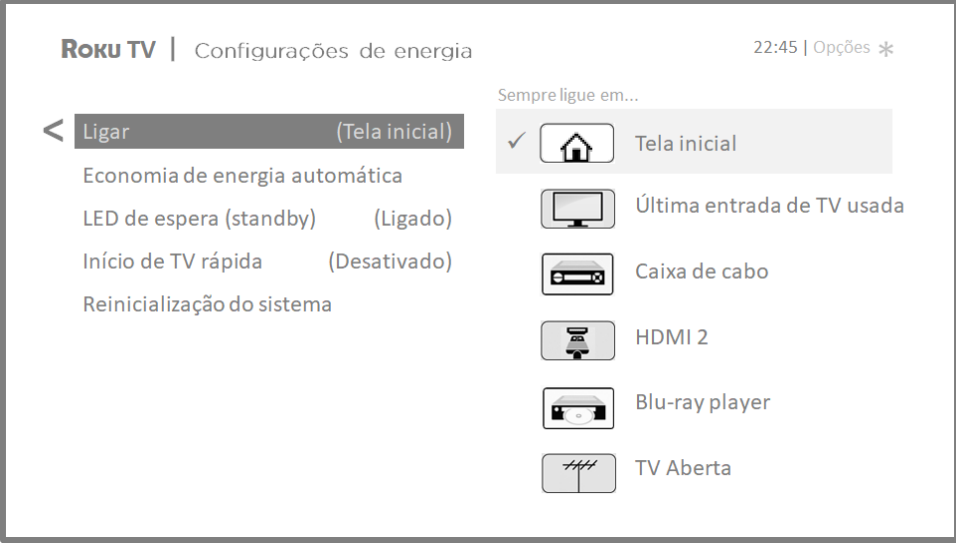

## Economia de energia automática

Para ajudá-lo a economizar energia, sua TV pode desligar-se automaticamente após um período de inatividade ou durante o qual nenhum sinal seja detectado. Ela vem configurada de fábrica para fazer isso, mas você pode alterar essas configurações se necessário.

Para configurar o desligamento automático, na Tela inicial, navegue para Configurações > Sistema > Energia > Economia de energia automática. Na tela

Configurações de energia, realce as seguintes opções e pressione OK para ativá-las ou desativá-las:

- Reduzir a energia após 15 minutos Se nenhuma atividade de vídeo ou áudio e nenhuma interação do usuário ocorrer dentro de 15 minutos, a TV desligará a tela e o som.
- Desligar após 4 horas Se nenhuma atividade de vídeo ou áudio e nenhuma interação do usuário ocorrer dentro de 4 horas, a TV entrará no modo de espera.

## Ligar/desligar o LED de espera (standby)

Normalmente, o indicador de status fica aceso sempre que a TV está no modo de espera. Se preferir que o indicador de status não fique aceso no modo de espera, você pode desligá-lo. Para fazer isso, na Tela inicial, navegue para Configurações > Sistema > Energia > LED de espera e selecione Desligado. Depois de fazer esta alteração, o indicador de status ainda realizará todas as outras funções de indicação.

## Início de TV rápida

Somente no modo conectado, você pode ativar o Início de TV rápida. Como você pode imaginar, o início de TV rápida permite assistir TV quase que instantaneamente após ligá-la. Mas também permite outros recursos convenientes, como ouvir determinados canais de música com a tela da TV desligada. Para ativar o Início de TV rápida, na Tela inicial, navegue para Configurações > Sistema > Energia > Início de TV rápida e selecione Ligado.

Lembre-se de que ativar o Início de TV rápida faz com que a TV use um pouco mais de energia do que quando está desligada no modo de espera.

# Configurar legenda

As configurações de acessibilidade permitem aos usuários com deficiência visual ou auditiva usarem a TV com mais eficiência. As configurações de acessibilidade estão localizadas em Configurações > Legenda.

## Modo de legenda

As configurações do **Modo de legenda** especificam quando as legendas são exibidas. Acesse as configurações de legenda na Tela inicial, selecionando **Configurações >** Legenda > Modo de legenda. Aqui, você pode escolher entre as seguintes opções:

- Desligado Nenhuma legenda é exibida.
- Sempre ligado As legendas são exibidas sempre que estiverem disponíveis na fonte do programa.
- No replay As legendas são exibidas somente quando você usa o recurso de repetição e somente quando você está assistindo a um programa de streaming compatível com o replay, assistindo a um vídeo pelo reprodutor de mídia Roku ou USB ou assistindo a um canal de TV depois de ativar a Pausa de TV Aberta.
- **Silenciar** As legendas são exibidas somente quando o mudo está ativado na TV.

#### Dicas:

- você pode alterar o modo de legenda ao assistir a um programa. Pressione  $\ast$ para exibir o menu Opções e depois selecione Legenda.
- Alguns canais de streaming exigem que você ative as legendas por meio de uma configuração no canal, mesmo que tenha a ativado nas configurações da TV.

Observação: uma vez ligado, o modo de legenda oculta selecionado se aplicará a todas as entradas compatíveis com legenda e permanecerá ligado até ser desligado.

## Idioma preferido da legenda (somente canais de streaming)

A configuração Idioma preferido da legenda permite selecionar o idioma em que você deseja exibir a legenda (idioma sujeito a disponibilidade). Se o idioma preferido não estiver disponível, a legenda será revertida para o idioma padrão do programa, que geralmente é português.

Realce o idioma preferido e pressione OK para selecioná-lo.

#### Somente canais de streaming

- **Estilo de texto** Escolha de uma lista de fontes. Conforme você move o realce pelas fontes, pode ver uma amostra do resultado no painel ao lado.
- Efeito da borda do texto Escolha de uma lista de estilos de borda, como alto relevo, baixo relevo e diferentes sombras. Conforme você move o realce pelos efeitos, pode ver uma amostra do resultado no painel ao lado.
- Tamanho do texto Escolha de uma lista de tamanhos. Conforme você move o realce pelos tamanhos, pode ver uma amostra do resultado no painel ao lado.
- Cor do texto Escolha de uma lista de cores para o texto. Conforme você move o realce pelas cores, pode ver uma amostra do resultado no painel ao lado.
- Opacidade do texto Escolha de uma lista de configurações de opacidade para o texto. Essa configuração determina o quanto é possível ver do fundo atrás do texto. Um valor de 100% bloqueia todo o conteúdo atrás do texto. Conforme você move o realce pelas configurações, pode ver uma amostra do resultado no painel ao lado.
- Cor de fundo Escolha de uma lista de cores para a área de fundo atrás do texto. Conforme você move o realce pelas cores, pode ver uma amostra do resultado no painel ao lado. Observe que você não verá alteração a menos que defina a Opacidade de fundo para um valor diferente de Desligado.
- Opacidade de fundo Escolha de uma lista de configurações de opacidade para o fundo da legenda. Essa configuração determina o quanto é possível ver do fundo atrás do fundo da legenda. Um valor de 100% bloqueia todo o conteúdo atrás do plano de fundo. Conforme você move o realce pelas configurações, pode ver uma amostra do resultado no painel ao lado.
- Cor da caixa de legenda Escolha de uma lista de cores para o retângulo ao redor de toda a legenda. Conforme você move o realce pelas cores, pode ver uma amostra do resultado no painel ao lado. Observe que você não verá alteração a menos que defina a Opacidade da caixa de legenda para um valor diferente de Padrão ou Desligado.
- Opacidade da caixa de legenda Escolha de uma lista de configurações de opacidade para o retângulo ao redor de toda a legenda. Essa configuração determina o quanto é possível ver do fundo atrás da legenda. Um valor de 100% bloqueia todo o conteúdo atrás da caixa de legenda. Conforme você move o realce pelas configurações, pode ver uma amostra do resultado no painel ao lado.

# Configurar o controle parental

O controle parental permite controlar se os membros da sua família podem assistir a determinados tipos de programas de TV Aberta. Quando um programa ou recurso é bloqueado, ele pode ser desbloqueado inserindo uma senha de controle parental que somente você conhece.

Observação: <sup>o</sup> controle parental bloqueia o conteúdo do sintonizador de TV e das opções de streaming, se houver, na Tela inicial. Ele não bloqueia o conteúdo das outras entradas de TV ou dos canais de streaming adicionados à TV.

#### <span id="page-76-0"></span>Criar uma senha de controle parental

Na primeira vez que você acessa a tela **Controle parental**, precisa criar uma nova senha de controle parental. Depois disso, sempre que quiser alterar as configurações de control parental, desbloquear programas, alterar a senha ou desativar o controle parental, você precisará inserir sua senha de controle parental.

Dica: sua senha de controle parental não está relacionada à sua Senha de pagamento Roku. Se você quiser, pode usar a mesma senha; isso fica ao seu critério.

Para criar uma nova senha de controle parental, na Tela inicial, navegue para Configurações > Controle parental e pressione OK. A tela exibe um teclado numérico. Use as teclas de seta ou os botões numéricos do controle remoto para

inserir um código de quatro dígitos e pressione OK. Repita o processo para inserir a senha novamente, para garantir que a senha que você deseja usar foi inserida corretamente.

Importante: se você esquecer sua senha de controle parental, a única maneira de recuperá-la é realizar uma operação de restauração de fábrica, conforme explicado em [Restaurar as configurações de fábrica.](#page-89-0) Anote-a e guarde-a em um local seguro por precaução.

## Bloquear programas de TV

Para a TV Aberta, o controle parental usa as informações integradas ao sinal da transmissão para determinar se um programa pode ser exibido com base na classificação etária. Os pais podem configurar o controle parental para bloquear programas da TV Aberta que atendem ou excedem uma classificação etária específica, para que não possam ser assistidos ou ouvidos, a menos que a senha de controle parental correta seja inserida.

#### Bloquear programas de TV com base nas classificações etárias

Os programas da TV Aberta contém dados de classificação que permitem ao controle parental bloquear programas que os pais não querem que os outros assistam. As classificações se baseiam em grupos etários:

- $\bullet$  **10** Menores de 10 anos
- $\bullet$  **12** Menores de 12 anos
- **14** Menores de 14 anos
- $\bullet$  16 Menores de 16 anos
- $\bullet$  **18** Menores de 18 anos

As classificações funcionam de tal forma que, se você bloquear uma determinada idade, a TV também bloqueará todo o conteúdo das classificações etárias maiores. Em contrapartida, se você desbloquear uma faixa etária específica, a TV também desbloqueará todo o conteúdo com uma classificação etária menor. Por exemplo, se você bloquear programas com a classificação 14, a TV também bloqueará os programas com as classificações 16 e 18. Se, posteriormente, você desbloquear os programas com a classificação 16, os programas com a classificação 14 também serão desbloqueados, mas os programas com a classificação 18 permanecerão bloqueados.

Para bloquear programas de TV com base nas classificações etárias:

- 1. Na Tela inicial, navegue para **Configurações > Controle parental** e pressione OK.
- 2. Digite a senha de controle parental.
- 3. Na tela **Controle parental**, use as teclas de seta para realçar uma classificação etária e pressione **OK** para alterar de desbloqueado para bloqueado.
- 4. Realce **Confirmar** e pressione **OK**.

## O que acontece quando um programa de TV é bloqueado?

Após definir o controle parental, os filmes e programas de TV dentro dos grupos etários afetados são bloqueados:

- Quando você muda de canal e o novo canal exibir um programa cuja classificação etária excede as configurações.
- Quando um novo programa começa no canal que você está assistindo cuja classificação excede as configurações.

Quando um programa é bloqueado pelas configurações de controle parental, a TV exibe uma mensagem de bloqueio:

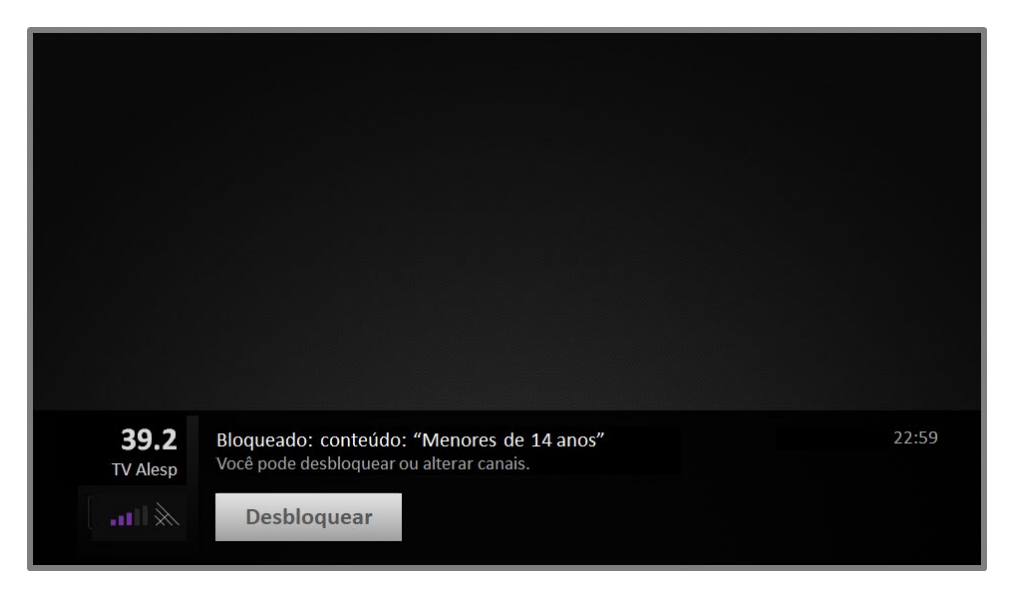

Sempre que essa mensagem de bloqueio for exibida, o vídeo e o áudio do programa serão bloqueados, bem como os dados que normalmente apareceriam na parte inferior da tela.

Para assistir ao programa bloqueado, é necessário inserir a senha que foi definida ao ativar o controle parental, conforme explicado em [Criar uma senha de controle](#page-76-0)  [parental.](#page-76-0)

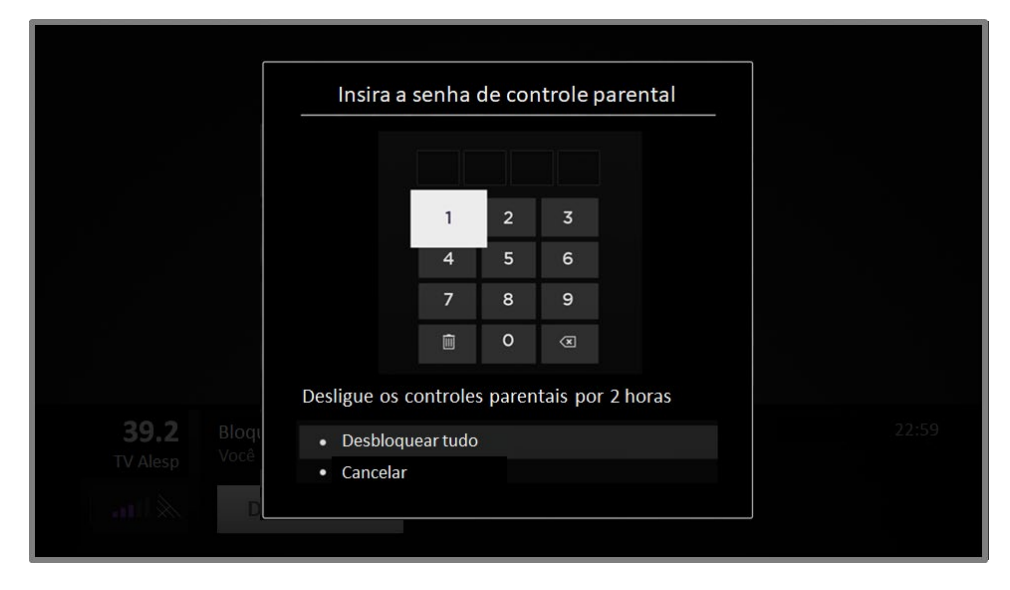

1. Pressione OK para selecionar Desbloquear e exibir um teclado.

2. Use as teclas de seta para inserir a senha de controle parental e pressione OK para selecionar Desbloquear tudo.

Após o desbloqueio dos programas, todo o bloqueio é desativado por duas horas.

#### Alterar a senha de controle parental

Para alterar a senha de controle parental:

- 1. Na Tela inicial, navegue para **Configurações > Controle parental** e pressione OK.
- 2. Digite a senha de controle parental.
- 3. No painel Controle Parental, realce Redefinir PIN.
- 4. Use as teclas de seta para inserir o código de quatro dígitos no teclado numérico exibido na tela e pressione **OK**. Repita o processo para inserir a senha novamente, para garantir que a senha que você deseja usar foi inserida corretamente.

#### Remover o controle parental

Agora que seus filhos cresceram e saíram de casa, você não precisa mais lidar com o bloqueio de programas.

Para remover todas as configurações de controle parental:

- 1. Na Tela inicial, navegue para Configurações > Controle parental e pressione OK.
- 2. Digite a senha de controle parental.
- 3. Na tela Controle parental, realce Desbloquear todos e pressione OK para marcar a caixa de seleção.
- 4. Realce Confirmar e pressione OK.

# Mais configurações

Esta seção descreve os recursos e configurações da TV que não foram abordados nas outras partes deste guia.

# Modo visitante

Somente no modo conectado, quando você ativa o Modo visitante, seus visitantes podem acessar os canais de assinatura usando suas próprias credenciais de conta ou as suas credenciais. As credenciais dos seus visitantes serão removidas automaticamente na data especificada.

Ao ativar o Modo visitante, seus visitantes não terão acesso às suas contas pessoais de canais de streaming e não poderão usar sua conta Roku para fazer compras. Em vez disso, eles poderão acessar com segurança seus próprios canais de assinatura. E não precisarão se lembrar de sair quando forem embora.

Para ativar o Modo visitante:

- 1. Na Tela inicial, navegue para Configurações > Sistema > Modo visitante.
- 2. Selecione Entrar em Modo visitante.
- 3. Use o teclado exibido na tela para inserir sua senha de pagamento Roku.
- 4. Selecione OK para confirmar e colocar a TV em Modo visitante.

Observação: você também pode ativar e desativar o Modo visitante remotamente, acessando [my.roku.com](https://my.roku.com/) em um computador ou smartphone, navegando até Meus dispositivos vinculados e selecionando Ativar Modo visitante ou Desativar Modo visitante, respectivamente.

Depois de colocar a TV no Modo visitante, ela estará pronta para receber seus visitantes e permitirá que eles selecionem a data em que irão embora. Na Tela inicial, eles encontrarão uma variedade de canais de assinatura padrão. Eles poderão desfrutar do conteúdo gratuito do The Roku Channel e de muitos outros, ou fazer login e assistir a filmes e programas de TV de suas próprias assinaturas e bibliotecas de conteúdo salvo. Seus visitantes poderão usar a Roku Channel Store para encontrar e adicionar canais para assistir em casa com a confiança de que eles serão removidos automaticamente quando forem embora.

Para obter mais informações sobre a experiência que seus convidados terão com o Modo visitante ativado, consulte: [https://support.roku.com/article/360015612834-](https://support.roku.com/article/360015612834--how-do-i-set-up-auto-sign-out-mode-for-my-guests-) [how-do-i-set-up-auto-sign-out-mode-for-my-guests-](https://support.roku.com/article/360015612834--how-do-i-set-up-auto-sign-out-mode-for-my-guests-)

Para desativar o Modo visitante:

1. Pressione  $\Omega$  no controle remoto para voltar à Tela inicial.

- 2. Navegue para Configurações > Sistema > Modo visitante.
- 3. Selecione Sair de Modo visitante.
- 4. Use o teclado exibido na tela para inserir sua Senha de pagamento Roku.
- 5. Selecione OK e confirme que deseja desativar o Modo visitante.

Após desativar o Modo visitante, todas as configurações originais serão restauradas e seus canais serão reinstalados. Poderá ser necessário fazer login nos seus canais de assinatura para acessar o conteúdo.

Observação: os dados de jogos armazenados no dispositivo Roku não serão restaurados.

# Configurações de rede

Se necessário, você pode alterar as configurações de rede a qualquer momento. Por exemplo, se você alterar o nome da sua rede sem fio (seu SSID) ou a senha, precisará alterar as configurações da sua TV para que ela continue conectada. Além disso, se você decidiu não se conectar à Internet no [Guia de configuração,](#page-18-0) poderá usar as configurações de rede para se conectar posteriormente.

Para alterar as configurações de rede, na Tela inicial, navegue para **Configurações >** Rede e pressione a seta PARA A DIREITA. Aqui, você pode escolher as seguintes opções:

- Sobre Lista informações importantes sobre a conexão de rede atual, como o status, o tipo de conexão, os endereços IP e o endereço MAC. Essas informações geralmente são úteis ao entrar em contato com o suporte ao cliente em caso de problemas de conexão.
- Verificar conexão Selecione o tipo de conexão de rede existente e pressione OK para iniciar a verificação. A TV usa as informações da rede atual para reconfirmar a conexão de rede com ou sem fio à rede local e à Internet.
- Configurar conexão Selecione um tipo de conexão de rede e a opção para configurar uma nova conexão. Siga as instruções na tela para concluir a conexão de rede. Para obter ajuda com essas etapas, consulte [Conexão de](#page-21-0)  [rede.](#page-21-0)
- Economizar largura de banda Ative ou desative essa função quando necessário. Se Ligar estiver selecionado, sua TV pedirá permissão e parará o streaming se o controle remoto não tiver sido usado há mais de 4 horas. Se não houver resposta, o canal interromperá o streaming e poupará a largura de banda da rede para economizar sua alocação de dados e aumentar a capacidade de trasmissão de rede para outros dispositivos na sua casa. Mude para Desligar para desconectar a função.

**Observação**: Algumas redes, como as comumente encontradas em hotéis e outros locais públicos, exigem que você leia e concorde com os termos, insira um código ou forneça informações de identificação antes de permitir a conexão com a Internet. Para obter mais informações, consult[e Conexões de Internet que exigem](#page-48-0)  [autenticação.](#page-48-0)

# Configurações de hora

Você pode alterar as configurações de hora para que se adaptem às suas preferências. Você pode encontrar as seguintes configurações, navegando da Tela inicial para Configurações > Sistema > Hora:

- Auto-desligar Define um determinado tempo após o qual a TV desligará automaticamente. Essa configuração é igual à que é realizada no menu Opções de qualquer entrada de TV, conforme explicado em [Configurações do menu](#page-53-0)  [Configurações.](#page-53-0) Observe que a configuração de auto-desligar não é específica para uma entrada.
- Fuso horário Selecione se o fuso horário deve ser definido manual ou automaticamente e, se definido manualmente, selecione o fuso horário atual. Normalmente, uma TV conectada à Internet detecta seu fuso horário automaticamente, mas uma TV que não está conectada à Internet precisa ter o fuso horário definido manualmente. Inicialmente, isso é feito ao configurar o sintonizador de TV, conforme explicado em [Configurar a TV Aberta.](#page-35-0) Informações de fuso horário atuais são necessárias para exibir corretamente os dados dos programas.
- Formato do relógio Seleciona se a hora deve ser exibida no formato de 12 ou 24 horas, ou se não deve ser exibida. Essa configuração está disponível somente em TVs que estão conectadas à Internet. TVs não conectadas não exibem a hora.

## Verificar novamente os canais da TV Aberta

Em algumas ocasiões, será necessário criar uma nova lista de canais. Por exemplo, você reorienta a antena da TV ou se muda para outra cidade com canais diferentes

Sempre que você precisar atualizar a lista de canais da TV, poderá repetir a verificação de canais.

Dica: repita a verificação de canais periodicamente para garantir que você esteja recebendo todos os canais mais recentes. As emissoras adicionam e removem canais, mudam os canais para outra área do espectro e alteram os níveis de potência de seus canais periodicamente.

Observação: repetir a verificação dos canais revela todos os canais que foram ocultados.

Para repetir a verificação de canais, na Tela inicial, naveque para **Configurações >** Entradas de TV > TV Aberta > Sintonizar canais. Selecione Começar a procurar canais para iniciar o processo de verificação. A tela e as opções exibidas durante esse processo são idênticas às descritas em [Como configurar o sintonizador de TV?.](#page-36-0)

# Modo HDMI® (apenas para modelos 4K)

Em TVs 4K (UHD), você pode configurar cada entrada HDMI® de maneira independente para corresponder aos recursos do dispositivo conectado. Na Tela inicial, navegue para **Configurações > Entradas de TV** e selecione uma entrada HDMI<sup>®</sup> ativada. Em seguida, selecione o Modo HDMI e uma das seguintes configurações:

- Automático Permite que a TV determine a melhor configuração. Use essa opção, a menos que seu dispositivo HDMI® não informe corretamente sua compatibilidade de versão HDMI®.
- HDMI 1.4 Configure a entrada para compatibilidade com HDMI® versão 1.4, que é compatível com uma taxa de atualização máxima de 30 Hz em resolução total UHD. A maioria dos dispositivos HDMI® funcionarão corretamente com a TV nesse modo.
- HDMI 2.0 Configure a entrada para compatibilidade com HDMI® versão 2.0, que é compatível com uma taxa de atualização máxima de 60 Hz em resolução total UHD. Você deve usar esse modo para exibir conteúdo HDR do dispositivo conectado à entrada HDMI®. No entanto, observe que dispositivos HDMI® mais antigos podem não funcionar corretamente quando a entrada HDMI® da TV está configurada para esse modo.

# Controlar por aplicativos móveis

Você pode escolher o nível de controle que deseja que a TV aceite de dispositivos externos, como smartphones, tablets e assistentes virtuais. As configurações de conexão de dispositivos permitem que outros dispositivos, incluindo o aplicativo móvel Roku, controlem a TV pela rede local em sua casa.

Para ajustar o nível de acesso de controle externo:

- 1. Na Tela inicial, navegue para Configurações > Sistema > Configurações avançadas do sistema > Controlar por aplicativos móveis.
- 2. Selecione Acesso à rede.
- 3. Escolha uma das seguintes configurações:
	- Padrão Os dispositivos podem se conectar somente através de um endereço de rede privado e aceitar os comandos somente dos endereços de rede privada da sua rede doméstica. Essa configuração é adequada para a maioria dos casos, incluindo o uso do aplicativo móvel Roku no seu smartphone.
	- Permissivo Os dispositivos sempre podem se conectar, mas aceita somente comandos de endereços da rede privada ou da mesma sub-rede dentro da rede doméstica. Essa configuração pode ser necessária ao tentar operar a TV a partir de um aplicativo de terceiros, por exemplo, um aplicativo de Internet das coisas (IoT), como o ifttt.com.
	- Desativado A conexão de dispositivos está completamente desativada. A TV não aceitará comandos externos de fontes externas, incluindo o aplicativo móvel Roku.

# Configuração de home theater

Sua TV têm diversos recursos que a torna ideal para um home theater. Mas eles podem ser despercebidos porque ficam em segundo plano até que você decida usálos.

## <span id="page-85-0"></span>Desligar os alto-falantes da TV para o uso de um home theater

Quando você usar a TV com uma barra de som ou com amplificadores e alto-falantes externos, provavelmente desejará desligar os alto-falantes internos da TV.

Para desativar os alto-falantes integrados da TV, na Tela inicial, navegue até Configurações > Áudio > Alto-falantes e altere a configuração.

Dica: os alto-falantes internos da TV podem ser ligados e desligados automaticamente pelo controle de áudio do sistema, conforme descrito em [Ativar o](#page-87-0)  [controle de áudio do sistema.](#page-87-0) Usar o conector de fone de ouvido também desliga os alto-falantes internos.

## Configurar uma conexão de áudio digital

Para aproveitar ao máximo os recursos avançados de áudio da sua TV, conecte-a a um amplificador, receptor ou barra de som externa usando uma dessas duas conexões de áudio digital:

• HDMI ARC - O Canal de Retorno de Áudio HDMI® permite à TV transmitir áudio digital através de uma de suas entradas de HDMI®. O amplificador conectado também pode funcionar em simultâneo como uma fonte de entrada para a TV, se necessário. Para usar o recurso

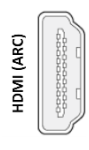

ARC, você precisa conectar um cabo HDMI® da entrada de HDMI® ARC do seu amplificador à entrada de HDMI ARC da TV. Você também precisa:

- o Verificar se o cabo HDMI® é certificado pela HDMI®.
- o Ative o HDMI ARC em Configurações > Sistema > Controlar outros dispositivos (CEC), conforme explicado em [Ativar o HDMI®](#page-87-1) ARC.
- S/PDIF A entradas óptica SPDIF transmite um sinal de áudio digital. Para usar a saída óptica, conecte um cabo óptico TOSLINK do amplificador à entrada de Óptica ou SPDIF da TV.

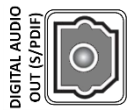

Observação: o Dolby Audio™ compatível com o formato Dolby Digital Plus™ não está disponível através da saída óptica SPDIF. Esse formato está disponível apenas através da entrada de HDMI® ARC.

Depois de fazer as conexões HDMI® ARC ou SPDIF necessárias, acesse **Configurações** > Áudio > S/PDIF e ARC e selecione o formato de áudio a ser usado.

Observação: na maioria dos casos, a Detecção automática é a melhor opção. Outras configurações podem resultar na falta de som quando o conteúdo exibido não contém o tipo de fluxo de áudio selecionado.

## Desligar a tela da TV ao ouvir música

Alguns canais de música permitem desligar a tela da TV ao tocar música nos altofalantes da TV, em uma barra de som, em um receptor home theater ou nos altofalantes sem fio Roku.

Para desligar a tela da TV nos canais compatíveis:

- 1. Pressione  $*$  para exibir o menu Opções.
- 2. Pressione a seta PARA BAIXO para realçar Desligar tela.
- 3. Pressione OK.

Observação: este recurso está disponível apenas em alguns canais de streaming de áudio e somente quando a TV está operando no modo conectado com Início de TV rápida ativado. Para ativar o **Início de TV rápida**, na Tela inicial, navegue para Configurações > Sistema > Energia.

## Controlar outros dispositivos por CEC

O Controle eletrônico do consumidor (CEC) permite que a TV e outros dispositivos de entretenimento doméstico compatíveis se controlem mutuamente de diferentes maneiras. Primeiro, os dispositivos compatíveis com CEC devem "se descobrir" e comunicar seus recursos. Depois disso, o dispositivo poderá controlar o outro de acordo com os recursos ativados. Por exemplo, assistir a um disco no Blu-ray™ player poderia ligar a TV já na entrada do Blu-ray™ player. Ou desligar a TV também poderia desligar o Blu-ray™ player e o receptor home theater.

#### Detectar dispositivos CEC conectados

Para detectar dispositivos CEC:

- 1. Verifique se seus dispositivos compatíveis com CEC estão conectados à TV por meio de um cabo HDMI® de alta velocidade que aceite o controle CEC e HDMI® ARC.
- 2. Ligue os dispositivos e verifique se todos são compatíveis com CEC.

Dica: alguns fabricantes têm nomes próprios para a funcionalidade CEC; portanto, será necessário ler a documentação do produto para identificar corretamente os recursos CEC disponíveis no dispositivo.

3. Na Tela inicial da TV, navegue para Configurações > Sistema > Controlar outros dispositivos (CEC) e selecione Pesquisar dispositivos CEC. Pressione OK para repetir o processo de detecção, se necessário.

Quando concluído, a TV exibe a lista de dispositivos CEC que estão conectados a cada entrada HDMI®, bem como qualquer dispositivo que já tenha sido conectado alguma vez. A TV lembra os nomes de vários dispositivos CEC, mesmo que não estejam mais conectados. Se a lista for maior que o espaço fornecido, pressione \* para ver a lista completa em uma janela deslizante.

### <span id="page-87-1"></span>Ativar o HDMI® ARC

O HDMI® ARC é o canal de retorno de áudio disponível em uma das entradas de HDMI® da TV. O canal de retorno de áudio permite retornar um sinal Dolby Audio™ para um receptor home theater que também está enviando um sinal de áudio e vídeo para a TV. Usar HDMI® ARC reduz a quantidade de cabos necessários e, opcionalmente, permite controlar o volume e ativar/desativar o mudo do receptor com o controle de áudio do sistema ativado.

O HDMI® ARC está desativado por padrão. Para ativar o HDMI® ARC, na Tela inicial da TV, navegue para Configurações > Sistema > Controlar outros dispositivos (CEC) e realce HDMI ARC. Pressione OK para ativar ou desativar o recurso.

Observação: ativar o HDMI ARC também ativa o Controle de áudio do Sistema. Depois de ativar o **HDMI ARC**, você pode desativar o **Controle de áudio do Sistema**, se desejado.

#### <span id="page-87-0"></span>Ativar o controle de áudio do sistema

O controle de áudio do sistema permite usar o controle remoto da TV para alterar o volume e ativar/desativar o mudo de um amplificador ou barra de som conectada por HDMI®, bem como exibir o volume e o status do mudo do dispositivo externo na tela da TV.

A TV desliga automaticamente os alto-falantes internos e envia sinais de controle de volume e mudo para um amplificador externo quando todas as seguintes condições forem atendidas:

- O Controle de áudio do sistema está ativo na TV.
- A TV está conectada a um amplificador compatível com CEC, ele está ligado e a descoberta de CEC está ativada.
- A entrada HDMI® ARC de um amplificador compatível com CEC está conectada à entrada de HDMI ARC da TV com um cabo HDMI® adequado.

Se o amplificador compatível com CEC estiver desligado, a TV o ligará automaticamente seus alto-falantes (a menos que você os tenha desligado, conforme descrito em [Desligar os alto-falantes da TV\)](#page-85-0) e retomará o controle local do volume e do mudo.

Para ativar ou desativar o controle de áudio do sistema, na Tela inicial, navegue para Configurações > Sistema > Controlar outros dispositivos (CEC) e realce Controle de áudio do sistema. Pressione OK para ativar ou desativar o recurso.

#### Ativar a 1-toque play

A função 1-toque play permite que um dispositivo controle qual entrada da TV está ativa. Por exemplo, pressionar Assistir no Blu-ray™ player alterna a TV para a entrada do Blu-ray™ player.

A função 1-toque play está ativada por padrão. Para ativar 1-toque play , na Tela inicial, navegue para Configurações > Sistema > Controlar outros dispositivos (CEC) e realce 1-toque play. Pressione OK para ativar ou desativar o recurso.

#### Ativar o sistema em espera

O recurso de sistema em espera faz com que os outros dispositivos sejam desligados ao desligar a TV. Dependendo da implementação do Sistema em espera do CEC, também pode ser possível desligar a TV através dos dispositivos conectados ao desligá-los.

O Sistema em espera está desativado por padrão. Para ativar o sistema em espera, na Tela inicial, navegue para Configurações > Sistema > Controlar outros dispositivos (CEC) e realce Sistema em espera. Pressione OK para ativar ou desativar o recurso.

# Reiniciar a TV

Você pode reiniciar a TV quando necessário. Reiniciar tem o mesmo efeito que desligar a TV da tomada e conectá-la novamente.

Para reiniciar a TV, navegue para Configurações > Sistema > Energia e selecione Reinicialização do sistema. Realce Reiniciar e pressione OK para confirmar a reinicialização.

Enquanto a TV reinicializa, a tela fica escura por alguns segundos e depois exibe a tela de inicialização por mais alguns segundos. Quando a operação de reinicialização for concluída, a TV exibirá as atividades selecionadas nas [Configurações de](#page-73-0)  [inicialização.](#page-73-0)

# Restaurar a TV

Você pode optar por restaurar apenas as configurações de imagem e áudio da TV para os valores originais ou realizar uma restauração de fábrica completa para retornar a TV ao estado em que estava quando você a tirou da embalagem e a ligou.

## Restaurar as configurações de áudio/vídeo

Para restaurar apenas as configurações de imagem e áudio da TV para os valores originais, navegue para Configurações > Sistema > Configurações avançadas do sistema > Restauração de fábrica e realce Restaurar configurações de **áudio/imagem da TV**. Leia as informações exibidas na tela para garantir que você compreende o que a operação de restauração faz.

Para continuar com a operação de restauração, pressione **ASSISTIR/PAUSAR** três vezes seguidas.

## <span id="page-89-0"></span>Restaurar as configurações de fábrica

Uma restauração de fábrica completa retorna as configurações da TV para o estado original e remove todas as informações de identificação pessoal da TV. Quando concluído, você deve repetir o Guia de configuração, reconectar-se à Internet, revincular sua conta Roku e recarregar os canais de streaming. Você também deve repetir a configuração da TV Aberta e das entradas.

A restauração de fábrica é a opção recomendada se você deseja transferir a TV para outra pessoa, e é a única opção se você quiser alterar do Modo de loja para o Modo doméstico (se tiver selecionado por engano o Modo de loja durante o Guia de configuração).

Para realizar uma restauração de fábrica, navegue para **Configurações > Sistema >** Configurações avançadas do sistema > Restauração de fábrica e realce Restaurar as configurações de fábrica. Leia as informações exibidas na tela para garantir que você compreende o que a operação de restauração faz.

Para continuar com a restauração de fábrica, use o teclado numérico exibido na tela para inserir o código mostrado na tela e selecione OK.

Quando a operação for concluída, a TV será reinicializada e exibirá a primeira tela do Guia de configuração.

## E se eu não conseguir acessar a opção Restauração de fábrica?

É possível que a sua TV entre em um estado em que você não consegue acessar os diferentes menus, incluindo o menu Opções que permite realizar a operação de restauração de fábrica. Se isso acontecer, você pode forçar a restauração da TV, seguindo as etapas descritas a seguir.

#### Modelos com o botão RESET

- 1. Usando um clipe de papel reto ou caneta esferográfica, pressione e mantenha pressionado o botão RESET rebaixado no painel de conexão da TV.
- 2. Mantenha o botão RESET pressionado por, aproximadamente, 12 segundos. Quando o ciclo de restauração for concluído, o indicador de status desligará gradualmente.
- 3. Libere o botão RESET. A TV é desligada.
- 4. Ligue a TV e proceda com o Guia de configuração. Consulte [Guia de](#page-18-0)  [configuração.](#page-18-0)

#### Modelos sem um botão RESET

- 1. No painel da TV (não no controle remoto), pressione e mantenha os botões MUTE e POWER pressionados.
- 2. Desligue a TV da tomada e ligue-a novamente, mantendo os botões MUTE e POWER pressionados.
- 3. Quando você ver a tela de inicialização na TV, libere os botões.
- 4. Ligue a TV e proceda com o Guia de configuração. Consulte [Guia de](#page-18-0)  [configuração.](#page-18-0)

#### Restauração da conexão de rede

Se quiser remover as informações de conexão de rede sem afetar as outras configurações, navegue da Tela inicial para Configurações > Sistema > Configurações avançadas do Sistema > Restauração de conexão de rede e selecione Restaurar conexão.

Quando essa opção é selecionada, a TV remove as informações da rede sem fio, incluindo o nome da conexão (o SSID) e a senha, se houver, e então reinicia. Depois de reiniciar, a TV mantém todas as outras configurações e a associação com sua conta Roku.

Após restaurar a conexão de rede, navegue da Tela inicial para Configurações > Rede > Configurar nova conexão para configurar a conexão de rede e desfrutar de todas as vantagens da sua TV conectada.

# Senha de pagamento Roku

Quando você criou sua conta Roku, precisou criar uma senha e especificar quando ela deveria ser usada. Opcionalmente, a Roku permite que seus usuários usem essa senha como um método de verificação adicional ao fazer compras pela TV ou ao adicionar itens da Roku Channel Store. Além disso, você precisa ter uma Senha de pagamento Roku para ativar ou desativar o Modo visitante.

Se você criou e quiser alterar sua Senha de pagamento Roku ou se não se lembra da sua senha ou não criou uma senha e deseja adicionar uma agora, poderá fazer essas alterações com facilidade.

1. Em um computador, tablet ou smartphone, use o navegador da web para acessar [https://my.roku.com](https://my.roku.com/) e fazer login.

Depois de fazer login, a página **Minha conta** é exibida.

- 2. Em Preferências de senha, clique em Atualizar para abrir a página Escolher preferências de senha.
- 3. Ignore essa etapa se apenas quiser alterar sua senha. Caso contrário, escolha a opção desejada entre as listadas:
	- Exigir uma senha para fazer compras ou adicionar itens da Channel Store.
	- Exigir uma senha para fazer compras.
	- Não exigir uma senha para fazer compras.
- 4. Se você escolher uma das primeiras duas opções, insira sua senha duas vezes nas caixas apropriadas.
- 5. Clique em Salvar alterações para salvar suas alterações e voltar à página Minha conta. Observe que sua configuração atual é descrita em Preferências de senha.

# Atualizar a TV

Se a TV estiver operando no modo conectado, ela obterá as atualizações periódicas automaticamente. Não é necessário fazer nada. Porém, se você souber que uma atualização está disponível e não quiser esperar a TV se atualizar sozinha, você pode verificar se há atualizações manualmente.

Se a TV estiver operando no modo não conectado, você pode obter as atualizações usando uma unidade USB.

Você pode fazer download de um Guia do usuário atualizado que corresponda à versão do software da sua Roku TV no site da Roku TV em:

#### [www.roku.com/support](http://www.roku.com/support)

Para determinar a versão atual do software da sua Roku TV, acesse **Configurações >** Sistema > Sobre e pressione OK ou navegue para a esquerda.

#### Verificar atualizações em uma TV conectada

Se você gosta de ter os recursos mais recentes no momento em que são disponibilizados, pode verificar se há atualizações quando quiser.

Para verificar se há atualizações, navegue para **Configurações > Sistema >** Atualização do sistema e selecione Verificar agora. A TV responderá com uma mensagem informando que está atualizada ou que há uma atualização disponível.

Siga as instruções na tela para instalar a atualização do sistema.

Observação: às vezes, as atualizações do sistema instalam um software totalmente novo; em outras, instalam apenas novos recursos para os canais de streaming. Portanto, nem sempre você verá uma mudança no comportamento da sua TV depois de atualizar o sistema.

### Obter atualizações em uma TV não conectada

Se a TV não estiver conectada à Internet, você poderá obter as atualizações do sistema usando uma unidade USB e um computador com conexão à Internet.

Para obter uma atualização do sistema, navegue para **Configurações > Sistema >** Atualização do sistema:

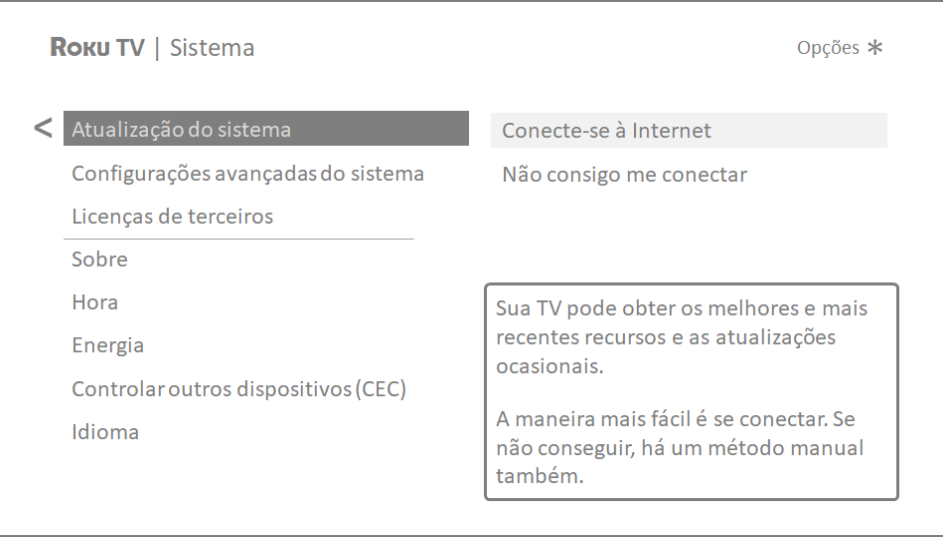

A tela **Atualização do sistema** em uma TV não conectada permite conectar a TV à Internet para receber as atualizações automaticamente. Recomendamos usar essa opção, se possível. Para continuar, selecione Conecte-se à Internet e siga as instruções em [E se eu não conectar minha TV?.](#page-34-0)

Caso contrário, se você não puder conectar a TV à Internet, selecione **Não consigo me conectar** e siga as instruções na tela. Siga as seguintes etapas:

- 1. Em um computador com conexão à Internet, acesse o site mostrado na tela Atualização do sistema.
- 2. Na página **Atualização por USB**, selecione a marca e o modelo da sua TV e clique em Próximo.
- 3. Clique em **Baixar software** e salve o arquivo na pasta raiz de uma unidade USB padrão.

#### Unidade USB

Qualquer unidade USB normal funcionará, desde que tenha um formato de sistema de arquivos FAT-16 ou FAT-32. (Estes são os formatos padrão da maioria dos pen drives.)

O tamanho do download é pequeno, geralmente menos de 100 MB; portanto, caberá em qualquer tamanho de pen drive que você tiver.

- 4. Quando o download terminar, conecte a unidade USB à entrada de USB da TV. Feito isso, a TV validará os arquivos na unidade e exibirá um código de 12 dígitos.
- 5. Anote o código e o endereço da web, e retorne ao computador conectado à Internet.
- 6. Na página 12-digit code (Código de 12 dígitos), insira o código de vinculação informado pela TV e clique em Next (Avançar).
- 7. Na página 6-digit code (Código de 6 dígitos), anote o código de 6 dígitos e retorne à sua TV.

#### Códigos de 12 e 6 dígitos

O processo de atualização por USB usa um par de códigos para validar que você está autorizado a instalar uma atualização e para garantir que você não está tentando instalar uma versão antiga e não apoiada pelo software do sistema.

8. Usando o controle remoto da TV, selecione **Próximo** para ir para a próxima tela e use o teclado exibido na tela para inserir o código de 6 dígitos. Quando terminar, selecione **OK**. A atualização do sistema é iniciada. Não remova a unidade USB até a TV reinicializar.

Quando a atualização termina, a TV reinicializa. Você pode verificar o novo número de versão, navegando para Configurações > Sistema > Sobre.

# Outros dispositivos

# Espelhar seu telefone ou tablet

Somente no modo conectado, a TV tem uma recurso chamado de espelhamento de tela que permite refletir a tela um smartphone ou tablet compatível na TV. Compartilhe vídeos, fotos, páginas da web e muito mais diretamente de dispositivos compatíveis.

Por padrão, o modo de espelhamento de tela da TV está definido para **Perguntar**. Nesse modo, quando a TV recebe uma solicitação de espelhamento de tela, ela exibe as seguintes opções (a menos que você tenha selecionado anteriormente Sempre permitir ou Nunca permitir para o dispositivo):

- Sempre permitir Sempre aceitar o conteúdo refletido deste dispositivo móvel, sem perguntar novamente.
- Permitir Aceitar o conteúdo refletido do dispositivo móvel somente dessa vez. Perguntar novamente na próxima vez que este dispositivo tentar refletir conteúdo.
- Bloquear Não aceitar o conteúdo refletido do dispositivo móvel dessa vez. Perguntar novamente na próxima vez que este dispositivo tentar refletir algum conteúdo.
- Sempre bloquear- Nunca aceitar o conteúdo refletido deste dispositivo móvel.

Observação: Você pode gerenciar e alterar a lista de dispositivos definidos para Sempre permitir ou Nunca permitir, navegando da Tela inicial para Configurações > Sistema > Espelhamento de tela > Dispositivos de espelhamento de tela.

- Se você quiser sempre permitir todas as tentativas de espelhamento de tela sem perguntar, acesse Configurações > Sistema > Espelhamento de tela e altere o Modo de espelhamento de tela para Sempre permitir.
- Se preferir nunca permitir aceitar o conteúdo refletido de tela de nenhum dispositivo, altere o Modo de espelhamento de tela para Nunca permitir.

Para obter informações sobre quais dispositivos funcionam com o espelhamento de tela, além de instruções sobre como usar esse recurso, acesso o seguinte link no site da Roku:

[go.roku.com/screenmirroring](https://go.roku.com/screenmirroring)

# Aplicativo móvel Roku

A Roku desenvolveu o aplicativo móvel Roku gratuito para dispositivos móveis iOS® e Android™ compatíveis.

O aplicativo móvel Roku é uma alternativa ao controle remoto da sua Roku TV. O aplicativo ajuda a encontrar e adicionar novos canais Roku, permite pesquisar e encontrar algo para assistir com mais facilidade e até permite usar sua voz para pesquisar sem digitar.

Obtenha mais informações e o aplicativo móvel Roku no seguinte link para o site da Roku:

[go.roku.com/mobileapp](https://go.roku.com/mobileapp)

### Audição privada no aplicativo móvel Roku

Somente em dispositivos Apple e Android, o aplicativo móvel Roku permite usar fones de ouvido conectado ao seu dispositivo para ouvir programas de streaming e canais da TV Aberta.

Para obter mais informações, acesse o seguinte link no site da Roku:

[go.roku.com/privatelistening](https://go.roku.com/privatelistening)

## Controles remotos universais

Em muitos casos, você pode programar o controle remoto do receptor de TV a cabo ou via satélite para também controlar a TV. Você precisará ter as instruções em mãos para programar o controle remoto. Verifique as instruções com o seu provedor de TV a cabo ou via satélite.

Para obter mais informações sobre como configurar a TV para funcionar com controles remotos universais, acesse o seguinte link no site da Roku:

[go.roku.com/universalremote](https://go.roku.com/universalremote)

# Perguntas frequentes

Para obter as respostas mais recentes às Perguntas frequentes, acesse o site de suporte da Roku:

[go.roku.com/support](https://go.roku.com/support)

#### Aviso legal

Observação: o uso da Roku TV é regido pelo Acordo de Licença de Usuário Final da Roku TV (veja abaixo). Além disso, um perfil online e uma conta de cobrança do usuário final com a Roku, Inc. ("Roku") no site da Roku ("Conta Roku") são necessários para fazer streaming e conteúdo pela Internet usando sua Roku TV. Uma Conta Roku fornece acesso a filmes, a programas de TV e a conteúdo de entretenimento audiovisual na "Roku Channel Store", uma vitrine de aplicativos oferecida pela Roku em um menu na tela do seu dispositivo. Depois de criar sua Conta Roku, você poderá vincular sua Roku TV à sua conta. Ao usar a Roku TV, você concorda com esses avisos legais. Para evitar dúvidas, o aviso legal descrito neste documento deve se referir a todo o conteúdo e canais acessíveis e disponíveis na Roku TV, incluindo aqueles disponíveis na plataforma de streaming Roku®, bem como na TV a cabo.

Devido aos diferentes recursos da TV Roku, bem como às limitações no conteúdo disponível, determinadas funções, aplicativos e serviços podem não estar disponíveis em todas as Roku TVs ou em todos os territórios. Alguns recursos da Roku TV também podem exigir dispositivos periféricos adicionais ou taxas de adesão que são vendidos separadamente. Acesse o site da Roku, Inc. para obter mais informações sobre a Roku TV e a disponibilidade do conteúdo. Os serviços e a disponibilidade do conteúdo na Roku TV estão sujeitos à alteração periódica, sem aviso prévio.

Todo o conteúdo e serviços acessados por meio da Roku TV pertencem à Roku, Inc. ou a terceiros e são protegidos por direitos autorais, patentes, marcas comerciais e/ou por outras leis de propriedade intelectual. Tal conteúdo e serviços são fornecidos apenas para o seu uso pessoal e não comercial. Você não pode usar o conteúdo ou os serviços de maneira não autorizada pelo proprietário do conteúdo ou pelo provedor dos serviços. Sem limitar o disposto acima, você não pode modificar, copiar, republicar, carregar, publicar, transmitir, traduzir, vender, criar trabalhos derivados, explorar ou distribuir, de qualquer maneira ou meio, qualquer conteúdo ou serviço exibido na TV Roku.

Serviços de terceiros, incluindo os Serviços Ginga (TV interativa), podem ser alterados, suspensos, removidos, encerrados ou interrompidos, ou o acesso pode ser desativado a qualquer momento, sem aviso, e a Roku não se responsabiliza nem garante que o conteúdo ou serviço permanecerá disponível por um determinado período de tempo. O conteúdo e os serviços são transmitidos por terceiros por meio de rede e instalações de transmissão sobre as quais a Roku não tem controle. Sem limitar a generalidade desta declaração, a Roku se exime expressamente de qualquer responsabilidade ou obrigação por qualquer alteração, interrupção, desativação, remoção ou suspensão de qualquer conteúdo ou serviço disponibilizado pela Roku TV. A Roku, os provedores de conteúdo ou os provedores de serviços podem impor limites de uso ou acesso a determinados serviços ou conteúdos, em qualquer circunstância e sem aviso prévio ou responsabilidade. Dúvidas ou solicitações de serviço relacionadas ao conteúdo ou aos serviços disponibilizados na Roku TV devem ser enviadas ao respectivo provedor de conteúdo ou serviço a cabo, ou conforme descrito no Guia do usuário da Roku TV.

Em caso de conflito entre o Acordo de usuário final da Roku TV e os termos estabelecidos neste Aviso legal, o Acordo de usuário final da Roku TV prevalecerá e regerá em todas as circunstâncias.

#### ACORDO DE LICENÇA DE USUÁRIO FINAL (PARA A ROKU TV)

#### IMPORTANTE: LEIA ESTE ACORDO DE LICENÇA DE USUÁRIO FINAL ("EULA") COM ATENÇÃO AN-TES DE USAR UMA ROKU TV. TAMBÉM REVISE AS INFORMAÇÕES IMPORTANTES DO PRODUTO QUE PODEM TER SIDO FORNECIDAS COM SUA ROKU TV.

#### Visão Geral

Este Acordo de Licença de Usuário Final ("EULA") entre você e a Roku, Inc. ("Roku") rege o uso de: (a) sua televisão que usa a plataforma Roku para reproduzir conteúdo digital pela Internet ("Televisão") e (b) qualquer firmware e software que tenham sido pré-instalados na Televisão e as atualizações de firmware e software que a Roku fornece a você para a Televisão (coletivamente, o "Software"). Ao vincular a Televisão à sua conta no site da Roku ("Conta Roku") ou usar a Televisão, você estará concordando com este EULA.

Se você não concordar com este EULA, você não terá o direito de usar a Televisão ou o Software. Se você estiver dentro do período de tempo permitido para devoluções de acordo com a política de devolução aplicável, poderá devolver a Televisão ao seu vendedor para obter um reembolso, sujeito aos termos de tal política de devolução. Você deve realizar uma redefinição de fábrica antes de devolvê-la para apagar dados que possam estar armazenados na Televisão. Para obter instruções sobre como redefinir sua Televisão, acess[e support.roku.com.](https://support.roku.com/)

Neste EULA, "Canal" significa um aplicativo na Roku Channel Store; "Conteúdo" significa filmes, programas de televisão, música e outros materiais audiovisuais e de entretenimento; "Provedor de Conteúdo" significa qualquer provedor de Conteúdo; e "Roku Channel Store" significa a vitrine de aplicativos fornecidos pela Roku através do menu na tela da Televisão.

#### Alterações neste EULA

A Roku pode alterar este EULA a qualquer momento, a seu critério. Tais alterações entrarão em vigor imediatamente após a publicação do EULA alterado no site da Roku ou via Televisão ou sua Conta Roku, o que ocorrer primeiro. Se você tiver uma Conta Roku que esteja vinculada à sua Televisão, então, como opção, a Roku também poderá notificálo sobre o EULA alterado enviando uma notificação para o último endereço de e-mail que você forneceu à Roku. Você concorda em fornecer informações precisas e completas se e quando configurar sua Conta Roku, e concorda em atualizar prontamente as informações da sua conta (incluindo informações de contato) para mantê-las precisas e completas. Você pode fazer isso a qualquer momento, efetuando login na sua Conta Roku. Após tal publicação ou notificação por qualquer um dos métodos descritos acima, o uso continuado de sua Televisão ou Conta Roku significa que você aceita e concorda com o EULA alterado. Se você não concordar com o EULA alterado, a Roku poderá não fornecer atualizações, upgrades ou aprimoramentos à sua Televisão e talvez você não consiga continuar a usar sua Televisão ou Conta Roku.

#### Uso Permitido e Restrições

A Televisão e o Software são apenas para uso pessoal e não comercial. A cópia ou redistribuição de qualquer Conteúdo entregue através da Televisão é estritamente proibida e nós podemos impedir ou restringir a cópia ou a redistribuição de quaisquer elementos do Software ou Conteúdo usando gerenciamento de direitos digitais ou outras tecnologias. A Televisão e o Software destinam-se apenas aos países onde o fabricante da sua Televisão autorizou a sua venda. Se você estiver usando a Televisão e o Software fora desses países, os direitos concedidos sob este EULA não se aplicam. Alguns dos Provedores de Conteúdo usam tecnologias para verificar sua localização geográfica e você pode não conseguir usar a Televisão ou o Software para acessar qualquer Conteúdo fora do país ou local autorizado pela Roku ou pelo Provedor de Conteúdo. Exceto quando expressamente previsto neste EULA, você não adquire qualquer propriedade intelectual ou outros direitos de propriedade da Televisão, do Software ou do Conteúdo, incluindo quaisquer direitos sobre patentes, invenções, aprimoramentos, designs, marcas registradas, direitos de banco de dados ou direitos autorais, nem adquire qualquer direito sobre quaisquer informações confidenciais ou segredos comerciais. Todos os direitos não expressamente concedidos a você neste EULA são reservados pela Roku ou por seus licenciadores aplicáveis. Você não pode remover, obscurecer, alterar ou ocultar qualquer marca registrada, logotipo, direito autoral ou outro aviso de propriedade em nenhuma Televisão, Software ou Conteúdo.

O Software é de propriedade da Roku ou de seus licenciadores terceirizados e pode ser usado somente com a Televisão. Sujeito a este EULA e, se for o caso, as licenças de terceiros aplicáveis, você tem uma licença não exclusiva e intransferível para executar o Software e quaisquer versões atualizadas fornecidas a você pela Roku, somente na Televisão e como nesta incorporado. Esta é uma licença e não uma venda. Você não pode (a) copiar, ceder, sublicenciar, arrendar, vender ou alugar o Software, (b) distribuir ou transferir o Software exceto como incorporado na Televisão, contanto que você não retenha nenhuma cópia do Software e o destinatário leia e concorde com este EULA (incluindo todas as alterações); (c) modificar, adaptar, traduzir ou criar trabalhos derivados do Software (exceto na medida em que qualquer uma das restrições mencionadas acima seja proibida pela lei aplicável ou conforme permitido pelos termos de licença que regem qualquer Código Licenciado Separadamente incluído no Software); (d) descompilar, desmontar, fazer engenharia reversa ou derivar código-fonte do Software, exceto na medida em que tais ações não possam ser proibidas pela lei aplicável, pois são essenciais para obter interoperabilidade do Software com outro programa de software e desde que as informações obtidas por você durante tais atividades sejam (i) usadas apenas para alcançar tal interoperabilidade; (ii) não divulgadas sem o consentimento prévio por escrito da Roku; e (iii) não usadas para criar qualquer software que seja substancialmente similar ao Software; (e) derrotar, ignorar, contornar ou interferir com qualquer mecanismo de segurança ou medidas de controle de acesso, ou (f) ter qualquer um dos itens acima feitos para você por um terceiro. Esta licença não inclui o direito de receber upgrades ou atualizações de Software. Seu direito de usar a Televisão e o Software será imediatamente rescindido no caso de violação deste EULA.

#### Código Licenciado Separadamente

A SEU CRITÉRIO EXCLUSIVO, A ROKU PODERÁ DISPONIBILIZAR ATUALIZAÇÕES PARA A SUA TELEVISÃO ATRA-VÉS DA INTERNET, INCLUINDO CORREÇÕES DE BUGS E ATUALIZAÇÕES, ALTERAÇÕES NA INTERFACE DO USU-ÁRIO OU NO MODO COMO VOCÊ ACESSA O CONTEÚDO E OUTRAS ALTERAÇÕES QUE PODERÃO ADICIONAR, ALTERAR OU REMOVER FUNCIONALIDADES E RECURSOS. VOCÊ ACEITA QUE ESTAS ATUALIZAÇÕES: (A) PODE-RÃO OCORRER AUTOMATICAMENTE EM SEGUNDO PLANO A QUALQUER MOMENTO (E QUE NÃO PODERÃO SER DESABILITADAS POR VOCÊ); E (B) EXIGIRÃO UMA CONEXÃO COM A INTERNET E QUE VOCÊ PODERÁ INCORRER EM COBRANÇAS DE DADOS ADICIONAIS DO PROVEDOR DA CONEXÃO COM A INTERNET. VOCÊ ENTENDE QUE ESTAS ATUALIZAÇÕES SÃO NECESSÁRIAS PARA MANTER A COMPATIBILIDADE COM OUTRAS ATUALIZAÇÕES DOS PRODUTOS OU SERVIÇOS DA ROKU E PODEM SER NECESSÁRIAS POR MOTIVOS DE SEGURANÇA. AO USAR A TELEVISÃO, VOCÊ ACEITA RECEBER TAIS ATUALIZAÇÕES.

#### Separately Licensed Code

Certos componentes de software do Software são fornecidos sob termos de licença de terceiros separados (Código [Licenciado Separadamente\)](https://go.roku.com/seperatelylicensedcode) e o seu direito de usar esses componentes é regido por esses termos de licença.

#### ISENÇÃO DE GARANTIA; LIMITAÇÃO DE RESPONSABILIDADE

SUA GARANTIA COM RELAÇÃO À TELEVISÃO É FORNECIDA PELO FABRICANTE DA TELEVISÃO E NÃO PELA ROKU. A ROKU NÃO OFERECE NENHUMA GARANTIA PARA VOCÊ SOB ESTE EULA. SEM LIMITAR A GENERALI-DADE DA ISENÇÃO ANTERIOR, NA MEDIDA MÁXIMA PERMITIDA PELA LEI APLICÁVEL:

(A) O CÓDIGO LICENCIADO SEPARADAMENTE E O SOFTWARE SÃO FORNECIDOS "NO ESTADO EM QUE SE ENCONTRAM", COM TODAS AS SUAS FALHAS E SEM NENHUMA GARANTIA DE QUALQUER TIPO. A

ROKU REJEITA TODAS AS OUTRAS GARANTIAS E CONDIÇÕES, INCLUINDO A GARANTIA IMPLÍCITA DE COMERCIALIZAÇÃO, A QUALIDADE SATISFATÓRIA, A ADEQUAÇÃO A UM DETERMINADO FIM E A NÃO VIOLAÇÃO. A ROKU NÃO GARANTE, DECLARA OU ASSEGURA QUE A TELEVISÃO, O CÓDIGO LICENCI-ADO SEPARADAMENTE E O SOFTWARE ESTARÃO: (I) SEGUROS, LIVRES DE VÍRUS OU LIVRES DE ER-ROS, OU (II) LIVRES DE ATAQUES OU INTRUSÃO DE SEGURANÇA.

- (B) EM NENHUMA CIRCUNSTÂNCIA, A ROKU, SEUS DIRETORES, EXECUTIVOS OU FUNCIONÁRIOS SERÃO RESPONSABILIZADOS POR VOCÊ POR DANOS PESSOAIS OU DE PROPRIEDADE, OU QUAISQUER DANOS ESPECIAIS, INCIDENTAIS, EXEMPLARES, PUNITIVOS, INDIRETOS OU CONSEQUENTES DE QUALQUER NA-TUREZA DECORRENTES DE QUALQUER TELEVISÃO, DO CÓDIGO LICENCIADO SEPARADAMENTE, DO SOFTWARE OU DO USO DELES; E
- (C) VOCÊ CONCORDA QUE (I) A RESPONSABILIDADE CUMULATIVA TOTAL DA ROKU, SEUS DIRETORES, EXECUTIVOS E FUNCIONÁRIOS SOB ESTE EULA, INCLUINDO A RESPONSABILIDADE RELATIVA A TODAS AS TELEVISÕES VINCULADAS À SUA CONTA ROKU, E O CÓDIGO LICENCIADO SEPARADAMENTE E O SOFTWARE EM TAIS TELEVISÕES, E O SEU USO DELES, NÃO DEVE EXCEDER A QUANTIA ESTABELECIDA NOS TERMOS E CONDIÇÕES DA CONTA DA ROKU ACORDADOS PARA SUA CONTA NA ROKU E (II) A ROKU, SEUS DIRETORES, EXECUTIVOS E FUNCIONÁRIOS NÃO SERÃO RESPONSÁVEIS POR VOCÊ SOB ESTE EULA POR QUAISQUER DANOS DIRETOS DECORRENTES OU RELACIONADOS À TELEVISÃO. AS LIMITAÇÕES ACIMA SERÃO APLICÁVEIS MESMO SE O RECURSO PREVISTO FALHE EM SEU OBJETIVO ESSENCIAL E MESMO QUE OS SEUS DIRETORES, EXECUTIVOS OU FUNCIONÁRIOS DA ROKU TENHAM SIDO AVISADOS DA POSSIBILIDADE DE TAIS RESPONSABILIDADES.

ALGUMAS JURISDIÇÕES NÃO PERMITEM A EXCLUSÃO DE DETERMINADAS GARANTIAS OU LIMITAÇÕES DE RES-PONSABILIDADE PARA CERTOS TIPOS DE DANOS, ASSIM ALGUMAS DAS LIMITAÇÕES ACIMA NESTA SEÇÃO PO-DEM NÃO SE APLICAR A VOCÊ. NADA MAIS NESTES TERMOS DE USO AFETARÁ QUAISQUER DIREITOS ESTATU-TÁRIOS NÃO PERMISSÍVEIS QUE SE APLIQUEM A VOCÊ E VOCÊ TAMBÉM PODERÁ TER OUTROS DIREITOS QUE VARIAM DE ACORDO COM A JURISDIÇÃO.

#### Lei Aplicável; Jurisdição e Foro.

Se você é residente do Brasil, você concorda que este EULA será regido pelas leis da República Federativa do Brasil, sem relação a qualquer conflito de princípios legais que possam fornecer a aplicação da lei de outra jurisdição. Todas as reivindicações decorrentes ou relacionadas a este EULA devem ser apresentadas exclusivamente em um tribunal estadual na cidade de São Paulo, Estado de São Paulo - Brasil. Você, por meio deste, concorda irrevogavelmente com a jurisdição e o foro exclusivos de tais tribunais.

#### Geral

A Roku poderá transferir seus direitos e obrigações sob este EULA para outra organização. Você só poderá transferir seus direitos ou suas obrigações sob este EULA para outra pessoa se a Roku concordar por escrito. Este EULA é acordado entre você e a Roku. Nenhuma outra pessoa terá qualquer direito de aplicar esses termos. Cada um dos parágrafos deste EULA opera separadamente. Se algum tribunal ou alguma autoridade pertinente decidir que algum deles é ilegal, os parágrafos restantes permanecerão em pleno vigor e efeito. Se a Roku não insistir que você cumpra alguma de suas obrigações sob este EULA, ou se a Roku não fizer valer seus direitos contra você, ou se a Roku demorar a fazê-lo, isso não significará que a Roku terá renunciado aos seus direitos contra você, ou que você não precisará cumprir essas obrigações. Se a Roku renunciar a uma inadimplência sua, a Roku só fará isso por escrito, mas isso não significa que a Roku automaticamente renunciará a qualquer inadimplência posterior de sua parte.

Em vigor: 1º de setembro de 2019

#### Informações de contato

Se quiser entrar em contato com a Roku, envie sua correspondência pelo correio para Roku, Inc., 150 Winchester Circle, Los Gatos, CA 95032 USA, ou por e-mail para [customerservice@roku.com.](mailto:customerservice@roku.com) 

#### Dolby Audio<sup>™</sup>

Fabricado sob licença da Dolby Laboratories. Dolby, Dolby Audio e o símbolo de dois Ds são marcas comerciais da Dolby Laboratories. Copyright 1992-2015 Dolby Laboratories. Todos os direitos reservados.

#### Dolby Vision™

Dolby, Dolby Vision e o símbolo de dois Ds são marcas comerciais da Dolby Laboratories. Fabricado sob licença da Dolby Laboratories. Projetos confidenciais inéditos. Copyright © 2013-2015 Dolby Laboratories. Todos os direitos reservados.

#### HDMI®

Os termos HDMI® e HDMI® High-Definition Multimedia Interface, bem como o logotipo HDMI® são marcas comerciais ou marcas comerciais registradas da HDMI® Licensing LLC nos Estados Unidos e em outros países.

#### Roku

ROKU, ROKU TV e o logotipo ROKU são marcas comerciais ou marcas comerciais registradas da Roku, Inc. Todas as outras marcas comerciais e logotipos aqui contidos são propriedade de seus respectivos proprietários.

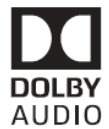

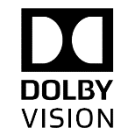

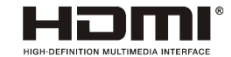

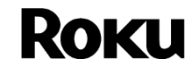